### **BAB IV**

#### **IMPLEMENTASI SISTEM**

### **4.1. Implementasi**

Tahap implementasi pada sebuah sistem merupakan tahap dimana sistem yang telah dirancang pada tahap sebelumnya akan diterapkan. Tahap ini merupakan pembuatan perangkat lunak yang diselesaikan dengan rancangan atau desain sistem yang telah dibangun sebelumnya. Aplikasi yang dibangun akan diterapkan berdasarkan kebutuhan atau sistem yang telah dikembangkan. Sehingga diharapkan dengan adanya implementasi ini dapat memudahkan dalam melakukan transaksi maupun pembuatan laporan.

# **4.2. Implementasi perangkat lunak**

Perangkat lunak adalah segala sesuatu yang berhubungan dengan program komputer. Dalam membuat aplikasi ini diperlukan beberapa perangkat lunak yaitu, yaitu:

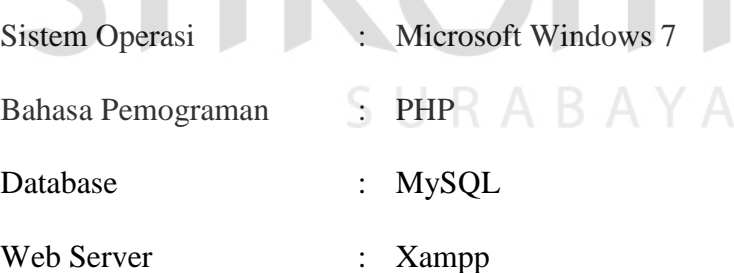

Untuk menginstalasi bahasa pemograman PHP dan database MySQL maka diperlukan web server Xampp. Web server Xampp digunakan untuk server aplikasi yang akan digunakan menampung data-data perusahaan. Untuk menginstalasi Xampp terdapat beberapa langkah yang dilakukan, diantaranya sebagai berikut:

1. Install Xampp, dan klik ok.

- 2. Klik next, dan pilih destination folder tempat instal web server.
- 3. Tunggu beberapa menit hingga proses instalasi selesai.
- 4. Setelah selesai, klik finish. Maka web server telah siap digunakan.

### **4.3. Implementasi perangkat Keras**

Perangkat keras mempunyai peranan penting dalam pembuatan program maupun pengolahan data, karena untuk dapat mengimplementasikan sistem informasi yang telah dirancang, maka diperlukan perangkat keras yang sesuai dengan aplikasi yang diusulkan. Adapun spesifikasi dari perangkat keras tersebut adalah sebagai berikut:

- 1. *Proseccor* Pentium IV atau lebih
- 2. *Memory* 1GB atau lebih
- 3. VGA 32 MB bit dengan resolusi 1024 x 786 atau lebih
- 4. Monitor atau LCD 14" atau lebih
- *5. Mouse dan keyboard*

### **4.4. Implementasi Program**

Aplikasi penjualan dan pembelian air mineral pada UD. Tirta Samudra dibangun dengan menggunakan bahasa pemograman PHP dan database MySQL. Penulisan kode program pada lembar kerja disimpan dalam file yang berekstensi .php dan .sql untuk database.

### **4.5. Implementasi Basis Data**

Sebuah basis data atau database, sangat dibutuhkan dalam sebuah aplikasi yang terkomputerisasi. Pada aplikasi penjualan dan pembelian ini dibangun database demi terciptanya aplikasi yang dapat memudahkan

penggunanya dalam melakukan pencatatan. Database yang digunakan adalah MySQL.

# **4.6. Implementasi Antar Muka**

Dalam aplikasi penjualan dan pembelian implementasi antar muka dibuat dalam sebuah webstite yang menampilkan *Form* aplikasi dan *Form* laporan. berikut adalah implementasi antar muka aplikasi penjualan dan pembelian.

# **4.6.1.** *Form* **Login**

*Pada Gambar 4.1 Form* Login merupakan tampilan awal untuk bisa menggunakan aplikasi ini dengan memasukkan id dan password masing-masing pengguna. Login akan dilakukan terlebih dahulu untuk dapat melanjutkan ke menu transaksi lainnya.

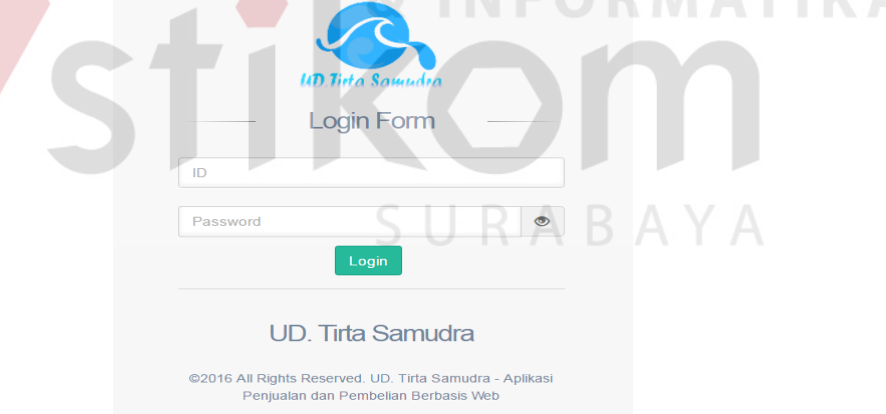

Gambar 4.1. *Form* Menu Login

### **4.6.2. Form Menu Utama**

Tampilan menu utama merupakan tampilan menu sesuai dengan akses pengguna setelah melakukan login. Dari halaman ini, pengguna dapat memilih menu-menu yang ingin dilakukan. Pada tampilan menu utama tersebut, hanya sebatas menunjukkan menu-menu yang dapat dipilih sesuai dengan kebutuhannya. *Form* menu utama dapat dilihat pada Gambar 4.2.

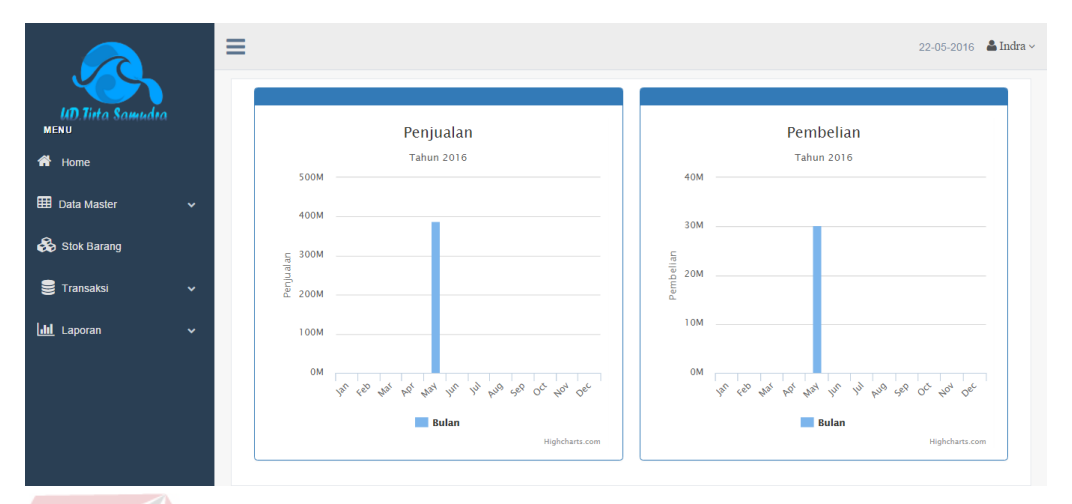

Gambar 4.2. *Form* Menu Utama

# **4.6.3.Form Master Karyawan**

*Form* Master Karyawan digunakan untuk memasukkan data karyawan, yang nantinya untuk setiap karyawan akan mendapatkan id dan password untuk melakukan login kedalam aplikasi, untuk setiap karyawan memiliki hak akses yang berbeda. *Form* karyawan dapat dilihat pada Gambar 4.3.

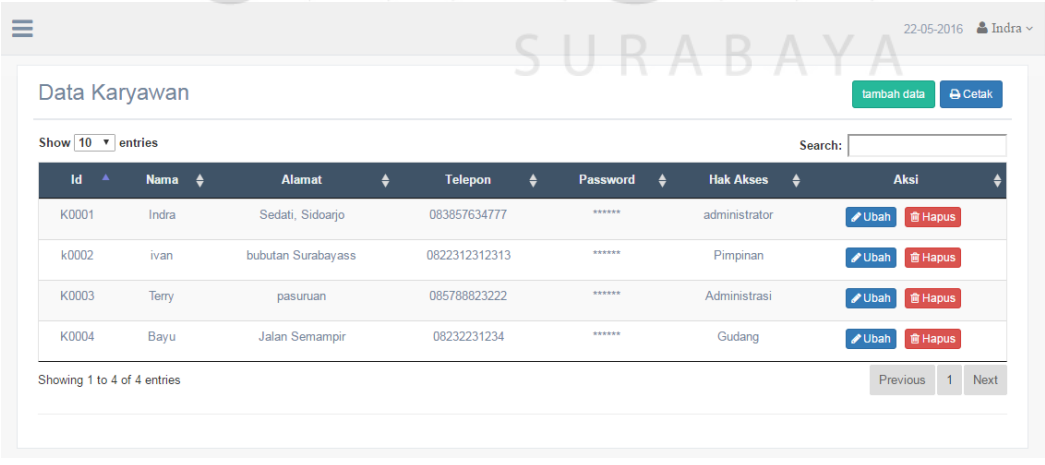

Aplikasi Penjualan dan Pembelian - UD. Tirta Samudra by Tirta Samudra

Gambar 4.3. *Form* Master Karyawan

Pada saat menekan tombol tambah pada data pada *Form* master karyawan, maka aplikasi akan menampilkan *popup* masukan untuk data karyawan yang baru, seperti pada Gambar 4.4.

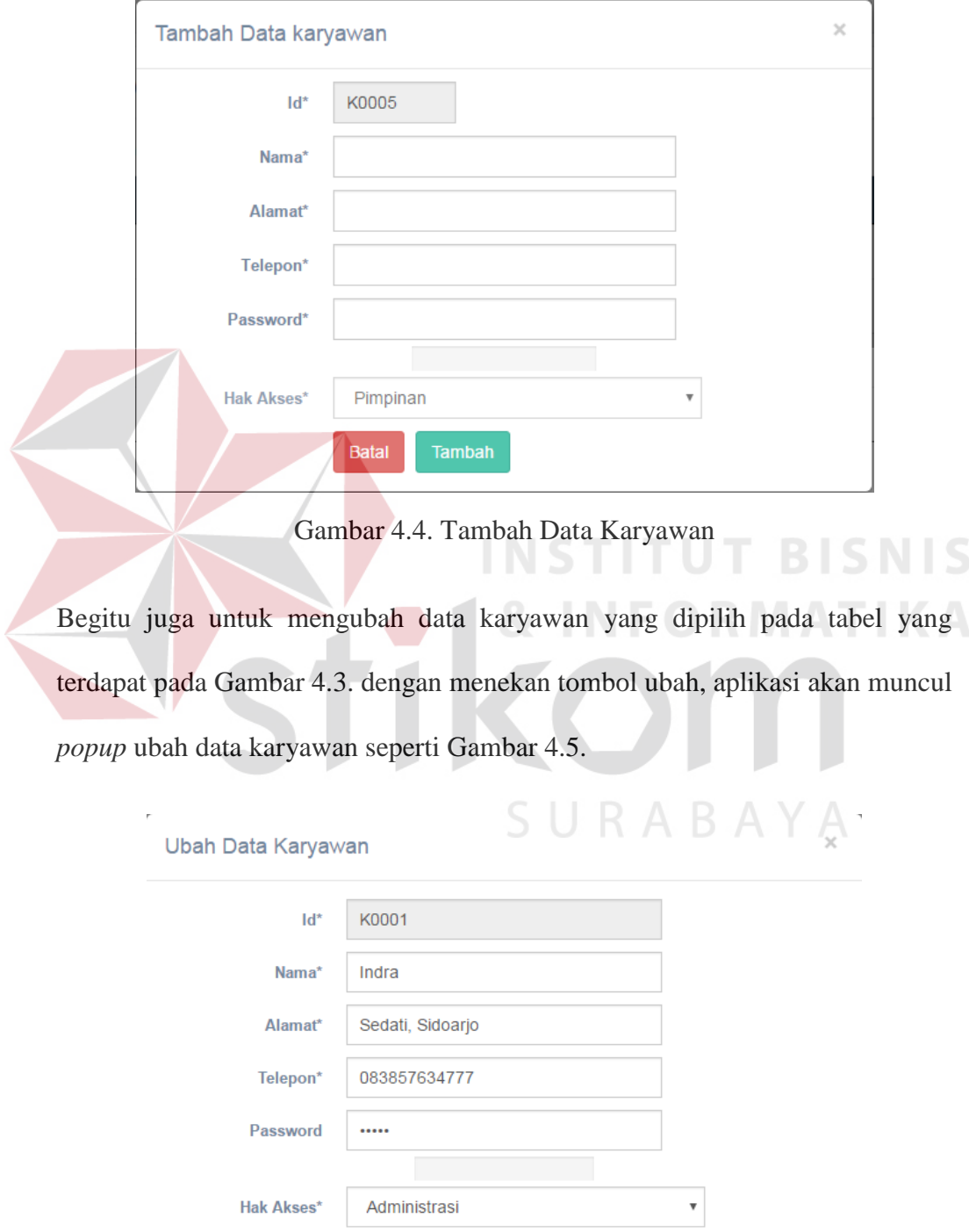

Gambar 4.5. Ubah Data Karyawan

Simpan

Batal

Dengan menekan tombol cetak pada Gambar 4.3. maka akan menampilkan laporan data master karyawan berformat pdf. Laporan data master karyawan dapat dilihat pada Gambar 4.6.

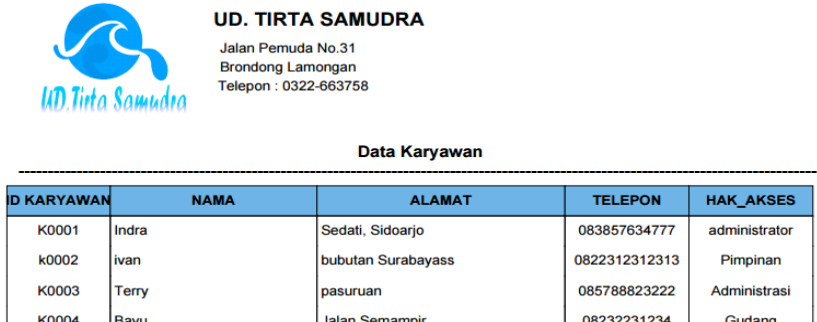

Gambar 4.6. Laporan Data Master Karyawan

# **4.6.4.Form Master Sales**

*Form* Master Sales digunakan untuk memasukkan data sales, yang nantinya data sales dibutuhkan untuk melakukan pencatatan maupun pelaporan pada aplikasi. *Form* Sales dapat dilihat pada Gambar 4.7.

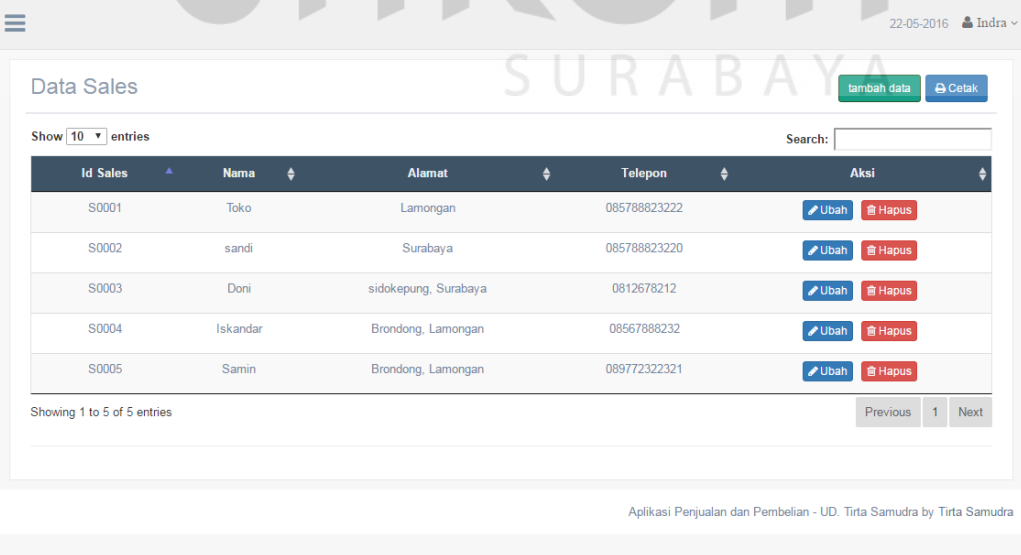

Gambar 4.7. *Form* Master Sales

Pada saat menekan tombol tambah pada data pada *Form* master sales, maka aplikasi akan menampilkan *popup* masukan untuk data sales yang baru, seperti pada Gambar 4.8.

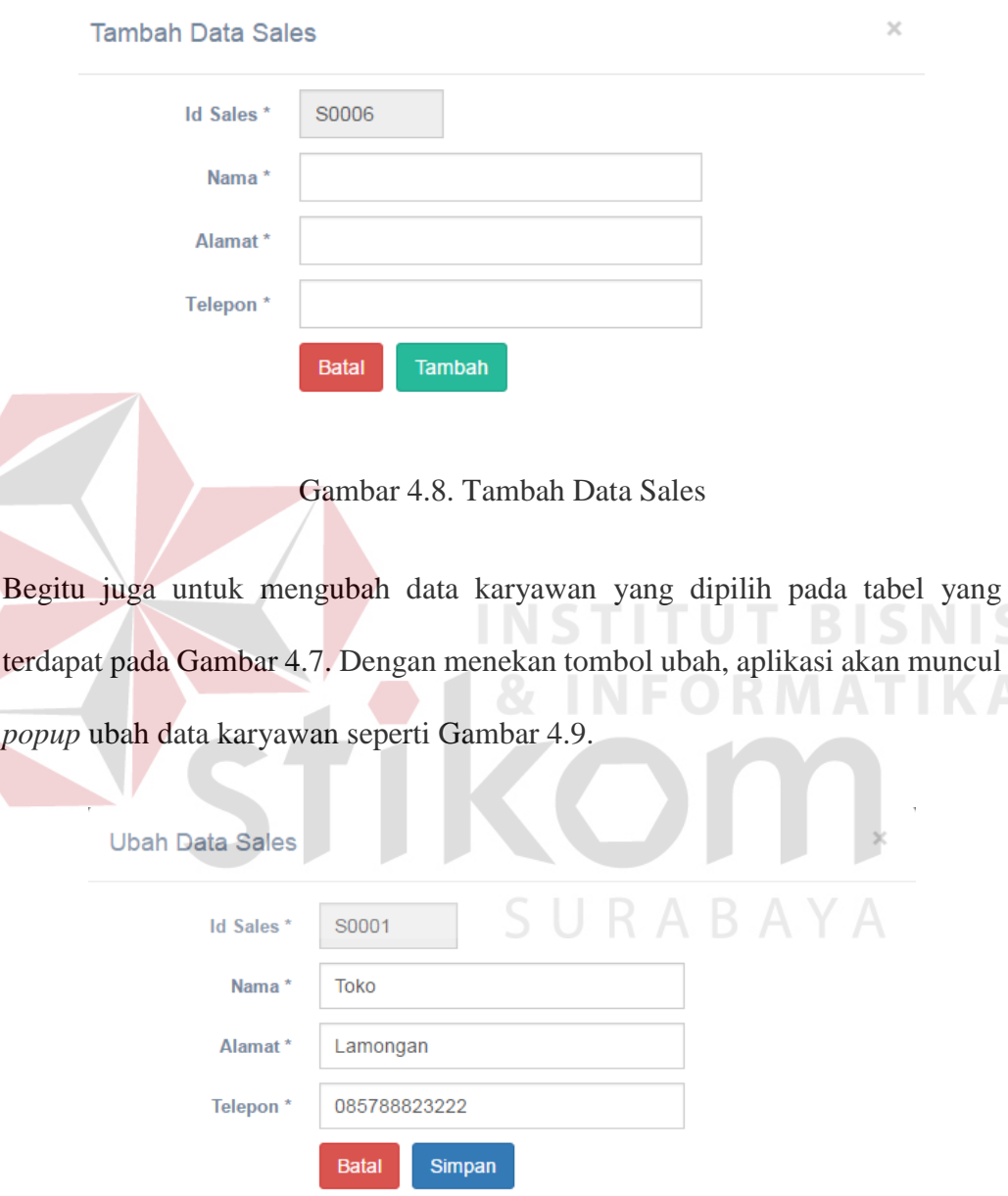

Gambar 4.9. Ubah Data Sales

Dengan menekan tombol cetak pada Gambar 4.7. maka akan menampilkan laporan data master sales berformat pdf. Laporan data master sales dapat dilihat pada Gambar 4.10.

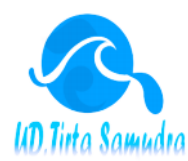

#### **UD. TIRTA SAMUDRA**

Jalan Pemuda No.31 **Brondong Lamongan** Telepon: 0322-663758

**Data Sales** 

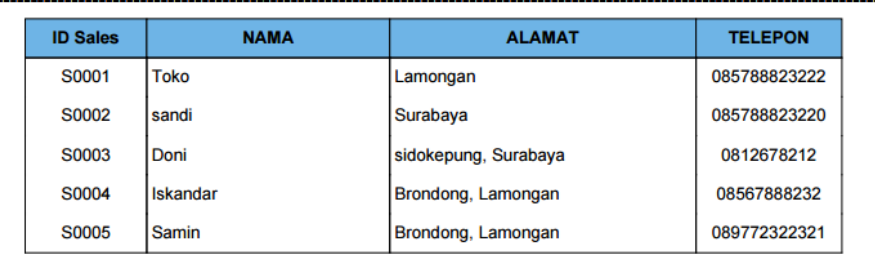

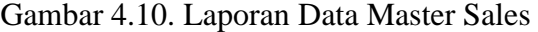

# **4.6.5.Form Master Produk**

*Form* Master Produk digunakan untuk memasukkan data produk, yang nantinya data produk dibutuhkan untuk melakukan pencatatan transaksi maupun pelaporan pada aplikasi. *Form* Produk dapat dilihat pada Gambar 4.11. Ξ  $\mathbf{A}$ Data Produk ambah data  $\overline{a}$   $\overline{a}$  Cet Show  $10 \times$  entries **Id Barano Ukuran Harga** B Suppli  $\blacktriangle$ **BR001** Aqua Galon Kosong  $200 \, \text{m}$ PT. Tirta Investama 31500 **BR002** Cleo Galon Kosong Galon PT. Tanobel 33000 34000 **M** Hapus PT. Tirta Investama **BR003** Agua Gelas  $200 m$ 11000 12000  $200$ Showing 1 to 3 of 3 entries Previous 1 Next

ialan dan Pembelian - UD. Tirta Samudra by Tirta Samudra

Gambar 4.11 *Form* Master Produk

Pada saat menekan tombol tambah pada data pada *Form* master produk, maka aplikasi akan menampilkan *popup* masukan untuk data produk yang baru, seperti pada Gambar 4.12.

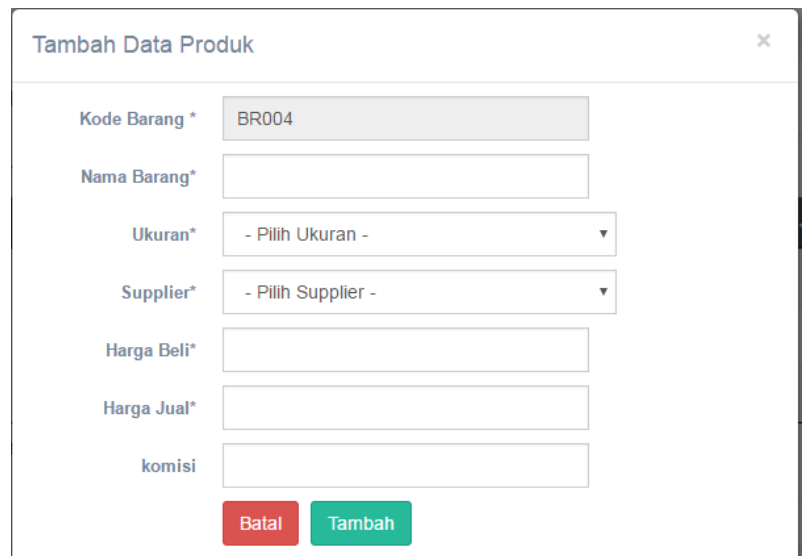

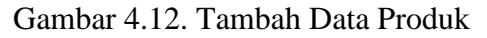

Begitu juga untuk mengubah data produk yang dipilih pada tabel yang terdapat pada Gambar 4.11. Dengan menekan tombol ubah, aplikasi akan muncul *popup* ubah data produk seperti Gambar 4.13. Ubah Data Produk **BR001** Kode Barang<sup>\*</sup> Nama Barang\* Aqua Galon Kosong

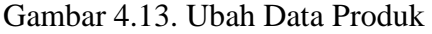

Ubah

## **4.6.6.Form Master Jenis**

Ukuran\*

Supplier\*

Harga Beli\*

Harga Jual\*

komisi\*

200 ml

31500

32000

Batal

 $\overline{0}$ 

PT. Tirta Investama

*Form* Master Jenis digunakan untuk memasukkan data jenis, yang nantinya data jenis dibutuhkan untuk melakukan pengelompokan produk berdasarkan jenisnya. *Form* master jenis dapat dilihat pada Gambar 4.14.

| Data Jenis                          |                      |   | tambah data<br><b>A</b> Cetak  |
|-------------------------------------|----------------------|---|--------------------------------|
| Show $10 - 7$ entries               |                      |   | Search:                        |
| <b>Id Jenis</b><br>$\blacktriangle$ | <b>Ukuran Produk</b> | ٠ | Aksi                           |
| J0001                               | $200$ ml             |   | ● Ubah   會Hapus                |
| J0002                               | 450 ml               |   | <b>會Hapus</b><br>Ubah          |
| J0003                               | Galon                |   | <b>窗Hapus</b><br>Ubah          |
| J0004                               | 600 ml               |   | <b>窗Hapus</b><br><b>∕Ubah</b>  |
| <b>J0005</b>                        | 1500 ml              |   | <b>窗Hapus</b><br><b>/</b> Ubah |
| Showing 1 to 5 of 5 entries         |                      |   | Previous<br>Next<br>1          |
|                                     |                      |   |                                |

Gambar 4.14. *Form* Master Jenis

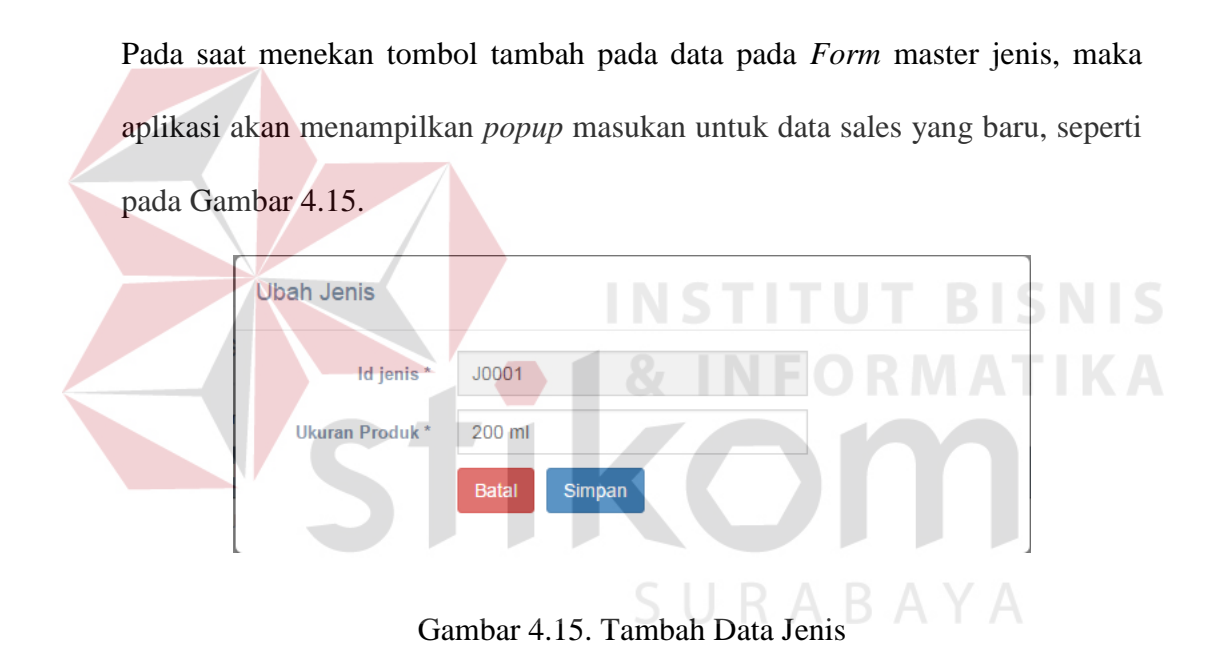

Begitu juga untuk mengubah data jenis yang dipilih pada tabel yang terdapat pada Gambar 4.14. Dengan menekan tombol ubah, aplikasi akan muncul *popup* ubah data jenis seperti Gambar 4.16.

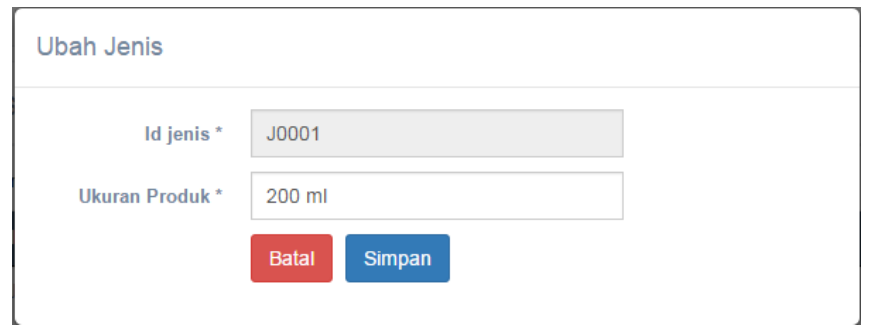

Gambar 4.16. Ubah Data Jenis

Dengan menekan tombol cetak pada Gambar 4.14. maka akan menampilkan laporan data master jenis berformat pdf. Laporan data master jenis dapat dilihat pada Gambar 4.17 **UD. TIRTA SAMUDRA** Jalan Pemuda No.31 Brondong Lamongan<br>Telepon: 0322-663758 Data Jenis Produk **ID Jenis Jenis Produk J0001 Galon Kosong** Galon Isi **J0002**  $.10003$  $250$  ml J0004 330 ml  $.10005$ 600 ml **J0006** 1500 ml

Gambar 4.17. Laporan Data Master Jenis

# **4.6.7.Form Master Pelanggan**

*Form* Master Pelanggan digunakan untuk memasukkan data pelanggan,

yang nantinya data pelanggan dibutuhkan untuk melakukan pencatatan

pelanggan yang melakukan pembelian produk. *Form* master pelanggan dapat dilihat pada Gambar 4.18.

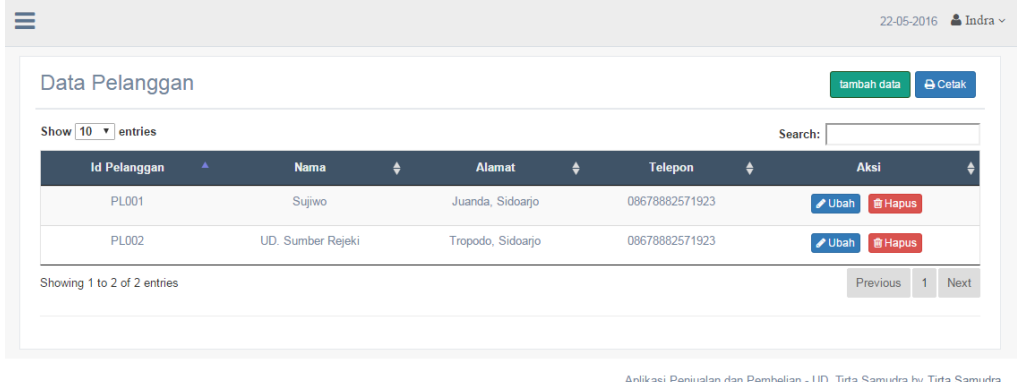

Gambar 4.18. *Form* Master Pelanggan

Pada saat menekan tombol tambah pada data pada *Form* master supplier, maka aplikasi akan menampilkan *popup* masukan untuk data supplier yang baru, seperti pada Gambar 4.19. **NIS** 

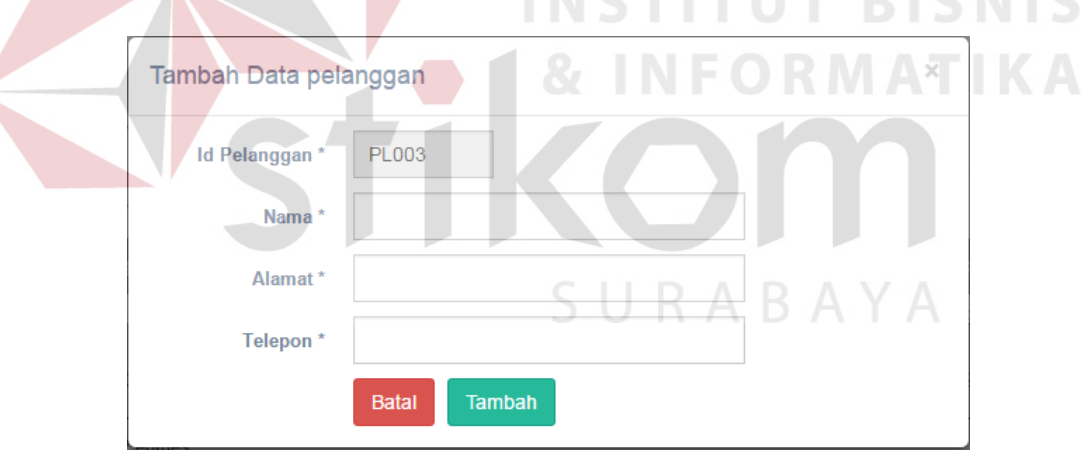

Gambar 4.19. Tambah Data Pelanggan

Begitu juga untuk mengubah data supplier yang dipilih pada tabel yang terdapat pada Gambar 4.18. Dengan menekan tombol ubah, aplikasi akan muncul *popup* ubah data supplier seperti Gambar 4.20.

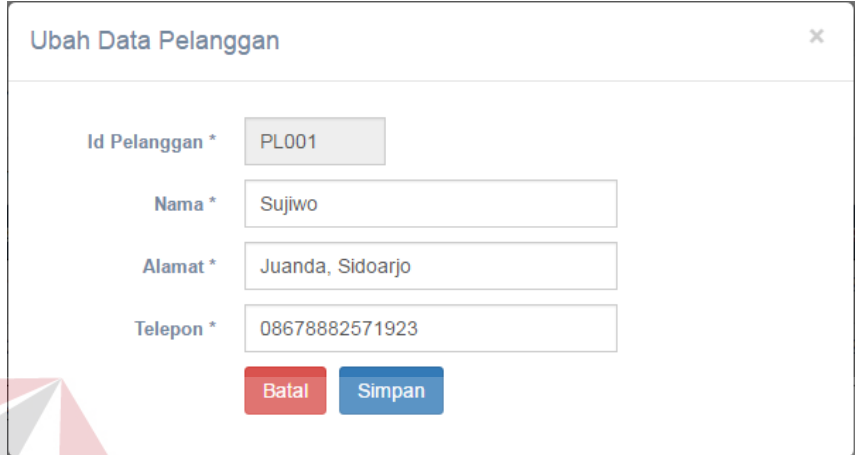

Gambar 4.20. Ubah Data Pelanggan

Dengan menekan tombol cetak pada Gambar 4.18. maka akan menampilkan laporan data master pelanggan berformat pdf. Laporan data master pelanggan dapat dilihat pada Gambar 4.21

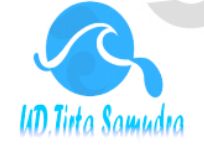

### UD. TIRTA SAMUDRA

Jalan Pemuda No.31 Brondong Lamongan Telepon: 0322-663758

Data Pelanggan

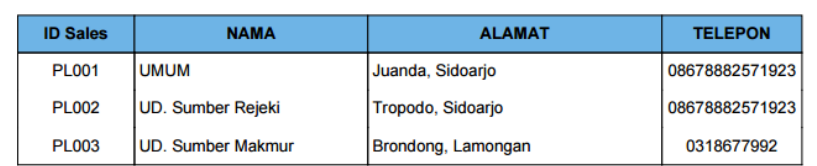

Gambar 4.21. Laporan Data Master Pelanggan

# **4.6.8.Form Master Supplier**

*Form* Master Supplier digunakan untuk memasukkan data Supplier, yang nantinya data Supplier dibutuhkan untuk melakukan pencatatan pembelian produk kepada supplier. *Form* master Supplier dapat dilihat pada Gambar 4.22.

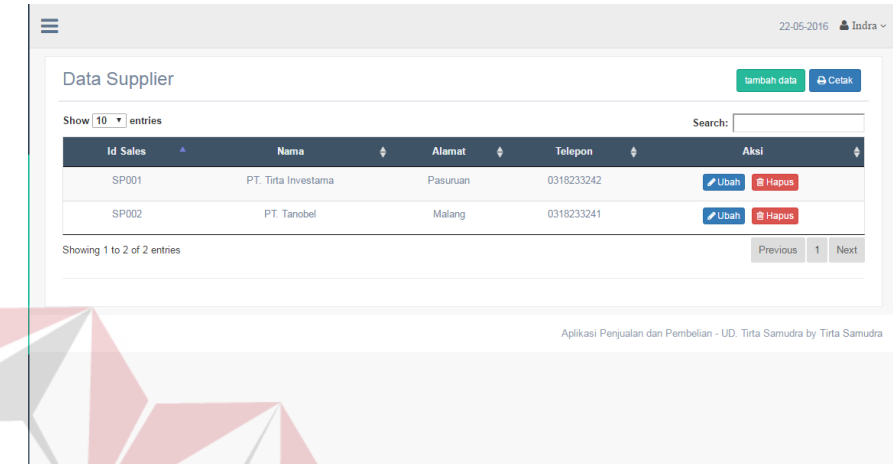

### Gambar 4.22. *Form* Master Supplier

Pada saat menekan tombol tambah pada data pada *Form* master supplier, maka aplikasi akan menampilkan *popup* masukan untuk data supplier yang baru, seperti pada Gambar 4.23.

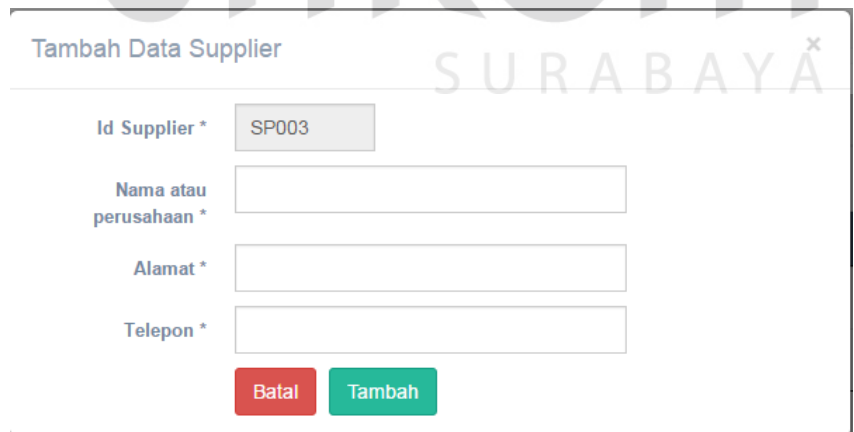

Gambar 4.23. Tambah Data Supplier

Begitu juga untuk mengubah data supplier yang dipilih pada tabel yang terdapat pada Gambar 4.22. Dengan menekan tombol ubah, aplikasi akan muncul popup ubah data supplier seperti Gambar 4.24.

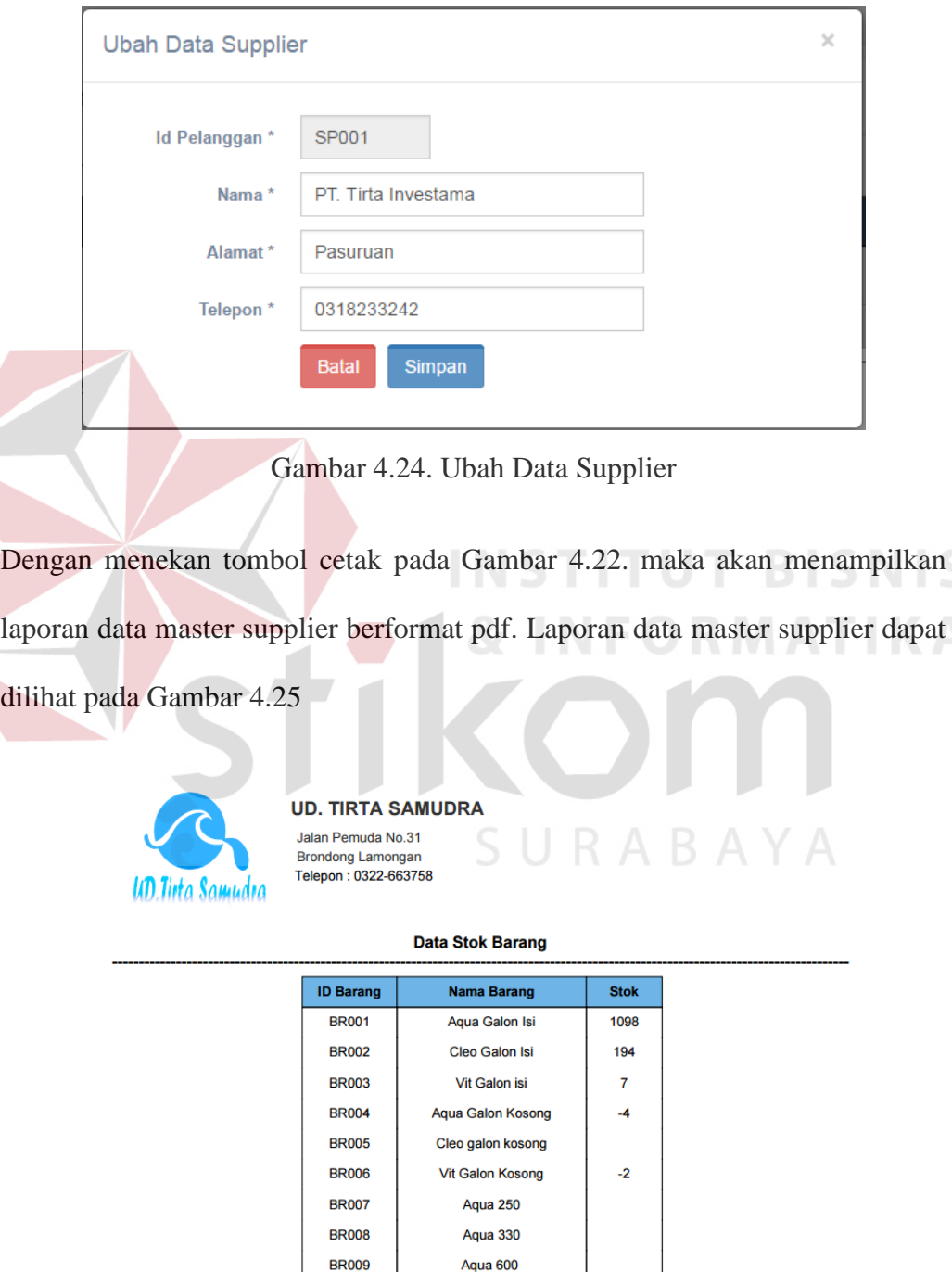

Gambar 4.25. Laporan Data Master Supplier

**Aqua 1500** 

**BR010** 

# **4.6.9.Data Stok**

*Data* Data Stok digunakan untuk melihat stok produk yang ada pada gudang. Data stok barang akan bertambah dan berkurang jika terdapat penjualan, pembelian, retur penjualan, dan retur pembelian. Data stok barang dapat dilihat pada Gambar 4.26.

| Show 10 v entries |                         |                     | Search:              |                  |
|-------------------|-------------------------|---------------------|----------------------|------------------|
| <b>Id Barang</b>  | ٨<br><b>Nama Barang</b> | ٠<br><b>Ukuran</b>  | ٠<br><b>Supplier</b> | ٠<br><b>Stok</b> |
| <b>BR001</b>      | Aqua Galon Isi          | <b>Galon Isi</b>    | PT. Tirta Investama  | 1086             |
| <b>BR002</b>      | Cleo Galon Isi          | Galon Isi           | PT. Tanobel          | 194              |
| <b>BR003</b>      | Vit Galon isi           | Galon Isi           | PT. Tirta Investama  | 1.               |
| <b>BR004</b>      | Aqua Galon Kosong       | <b>Galon Kosong</b> | PT. Tirta Investama  | $-4$             |
| <b>BR005</b>      | Cleo galon kosong       | <b>Galon Kosong</b> | PT. Tanobel          |                  |
| <b>BR006</b>      | Vit Galon Kosong        | Galon Kosong        | PT. Tirta Investama  | $-2$             |
| <b>BR007</b>      | Aqua 250                | 250 ml              | PT. Tirta Investama  | 1                |
| <b>BR008</b>      | Aqua 330                | 330 ml              | PT. Tirta Investama  |                  |
| <b>BR009</b>      | Aqua 600                | 600 ml              | PT. Tirta Investama  |                  |
| <b>BR010</b>      | <b>Aqua 1500</b>        | 1500 ml             | PT. Tirta Investama  |                  |

Gambar 4.26. Data Stok

Dengan menekan tombol cetak pada Gambar 4.26. maka akan menampilkan laporan data stok barang berformat pdf. Laporan data stok barang dapat dilihat pada Gambar 4.27

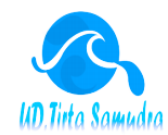

#### **UD. TIRTA SAMUDRA**

Jalan Pemuda No.31 Brondong Lamongan Telepon: 0322-663758

#### **Data Stok Barang**

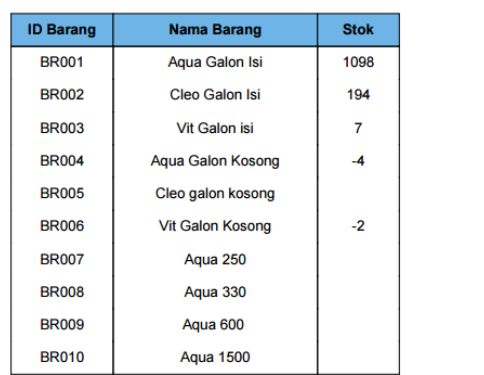

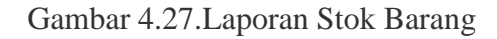

# **4.6.10. Form** *Reorder Point*

*Form Reorder point* digunakan untuk menentukan kapan dilakukannya pemesanan pembelian kepada supplier, form reorder point dapat dilihat pada Gambar 4.28 Ξ 22-05-2016  $\bullet$  Indra  $\sim$ Reorder Point Show  $10 \times$  entries Search: Id Produk  $\triangle$ Nama Produk **Ukura ROP BR004** Aqua Galon Kosong Galon Kosong Jubah **BR005** Cleo galon kosong Galon Kosong  $\sqrt{L}$ Ubah Vit Galon Kosong **BR006** Galon Kosong  $\n *U*$ bah Previous 1 Next Showing 1 to 3 of 3 entries

Anlikasi Penjualan dan Pembelian - UD, Tirta Samudra by Tirta Sam

Gambar 4.28. Form ROP

*Reorder point* dimulai ketika *user* menekan tombol ubah pada barang yang telah dipilih yang terdapat pada gambar 4.28. setelah muncul jendela *popup* ubah data rop, user mengisi stok pengaman untuk sebagai stok cadangan, waktu tunggu hingga barang datang, dan rata-rata pemakaian dalam satun waktu. Setelah user melakukan input maka dapat dihasilkan angka ROP pada *textfield* ROP, kemudian tekan tombol tambah. Jendela popup ubah data ROP dapat dilihat pada Gambar 4.29.

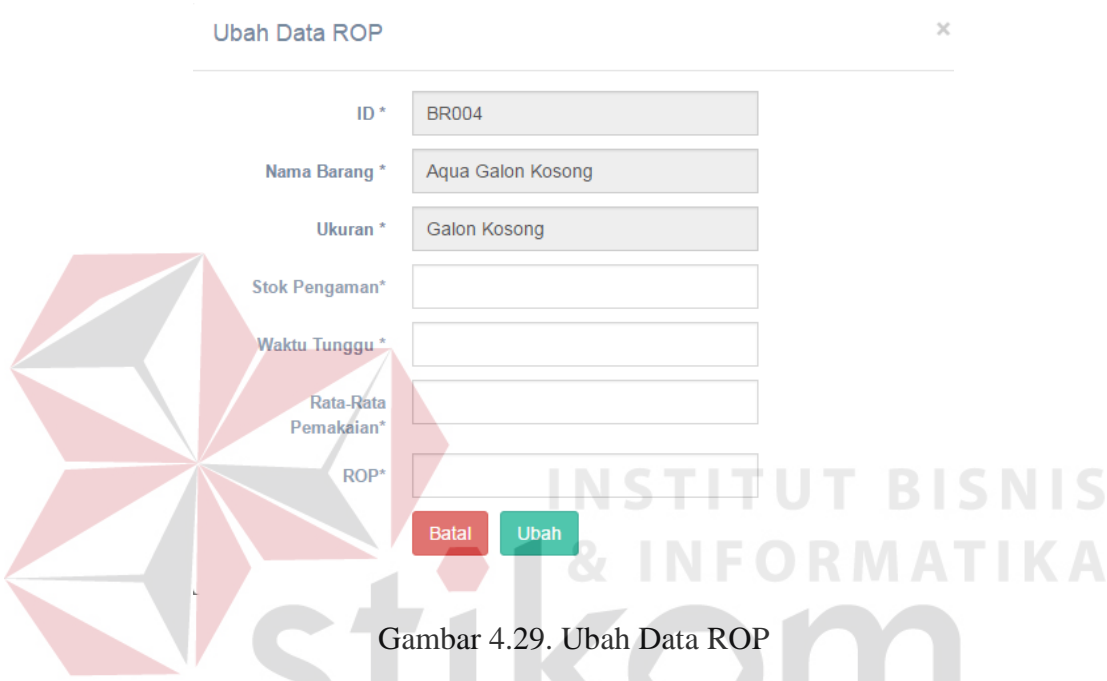

# **4.6.11. Form Transaksi Pembelian**

*Form* Transaksi Pembelian digunakan untuk melakukan transaksi pembelian produk baru atau produk yang sudah memasuki *reorder point*. *Form* transaksi pembelian dapat dilihat pada Gambar 4.30.

| Pembelian         |                             |                                            |           |                |           |                   | tambah data                        |
|-------------------|-----------------------------|--------------------------------------------|-----------|----------------|-----------|-------------------|------------------------------------|
| Show 10 v entries |                             |                                            |           |                |           | Search:           |                                    |
|                   | <b>Id pembelian</b>         | <b>Supplier</b><br>$\overline{\mathbf{v}}$ | $\bullet$ | <b>Tanggal</b> | $\bullet$ | <b>Total</b><br>٠ | Aksi                               |
|                   | <b>PB005</b>                | PT. Tirta Investama                        |           | 2016-05-22     |           | 44000             | $\n  Lihat\n$                      |
|                   | <b>PB004</b>                | PT. Tirta Investama                        |           | 2016-05-23     |           | 66000             | $\n  Lihat\n$                      |
|                   | <b>PB003</b>                | PT. Tirta Investama                        |           | 2016-05-21     |           | 60000             | $\n  Lihat\n$                      |
|                   | <b>PB002</b>                | PT. Tanobel                                |           | 2016-05-20     |           | 5000000           | $\n  Lihat\n$                      |
|                   | <b>PB001</b>                | PT. Tirta Investama                        |           | 2016-05-19     |           | 40320000          | $\n  Lihat\n$                      |
|                   | Showing 1 to 5 of 5 entries |                                            |           |                |           |                   | Previous<br>Next<br>1 <sup>1</sup> |

Gambar 4.30. *Form* Transaksi Pembelian

Transaksi Pembelian dimulai dari *user* menekan tombol tambah data pada Gambar 4.30. Setelah jendela popup tambah data keluar, *user* mengisi *form* dengan cara memilih supplier beserta produk dan jumlah yang dibeli, kemudian tekan tambah detil dan tekan tambah. Setelah dilakukan pembelian maka otomatis stok barang akan bertambah. Jendela popup tambah dapat dilihat pada Gambar 4.31.

| Pembelian               |                                                    |                           |              |                 |              | $\boldsymbol{\times}$ |
|-------------------------|----------------------------------------------------|---------------------------|--------------|-----------------|--------------|-----------------------|
| <b>Id Pembelian*</b>    | <b>PB006</b>                                       |                           | Tanggal*     | 22-05-2016      |              |                       |
| Supplier*               | PT. Tirta Investama                                | $\boldsymbol{\mathrm{v}}$ |              |                 |              |                       |
| <b>Detail Pembelian</b> |                                                    |                           |              |                 |              |                       |
| barang                  | - Pilih Produk -                                   | $\boldsymbol{\mathrm{v}}$ | Jumlah       |                 |              |                       |
| Harga                   |                                                    |                           |              |                 |              |                       |
|                         | <b>Tambah Detail</b>                               |                           |              |                 |              |                       |
| <b>Id Produk</b>        | <b>Nama Produk</b>                                 | Jumlah                    | <b>Harga</b> | <b>Subtotal</b> | <b>Hapus</b> |                       |
|                         | <b>Total</b><br>$\bf{0}$<br>Tambah<br><b>Batal</b> |                           |              |                 |              |                       |

Gambar 4.31. Jendela Popup Tambah Data

### **4.6.12. Form Transaksi Penjualan**

*Form* Transaksi Penjualan digunakan untuk melakukan penjualan produk yang kepada konsumen. *Form* transaksi penjualan dapat dilihat pada Gambar 4.32.

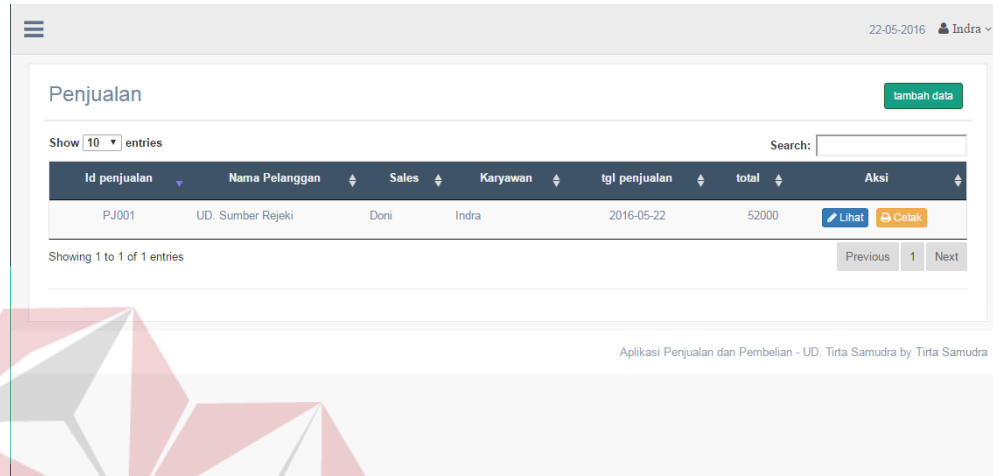

# Gambar 4.32. Form Transaksi Penjualan

Transaksi Penjualan dimulai dari *user* menekan tombol tambah data pada Gambar 4.32. Setelah jendela popup tambah data keluar, *user* mengisi *form* dengan cara memilih *combobox* sales, nama pelanggan, dan tanggal. Ketiga *combobox* tersebut secara *default* melakukan penjualan secara langsung bila tidak mengganti isi dari field. Setelah itu user memilih produk dan jumlah yang dijual, kemudian tekan tambah detil dan tekan tambah. Setelah dilakukan penjualan maka otomatis stok barang akan berkurang. Jendela popup tambah dapat dilihat pada Gambar 4.33.

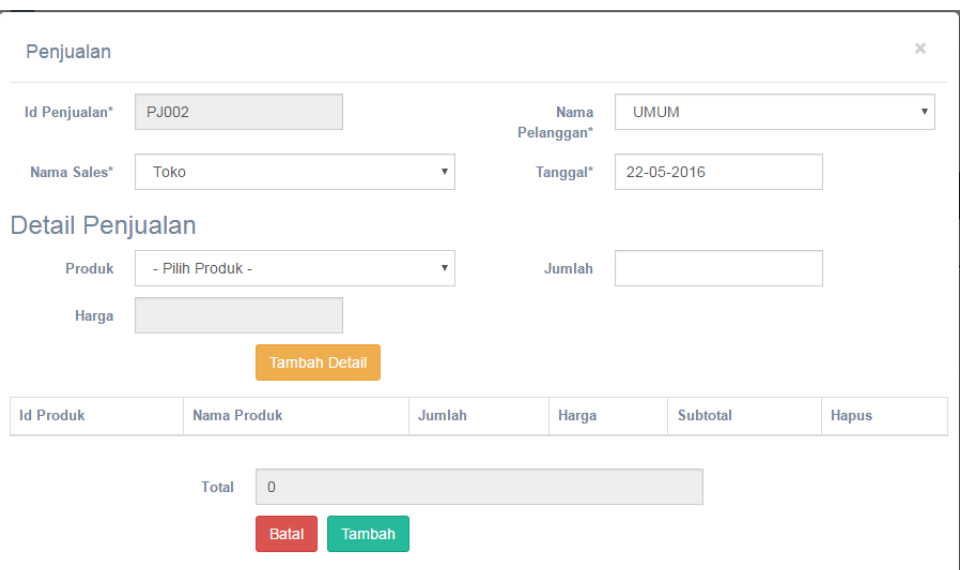

Gambar 4.33. Tambah Data Penjualan

# **4.6.13. Form Laporan Pembelian**

Form Laporan Pembelian digunakan untuk membuat laporan transaksi pembelian dengan berdasarkan rentang tanggal transaksi pembelian. Form Laporan Pembelian dicetak dengan format PDF. Form Laporan Pembelian dapat dilihat pada Gambar 4.34.  $\equiv$ 

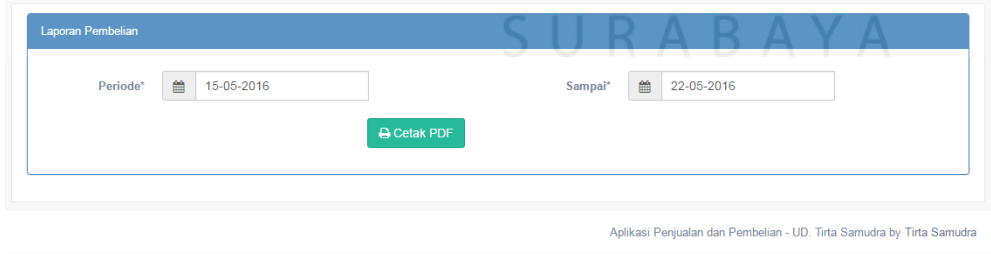

Gambar 4.34. Form Laporan Pembelian

Secara *default* rentang tanggal awal dan akhir periode adalah satu minggu. Jika *user* ingin mengganti rentang tanggal, *user* dapat memilih tanggal awal dan akhir pada *combobox* sesuai keinginan, kemudian tekan cetak pdf. Laporan Pembelian bentuk pdf dapat dilihat pada Gambar 4.35.

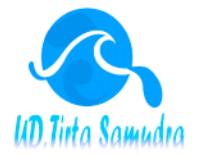

#### **UD. TIRTA SAMUDRA**

Jalan Pemuda No.31 **Brondong Lamongan** Telepon: 0322-663758

> **Laporan Pembelian** periode 17-05-2016 sampai dengan 24-05-2016

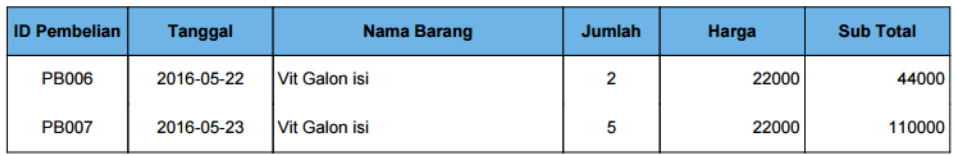

Gambar 4.35. Laporan Pembelian pdf.

# **4.6.14. Form Laporan Penjualan**

Form Laporan Pembelian digunakan untuk membuat laporan transaksi pembelian dengan berdasarkan rentang tanggal transaksi pembelian. Form Laporan Pembelian dapat dilihat pada Gambar 4.36. U **T BISNIS** 

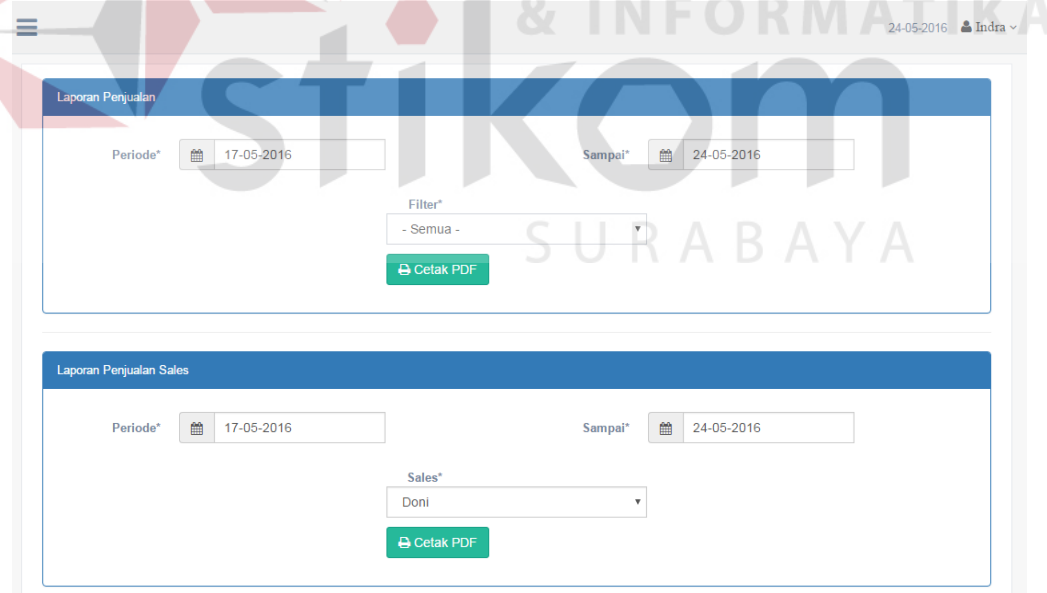

Gambar 4.36. Form Laporan Penjualan

Form Laporan penjualan pada Gambar 4.36 terdapat dua panel. Panel yang pertama digunakan untuk laporan penjualan dengan filter berdasarkan jenis, sedangkan yang kedua digunakan untuk laporan penjualan berdasarkan sales.

Pada panel pertama secara *default* rentang tanggal awal dan akhir periode adalah satu minggu. Jika *user* ingin mengganti rentang tanggal, *user* dapat memilih tanggal awal, tanggal akhir dan filter pada *combobox,* kemudian tekan cetak pdf. Laporan Penjualan dengan filter bentuk pdf dapat dilihat pada Gambar 4.37.

| <b>UD. TIRTA SAMUDRA</b><br>Jalan Pemuda No.31<br><b>Brondong Lamongan</b><br>Telepon: 0322-663758<br>UD Tuta Samudra<br>Laporan Penjualan<br>SINTS<br>periode 17-05-2016 sampai dengan 24-05-2016 |                |                         |                |       |                  |  |  |
|----------------------------------------------------------------------------------------------------|----------------|-------------------------|----------------|-------|------------------|--|--|
| <b>ID Pembelian</b>                                                                                                    | <b>Tanggal</b> | <b>Nama Barang</b>      | Jumlah         | Harga | <b>Sub Total</b> |  |  |
| PJ002                                                                                                    | 2016-05-22     | <b>Agua Galon Isi</b>   | $\overline{2}$ | 31000 | 62000            |  |  |
| P.1003                                                                                                    | 2016-05-22     | Agua Galon Isi          | 2              | 31000 | 62000            |  |  |
| PJ004                                                                                                    | 2016-05-23     | <b>Agua Galon Isi</b>   | 2              | 31000 | 62000            |  |  |
| PJ010                                                                                                    | 2016-05-24     | Aqua Galon Isi          |                | 31000 | 93000            |  |  |
| PJ009                                                                                                    | 2016-05-24     | <b>Cleo Galon Isi</b>   | $\frac{3}{2}$  | 26000 | 52000            |  |  |
| <b>PJ008</b>                                                                                                    | 2016-05-24     | Vit Galon isi           | $\overline{2}$ | 23000 | 46000            |  |  |
| P.1006                                                                                                    | 2016-05-23     | Aqua Galon Kosong       | 4              | 11000 | 44000            |  |  |
| PJ005                                                                                                    | 2016-05-23     | <b>Vit Galon Kosong</b> | $\overline{2}$ | 11000 | 22000            |  |  |
| <b>PJ007</b>                                                                                                    | 2016-05-23     | <b>Vit Galon Kosong</b> | $\overline{2}$ | 11000 | 22000            |  |  |
| PJ001                                                                                                    | 2016-05-22     | <b>Cleo Galon Isi</b>   | $\overline{2}$ | 26000 | 52000            |  |  |

Gambar 4.37. Laporan penjualan filter jenis

Sedangkan pada panel kedua secara *default* rentang tanggal awal dan akhir periode adalah satu minggu seperti pada panel pertama. Jika *user* ingin mengganti rentang tanggal, *user* dapat memilih tanggal awal, tanggal akhir dan filter pada *combobox.* Filter *combobox* membuat filter penjualan berdasarkan sales dengan besaran komisi yang diterima, kemudian tekan cetak pdf. Laporan penjualan dengan filter sales bentuk pdf dapat dilihat pada Gambar 4.38.

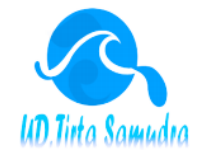

**UD. TIRTA SAMUDRA** 

alan Pemuda No.31 **Brondong Lamongan** Telepon : 0322-663758

> **Laporan Penjualan Sales** periode 17-05-2016 sampai dengan 24-05-2016

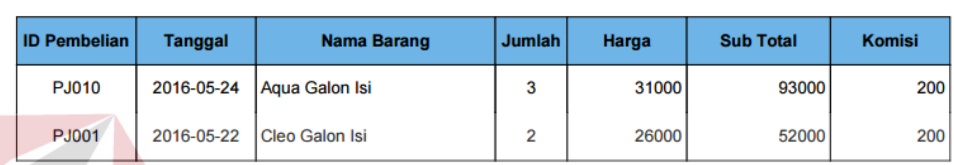

Gambar 4.38. Laporan rekap penjualan sales

# **4.6.15. Form Laporan Laba Rugi**

Form Laporan Laba Rugi digunakan untuk membuat laporan laba rugi. Laporan laba rugi dibuat dengan mencari harga pokok penjualan dan dikurangi dengan beban-beban. Form Laporan Laba Rugi dapat dilihat pada Gambar 4.39.

|                             | SURABAY                                                               |
|-----------------------------|-----------------------------------------------------------------------|
|                             | 22-05-2016 $\triangleq$ Indra $\sim$                                  |
| Laporan retur Jual          |                                                                       |
| 兽<br>15-05-2016<br>Periode* | 巤<br>Sampai*<br>22-05-2016                                            |
| <b>B</b> Cetak PDF          |                                                                       |
|                             |                                                                       |
|                             | Aplikasi Penjualan dan Pembelian - UD. Tirta Samudra by Tirta Samudra |

Gambar 4.39. Form Laporan Laba Rugi

Secara *default* rentang tanggal awal dan akhir periode adalah satu minggu. Jika *user* ingin mengganti rentang tanggal, *user* dapat memilih tanggal awal dan akhir

**BISNIS** 

pada *combobox* sesuai keinginan, kemudian tekan cetak pdf. Laporan Retur Pembelian bentuk pdf dapat dilihat pada Gambar 4.40.

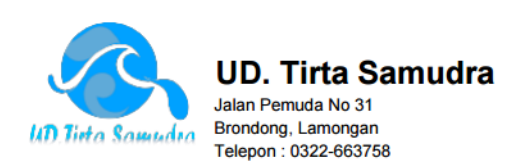

#### Laporan Laba Rugi

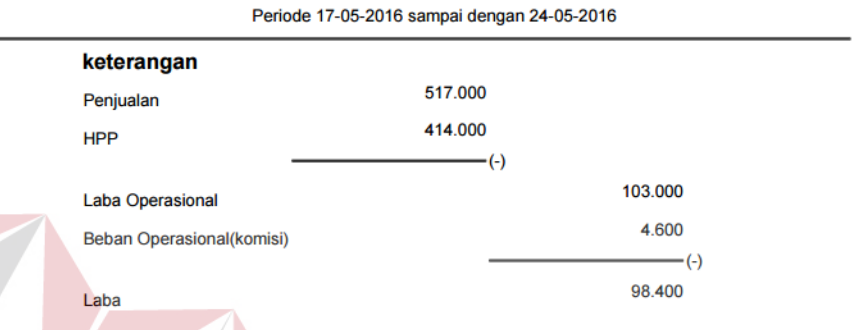

# Gambar 4.40. Laporan Laba Rugi

**STITUT BISNIS** 

# **4.7. Uji Coba Sistem**

Setelah dilakukan tahap implementasi sistem, maka selanjutnya adalah uji coba sistem. Uji coba sistem bertujuan untuk mengetahui apakah sistem berjalan sesuai dengan prosedur ataukah tidak dan memastikan sistem terhindar dari *error* yang terjadi.Uji coba dapat digunakan untuk memastikan kevalidan dalam proses *input,* sehingga dapat menghasilkan *ouput* yang sesuai.

# **4.7.1. Uji Coba Form Login**

| <b>Test</b>    | Percobaan    | <b>Input</b> | Hasil yang     | Hasil         | Hasil    |
|----------------|--------------|--------------|----------------|---------------|----------|
| Case           |              |              | diharapkan     |               | aplikasi |
| $\mathbf{1}$   | Mengecek     | Memasukkan   | Pengguna bisa  | <b>Sukses</b> | Karyawan |
|                | data id.     | data id dan  | masuk ke       |               | dapat    |
|                | password,    | password     | halaman menu   |               | masuk ke |
|                | dan hak      | (Gambar      | utama aplikasi |               | halam    |
|                | akses adalah | 4.49         |                |               | utama    |
|                | valid        |              |                |               | aplikasi |
| $\overline{2}$ | Mengecek     | Memasukkan   | Pengguna tidak | <b>Sukses</b> | Gambar   |
|                | data id, dan | data id dan  | bisa masuk     |               | 4.43     |
|                | password     | password     | kedalam        |               |          |
|                | non valid    | (Gambar      | aplikasi dan   |               |          |
|                |              | 4.41)        | menampilkan    |               |          |
|                |              |              | pesan          |               |          |
|                |              |              | peringatan     |               |          |
|                |              |              | kesalahan      |               |          |
|                |              |              | inputan        |               |          |
| 3              | Mengecek     | Memasukkan   | Pengguna tidak | <b>Sukses</b> | Gambar   |
|                | data id dan  | data id dan  | bisa masuk     |               | 4.44     |
|                | password     | password     | kedalam        |               |          |
|                | tidak        | (Gambar      | aplikasi dan   |               |          |
|                | terdaftar    | 4.41)        | menampilkan    |               |          |
|                | atau tidak   |              | pesan          |               |          |
|                | ada dalam    |              | peringatan     |               |          |
|                | tabel.       |              | kesalahan      |               |          |
|                |              |              | inputan        |               |          |
| $\overline{4}$ | Menghindari  |              | Karyawan       | <b>Sukses</b> | Gambar   |
|                | field kosong |              | tidak dapat    |               | 4.42     |
|                |              |              | masuk kedalam  |               |          |
|                |              |              | aplikasi dan   |               |          |
|                |              |              | menampilkan    |               |          |
|                |              |              | textfield      |               |          |
|                |              |              | berwarna       |               |          |
|                |              |              | merah          |               |          |

Tabel 4.1. Hasil Uji Coba Form Login

Form login adalah form tampilan awal sebelum karyawan masuk kedalam aplikasi. Aplikasi ini sudah dilengkapi dengan keamanan untuk menjaga kerahasian setiap karyawan seperti ID tidak diisi, password tidak diisi, dan validasi kombinasi ID dan *password* yang salah. Maka aplikasi akan menampilkan peringatan-peringatan kesalahan inputan.

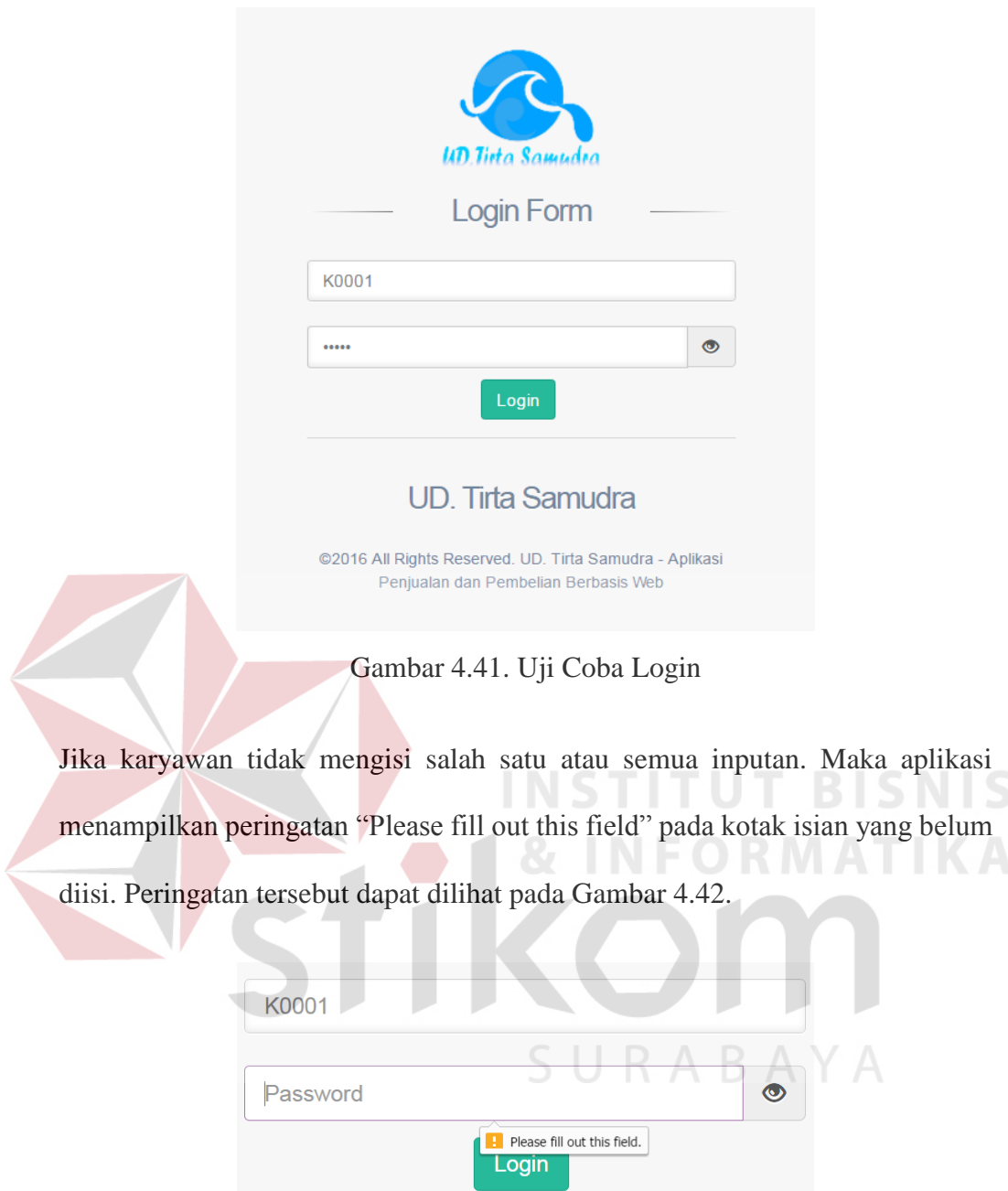

Gambar 4.42. Inputan tidak diisi

Jika Karyawan melakukan kesalahan dalam mengisi id atau *password*, maka aplikasi menampilkan peringatan bahwa id atau *password* salah. Peringatan tersebut dapat dilihat pada Gambar 4.43. begitu juga jika karyawan menginputkan id yang belum terdaftar, maka aplikasi menampilkan peringatan seperti Gambar 4.44.

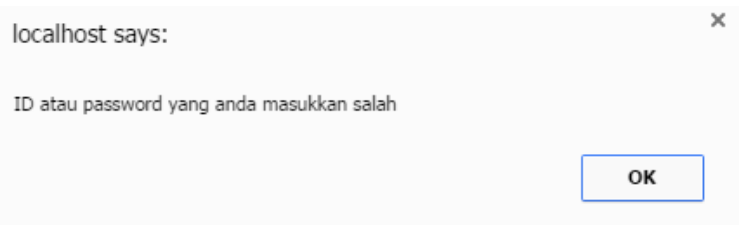

Gambar 4.43. Id atau passwaord salah

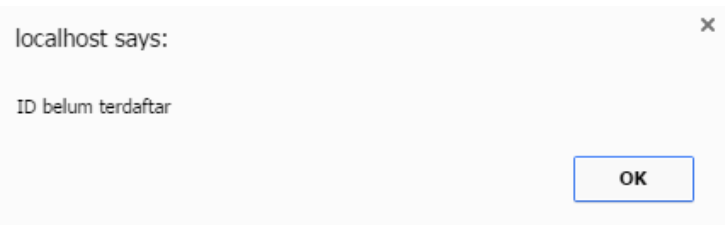

Gambar 4.44. Id belum terdaftar

# **4.7.2.Uji Coba Master Karyawan**

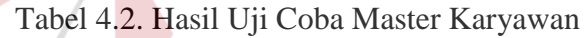

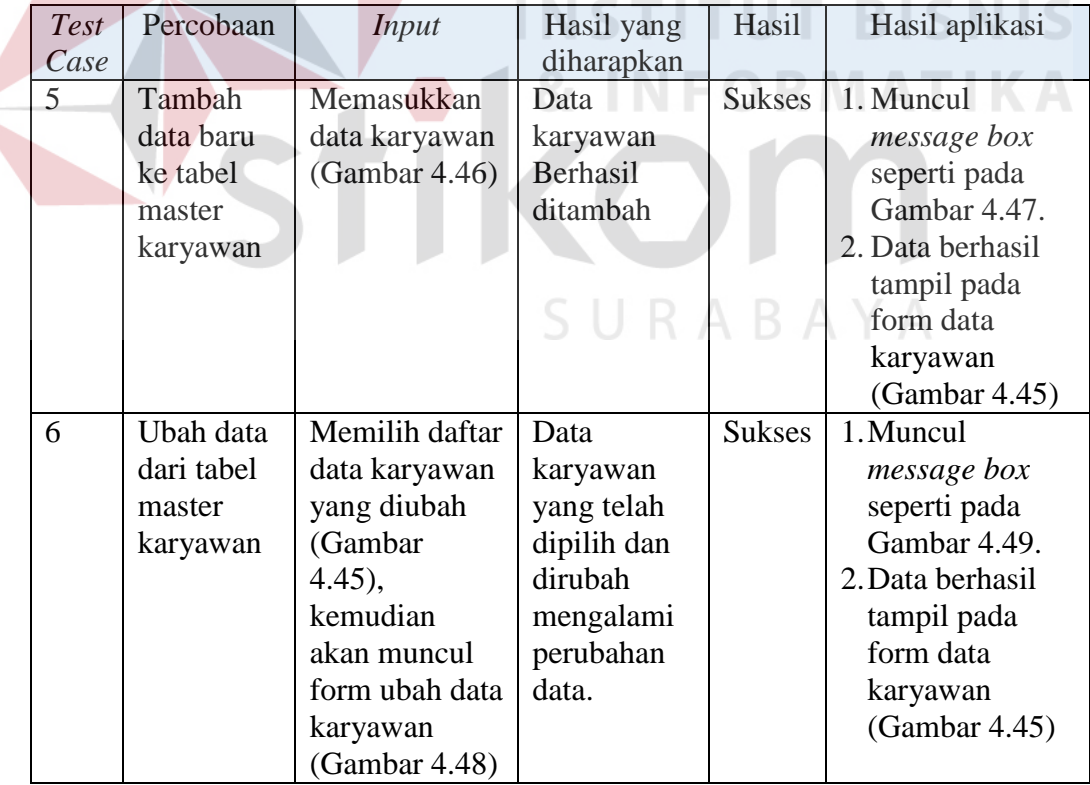

| <b>Test</b>    | Percobaan  | Input          | Hasil yang   | Hasil         | Hasil aplikasi     |
|----------------|------------|----------------|--------------|---------------|--------------------|
| Case           |            |                | diharapkan   |               |                    |
| $\overline{7}$ | Hapus data | Memilih daftar | Data         | <b>Sukses</b> | Data berhasil      |
|                | dari tabel | data karyawan  | karyawan     |               | terhapus pada      |
|                | master     | yang ingin     | yang telah   |               | tabel data         |
|                | karyawan   | dihapus        | dihapus      |               | karyawan           |
|                |            | (Gambar 4.45)  | tidak tampil |               |                    |
|                |            |                | pada data    |               |                    |
|                |            |                | master       |               |                    |
|                |            |                | karyawan     |               |                    |
| 8              | Menghind   | Memasukkan     | Terdapat     | <b>Sukses</b> | Muncul pesan<br>1. |
|                | ari field  | data karyawan  | peringatan   |               | peringatan         |
|                | kosong     | dengan         | dibawah      |               | dibawah field      |
|                |            | mengosongkan   | kotak isian  |               | yang               |
|                |            | beberapa field | dan tidak    |               | kosong.(Gam        |
|                |            | (Gambar 4.45)  | dapat        |               | bar 4.50)          |
|                |            |                | menekan      |               | Tombol<br>2.       |
|                |            |                | tombol       |               | tambah             |
|                |            |                | tambah data  |               | maupun ubah        |
|                |            |                |              |               | data tidak         |
|                |            |                |              |               | dapat ditekan.     |
| 9              | Membatal   | Memasukkan     | Jendela      | sukses        | Jendela popup      |
|                | kan        | data karyawan  | popup input  |               | tambah data        |
|                | penyimpan  | kemudian       | dan ubah     |               | tertutup, dan      |
|                | an data    | tutup jendela  | data         |               | kembali ke         |
|                | dan        | popup tambah   | karyawan     |               | tampilan data      |
|                | perubahan  | data maupun    | berhasil     |               | karyawan.(Gamb     |
|                | data       | ubah data      | tertutup     |               | ar 4.45            |
|                |            | (Gambar 4.45)  | tanpa ada    |               |                    |
|                |            | dan Gambar     | penambahan   |               |                    |
|                |            | 4.48)          | data         |               |                    |
|                |            |                | karyawan     |               |                    |
| 10             | Mencetak   | Menekan        | Tampil       | sukses        | Gambar 4.51        |
|                | laporan    | tombol cetak   | laporan data |               |                    |
|                | data       | diatas data    | karyawan     |               |                    |
|                | master     | master         | berformat    |               |                    |
|                | karyawan.( | karyawan       | pdf          |               |                    |
|                | Gambar     |                |              |               |                    |
|                | 4.45)      |                |              |               |                    |

Tabel 4.2. Hasil Uji Coba Master Karyawan (lanjutan)

Form data master karyawan digunakan untuk memasukkan data karyawan, yang nantinya untuk setiap karyawan akan mendapatkan id dan password untuk login ke dalam aplikasi. Setiap karyawan akan memiliki hak akses yang berbeda dalam mengakses aplikasi. Didalam form master karyawan terdapat 4 proses yaitu input karyawan, ubah karyawan, hapus data, dan cetak data karyawan. Form master karyawan dapat dilihat pada Gambar 4.45

|                                | Show $10 \times$ entries |                             |                     |                                        |                                                                       | Search:            |               |                |
|--------------------------------|--------------------------|-----------------------------|---------------------|----------------------------------------|-----------------------------------------------------------------------|--------------------|---------------|----------------|
| $Id$ <sup><math>A</math></sup> | Nama $\triangleq$        | <b>Alamat</b>               | ٠                   | <b>Telepon</b><br>٠                    | Password $\triangleq$                                                 | <b>Hak Akses ♦</b> | Aksi          |                |
| K0001                          | Indra                    | Sedati, Sidoarjo            |                     | 083857634777                           | ******                                                                | administrator      | <b></b> Ubah  | <b>自 Hapus</b> |
| k0002                          | Jasmani                  | <b>Bubutan Surabaya</b>     |                     | 0822312312313                          | ******                                                                | Pimpinan           | ✔ Ubah        | <b>自 Hapus</b> |
| K0003                          | <b>Terry</b>             | pasuruan                    |                     | 085788823222                           | ******                                                                | Administrasi       | <b>∕</b> Ubah | <b>會 Hapus</b> |
| K0004                          | Bayu <sub>S</sub>        | Jalan Semampir,<br>Surabaya |                     | 08232231234                            | ******                                                                | Gudang             | <b>∕</b> Ubah | <b>自 Hapus</b> |
|                                |                          |                             |                     |                                        | Aplikasi Penjualan dan Pembelian - UD. Tirta Samudra by Tirta Samudra |                    |               |                |
|                                |                          | Tambah Data karyawan        |                     | Gambar 4.45. Form Data Master Karyawan |                                                                       | NFORMATIKA         | BI            |                |
|                                |                          | $Id^*$<br>Nama*             | K0005<br>Ayuningsih |                                        |                                                                       |                    |               |                |
|                                |                          | Alamat*                     |                     | Brondong, Lamongan                     |                                                                       |                    |               |                |
|                                |                          | Telepon*                    | 0818567798          |                                        |                                                                       | ✔                  |               |                |
|                                |                          | Password*                   |                     |                                        |                                                                       |                    |               |                |

Gambar 4.46. Form Input Data Karyawan

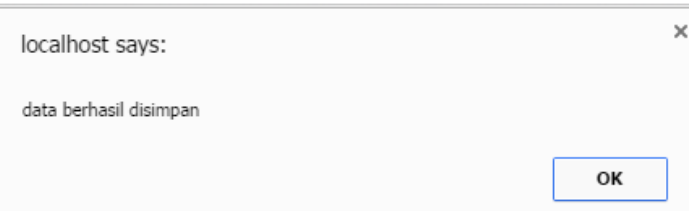

Gambar 4.47. Data karyawan berhasil disimpan

Untuk memberikan akses kepada karyawan maka harus dibuatkan id dan password seperti pada Gambar 4.46 dan akan muncul pesan seperti pada Gambar 4.47. Setelah karyawan telah mendapatkan id dan password, karyawan dapat masuk kedalam aplikasi sesuai dengan hak akses yang sudah ditetapkan. Apabila karyawan melakukan kesalahan dalam melakukan *input* data karyawan seperti tidak mengisi salah satu kolom, maka akan tampil peringatan seperti pada Gambar 4.50.

Untuk mengubah data karyawan maka pilih karyawan seperti pada Gambar 4.45 kemudian pilih ubah, maka akan muncul jendela popup untuk ubah data seperti pada Gambar 4.48. Setelah dilakukan perubahan data maka akan muncul pesan bahwa data berhasil diubah seperti pada Gambar 4.49

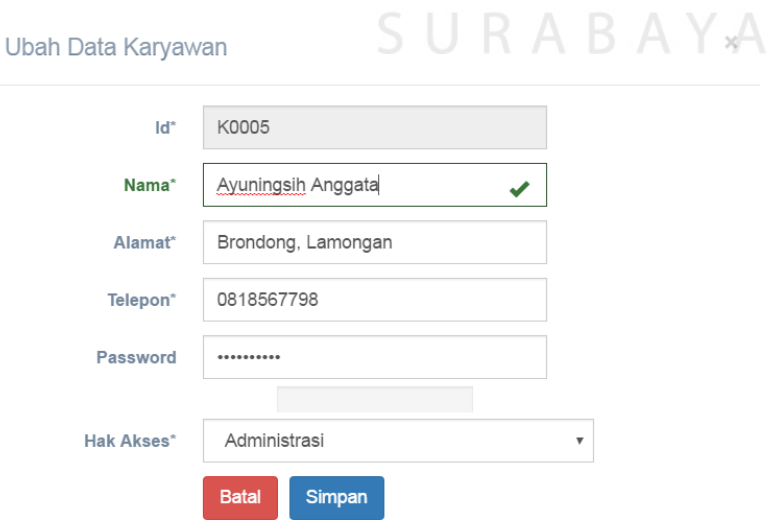

Gambar 4.48. Form Ubah Data Karyawan

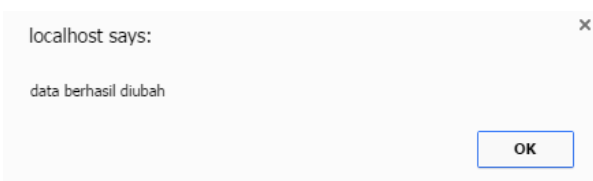

Gambar 4.49. Data karyawan berhasil diubah

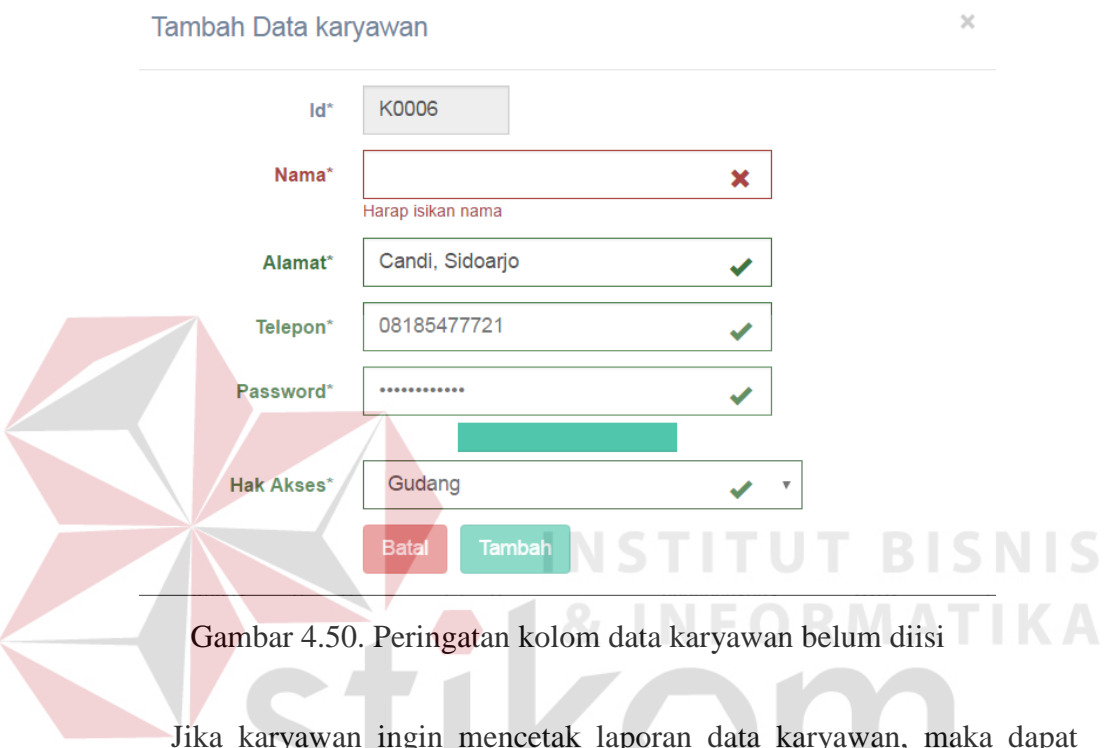

ryawan ingin mencetak laporan data karyawan, maka dap menekan tombol cetak pada Gambar 4.45. setelah itu akan muncul laporan data master karyawan yang berformat pdf. Laporan data karyawan seperti pada Gambar 4.51

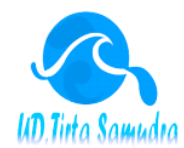

### **UD. TIRTA SAMUDRA**

Jalan Pemuda No.31<br>Brondong Lamongan<br>Telepon : 0322-663758

### Data Karyawan

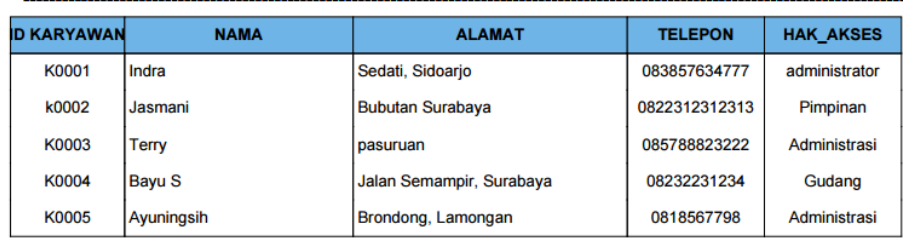

Gambar 4.51. Laporan data karyawan

# **4.7.3.Uji Coba Master Sales**

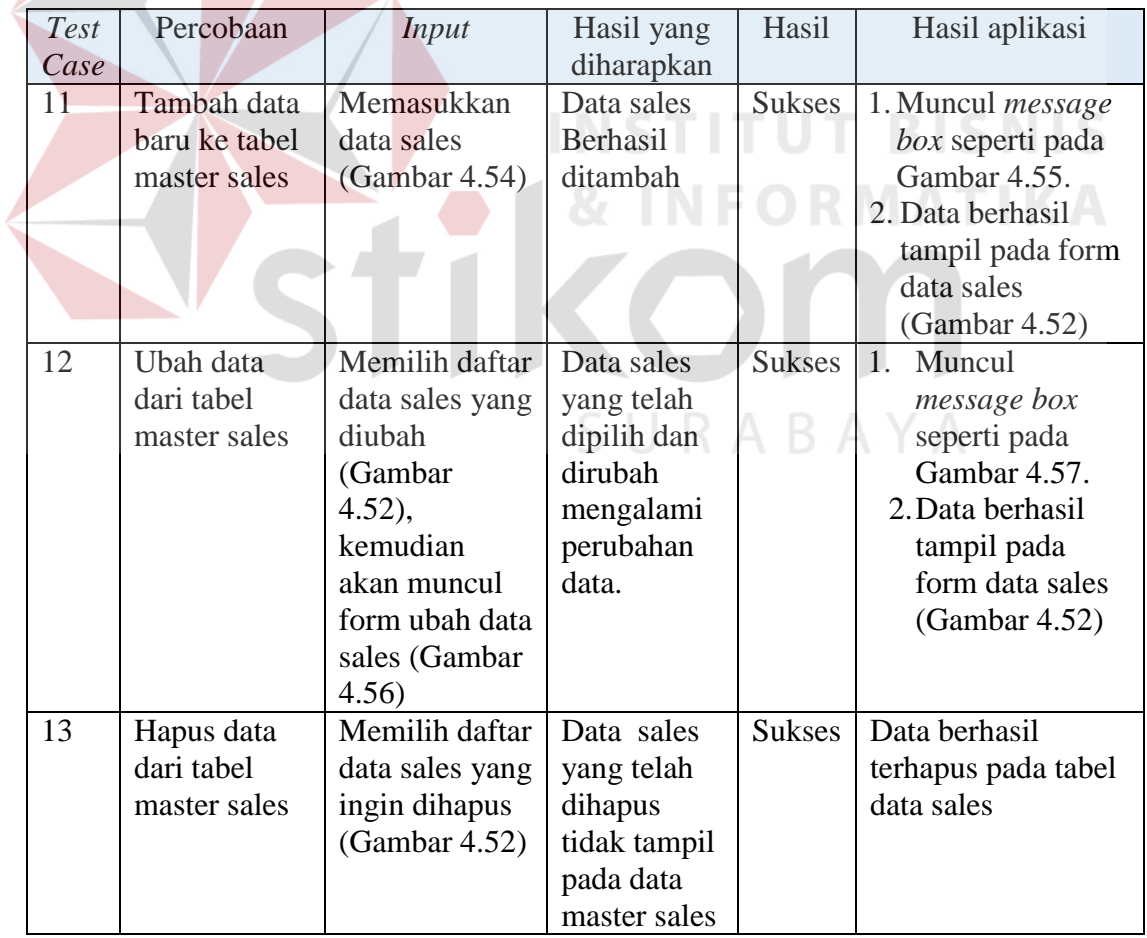

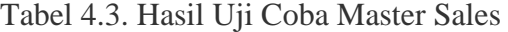

| Test | Percobaan    | <b>Input</b>        | Hasil yang   | Hasil         | Hasil         |
|------|--------------|---------------------|--------------|---------------|---------------|
| Case |              |                     | diharapkan   |               | aplikasi      |
| 14   | Menghindari  | Memasukkan          | Terdapat     | <b>Sukses</b> | 1.<br>Muncul  |
|      | field kosong | data sales          | peringatan   |               | pesan         |
|      |              | dengan              | dibawah      |               | peringatan    |
|      |              | mengosongkan        | kotak isian  |               | dibawah       |
|      |              | beberapa field      | dan tidak    |               | field yang    |
|      |              | (Gambar 4.54)       | dapat        |               | kosong.(G     |
|      |              |                     | menekan      |               | ambar         |
|      |              |                     | tombol       |               | 4.53)         |
|      |              |                     | tambah data  |               | 2. Tombol     |
|      |              |                     |              |               | tambah        |
|      |              |                     |              |               | maupun        |
|      |              |                     |              |               | ubah data     |
|      |              |                     |              |               | tidak         |
|      |              |                     |              |               | dapat         |
|      |              |                     |              |               | ditekan.      |
| 15   | Membatalkan  | Memasukkan          | Jendela      | sukses        | Jendela       |
|      | penyimpanan  | data sales          | popup input  |               | popup         |
|      | data dan     | kemudian            | dan ubah     |               | tambah data   |
|      | perubahan    | tutup jendela       | data sales   |               | tertutup, dan |
|      | data         | <i>popup</i> tambah | berhasil     |               | kembali ke    |
|      |              | data maupun         | tertutup     |               | tampilan      |
|      |              | ubah data           | tanpa ada    |               | data          |
|      |              | (Gambar 4.54        | penambahan   |               | sales.(Gamb   |
|      |              | dan Gambar          | data sales   |               | ar 4.52       |
|      |              | 4.56)               |              |               |               |
| 16   | Mencetak     | Menekan             | Tampil       | sukses        | Gambar        |
|      | laporan data | tombol cetak        | laporan data |               | 4.58          |
|      | master sales | diatas data         | sales        |               |               |
|      |              | master              | berformat    |               |               |
|      |              | sales.(Gambar       | pdf          |               |               |
|      |              | 4.52)               |              |               |               |

Tabel 4.3. Hasil Uji Coba Master Sales (lanjutan)

Form data master sales digunakan untuk memasukkan data sales, yang nantinya untuk setiap sales akan mendapatkan komisi dari penjualan barang. Didalam form master sales terdapat 4 proses yaitu input data sales, ubah data sales, hapus data sales, dan cetak data sales. Form master sales dapat dilihat pada Gambar 4.52

|                             | Show 10 v entries             |                      |           |                     | Search:                                        |
|-----------------------------|-------------------------------|----------------------|-----------|---------------------|------------------------------------------------|
| <b>Id Sales</b>             | ٠<br>$\bullet$<br><b>Nama</b> | <b>Alamat</b>        | $\bullet$ | <b>Telepon</b><br>٠ | Aksi                                           |
| S0001                       | <b>Toko</b>                   | Lamongan             |           | 085788823222        | <b>窗 Hapus</b><br>$\blacktriangleright$ Ubah   |
| S0002                       | sandi                         | Surabaya             |           | 085788823220        | $\triangle$ Ubah<br><b>窗 Hapus</b>             |
| S0003                       | Doni                          | sidokepung, Surabaya |           | 0812678212          | <b>窗 Hapus</b><br><b></b> Ubah                 |
| S0004                       | Iskandar                      | Brondong, Lamongan   |           | 08567888232         | <b>窗 Hapus</b><br>$\n  U$ bah                  |
| S0005                       | Samin                         | Brondong, Lamongan   |           | 089772322321        | <b>∕</b> Ubah<br><b>窗 Hapus</b>                |
| S0006                       | Suyono                        | Brondong, Lamongan   |           | 08166756212         | <b>∕</b> Ubah<br><b>窗 Hapus</b>                |
| Showing 1 to 6 of 6 entries |                               |                      |           |                     | <b>Previous</b><br><b>Next</b><br>$\mathbf{1}$ |
|                             |                               |                      |           |                     |                                                |

Gambar 4.52. Form data sales

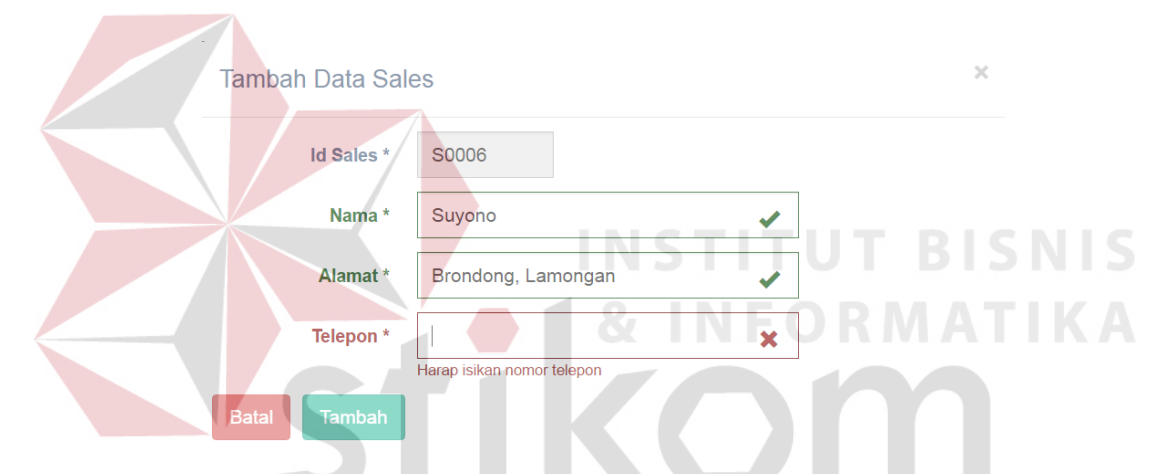

Gambar 4.53.Peringatan kolom data sales belum terisi

Setelah karyawan login ke dalam aplikasi sesuai dengan hak akses, karyawan dapat melakukan input data sales. Input data sales dapat dilakukan dengan menekan tombol tambah data pada Gambar 4.52, kemudian muncul jendela *popup input* data sales. Apabila karyawan melakukan kesalahan dalam melakukan *input* data sales seperti tidak mengisi salah satu kolom, maka akan tampil peringatan seperti pada Gambar 4.53. Jika semua kolom sudah terisi maka kolom akan berwarna hijau dan tombol tambah berfungsi, seperti pada Gambar 4.54 dengan diikuti munculnya pesan bahwa data sales telah tersimpan.

Pesan data telah tersimpan seperti pada Gambar 4.55

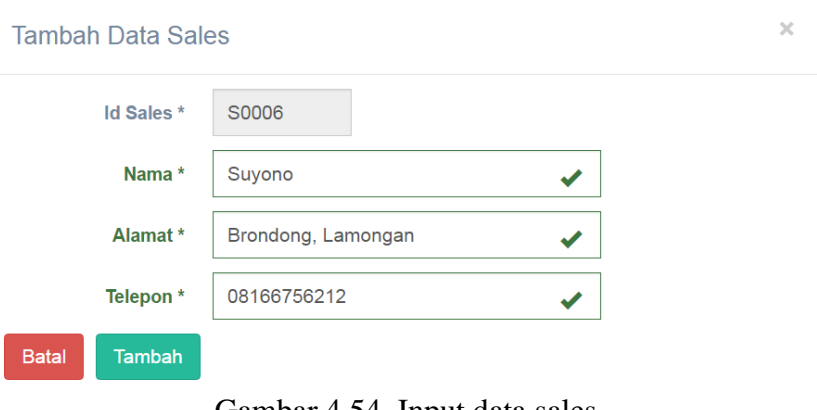

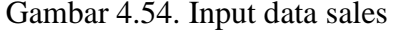

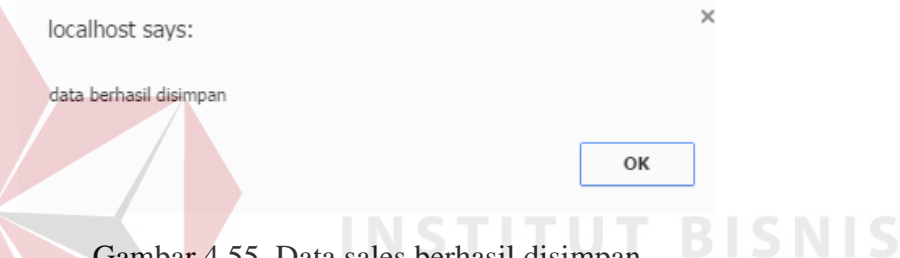

Gambar 4.55. Data sales berhasil disimpan

Untuk mengubah data sales, maka karyawan memilih data sales yang ingin dirubah pada Gambar 4.52 kemudian tekan ubah. Setelah menekan ubah, akan muncul jendela *popup* untuk ubah data seperti pada Gambar 4.56. Setelah dilakukan perubahan data maka akan muncul pesan bahwa data berhasil diubah seperti pada Gambar 4.57.

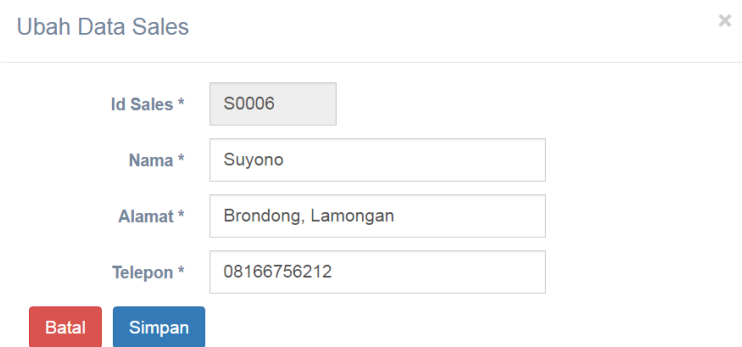

Gambar 4.56. Ubah data sales
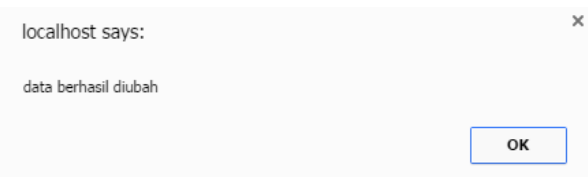

Gambar 4.57. Data sales berhasil diubah

Jika karyawan ingin mencetak laporan data sales, maka dapat menekan tombol cetak pada Gambar 4.52. setelah itu akan muncul laporan data master sales yang berformat pdf. Laporan data sales seperti pada Gambar 4.58

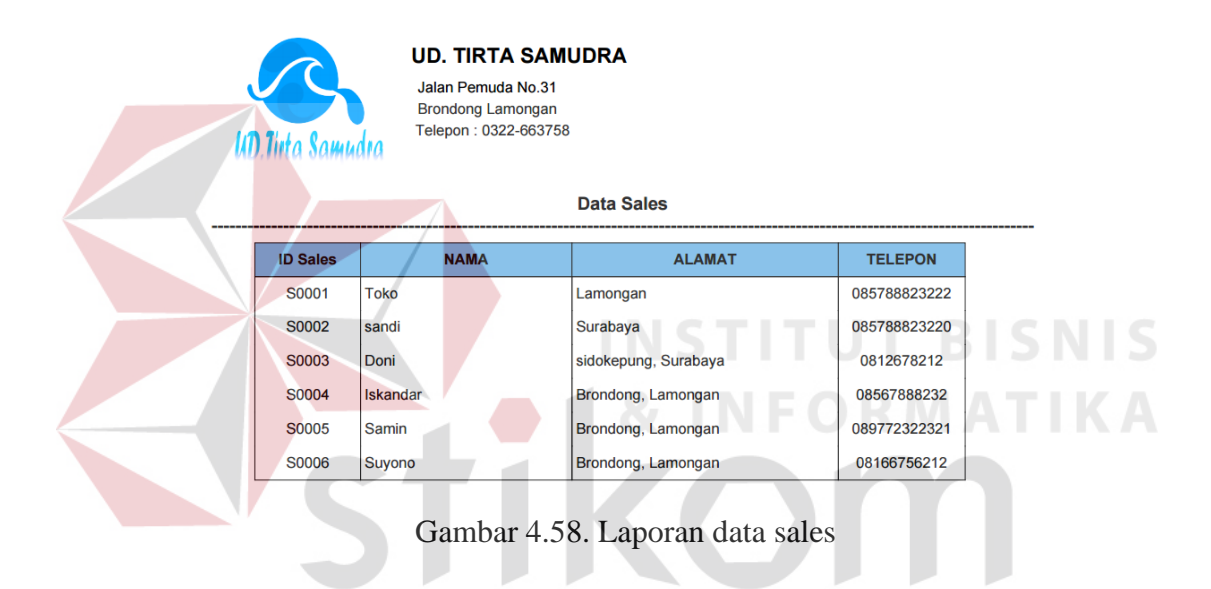

**4.7.4.Uji Coba Master Produk** 

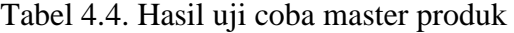

SURABAYA

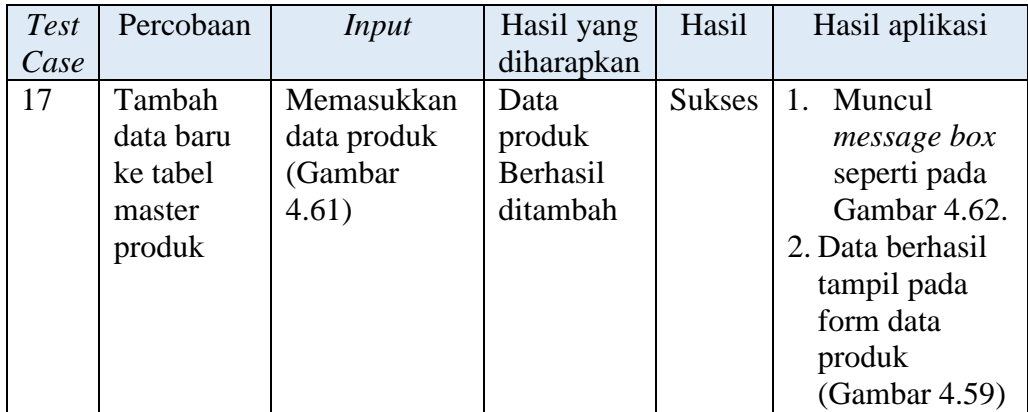

| <b>Test</b> | Percobaan  | <b>Input</b>   | Hasil yang   | Hasil         | Hasil aplikasi |
|-------------|------------|----------------|--------------|---------------|----------------|
| Case        |            |                | diharapkan   |               |                |
| 18          | Ubah data  | Memilih daftar | Data produk  | <b>Sukses</b> | 1.<br>Muncul   |
|             | dari tabel | data produk    | yang telah   |               | message        |
|             | master     | yang diubah    | dipilih dan  |               | box seperti    |
|             | produk     | (Gambar        | dirubah      |               | pada           |
|             |            | 4.59,          | mengalami    |               | Gambar         |
|             |            | kemudian       | perubahan    |               | 4.64.          |
|             |            | akan muncul    | data.        |               | 2. Data        |
|             |            | form ubah data |              |               | berhasil       |
|             |            | produk         |              |               | tampil pada    |
|             |            | (Gambar 4.63)  |              |               | form data      |
|             |            |                |              |               | produk         |
|             |            |                |              |               | (Gambar        |
|             |            |                |              |               | 4.59)          |
| 19          | Hapus data | Memilih daftar | Data         | <b>Sukses</b> | Data berhasil  |
|             | dari tabel | data produk    | produk yang  |               | terhapus       |
|             | master     | yang ingin     | telah        |               | pada tabel     |
|             | produk     | dihapus        | dihapus      |               | data produk    |
|             |            | (Gambar 4.59)  | tidak tampil |               |                |
|             |            |                | pada data    |               |                |
|             |            |                | master       |               | BISNI          |
|             |            |                | produk       |               |                |
| 20          | Menghind   | Memasukkan     | Terdapat     | <b>Sukses</b> | Muncul<br>1.   |
|             | ari field  | data produk    | peringatan   |               | pesan          |
|             | kosong     | dengan         | dibawah      |               | peringatan     |
|             |            | mengosongkan   | kotak isian  |               | dibawah        |
|             |            | beberapa field | dan tidak    |               | field yang     |
|             |            | (Gambar 4.61   | dapat        |               | kosong.(Ga     |
|             |            | dan Gambar     | menekan      |               | mbar 4.60)     |
|             |            | 4.63)          | tombol       |               | Tombol<br>2.   |
|             |            |                | tambah data  |               | tambah         |
|             |            |                |              |               | maupun         |
|             |            |                |              |               | ubah data      |
|             |            |                |              |               | tidak dapat    |
|             |            |                |              |               | ditekan.       |

Tabel 4.4. Hasil Uji Coba Master Produk (lanjutan)

| Test<br>Case | Percobaan                                                           | Input                                                                                                    | Hasil yang<br>diharapkan                                                                                            | Hasil  | Hasil aplikasi                                                                                          |
|--------------|---------------------------------------------------------------------|----------------------------------------------------------------------------------------------------|----------------------------------------------------------------------------------------------------|--------|----------------------------------------------------------------------------------------------------|
| 21           | Membatal<br>kan<br>penyimpan<br>an data<br>dan<br>perubahan<br>data | Memasukkan<br>data produk<br>kemudian<br>tutup jendela<br>popup tambah<br>data maupun<br>ubah data<br>(Gambar 4.61)<br>dan Gambar<br>4.63) | Jendela<br>popup input<br>dan ubah<br>data produk<br>berhasil<br>tertutup<br>tanpa ada<br>penambahan<br>data produk | sukses | Jendela popup<br>tambah data<br>tertutup, dan<br>kembali ke<br>tampilan data<br>produk.(Gamb<br>ar 4.59 |

Tabel 4.4. Uji Coba Master Produk (lanjutan)

Form data master produk digunakan untuk memasukkan data produk, yang nantinya untuk produk sebagai obyek untuk dijual kepada pelanggan dan membeli ke supplier. Didalam form master produk terdapat 4 proses yaitu input data produk, ubah data produk, hapus data produk, dan cetak data produk. Form master produk dapat dilihat pada Gambar 4.59

| Data Produk              |                                                |                     |                      |                   |                   |               | <b>A</b> Cetak<br>tambah data   |
|--------------------------|------------------------------------------------|---------------------|----------------------|-------------------|-------------------|---------------|---------------------------------|
| Show $10 \times$ entries |                                                |                     |                      |                   |                   | Search:       |                                 |
| <b>Id Barang</b>         | <b>Nama Barang</b><br>$\overline{\phantom{a}}$ | <b>Ukuran</b>       | <b>Supplier</b><br>۵ | <b>Harga Beli</b> | <b>Harga Jual</b> | <b>Komisi</b> | Aksi                            |
| <b>BR001</b>             | Aqua Galon Isi                                 | Galon Isi           | PT. Tirta Investama  | 30000             | 31000             | 200           | <b>/</b> Ubah<br><b>自Hapus</b>  |
| <b>BR002</b>             | Cleo Galon Isi                                 | Galon Isi           | PT. Tanobel          | 25000             | 26000             | 200           | <b>窗 Hapus</b><br><b>∕Ubah</b>  |
| <b>BR003</b>             | Vit Galon isi                                  | Galon Isi           | PT. Tirta Investama  | 22000             | 23000             | 200           | <b>O</b> Hapus<br>/ Ubah        |
| <b>BR004</b>             | Aqua Galon Kosong                              | <b>Galon Kosong</b> | PT. Tirta Investama  | 10000             | 11000             | $\mathbf{0}$  | <b>O</b> Hapus<br><b>JUbah</b>  |
| <b>BR005</b>             | Cleo galon kosong                              | <b>Galon Kosong</b> | PT. Tanobel          | 10000             | 11000             | $\bf{0}$      | <b>■ Hapus</b><br><b></b> ∪bah  |
| <b>BR006</b>             | Vit Galon Kosong                               | <b>Galon Kosong</b> | PT. Tirta Investama  | 10000             | 11000             | $\mathbf{0}$  | <b>自Hapus</b><br><b>∕Ubah</b>   |
| <b>BR007</b>             | Aqua 250                                       | 250 ml              | PT. Tirta Investama  | 18000             | 19000             | 200           | <b>自Hapus</b><br><b></b> ∪bah   |
| <b>BR008</b>             | Agua 330                                       | 330 ml              | PT. Tirta Investama  | 20000             | 21000             | 200           | <b>會 Hapus</b><br><b>/</b> Ubah |
| <b>BR009</b>             | Aqua 600                                       | 600 ml              | PT. Tirta Investama  | 23000             | 24000             | 200           | <b>自Hapus</b><br><b>J</b> Ubah  |
| <b>BR010</b>             | <b>Aqua 1500</b>                               | 1500 ml             | PT. Tirta Investama  | 25000             | 26000             | 200           | <b>■ Hapus</b><br><b>∕Ubah</b>  |

Gambar 4.59. Form data master produk

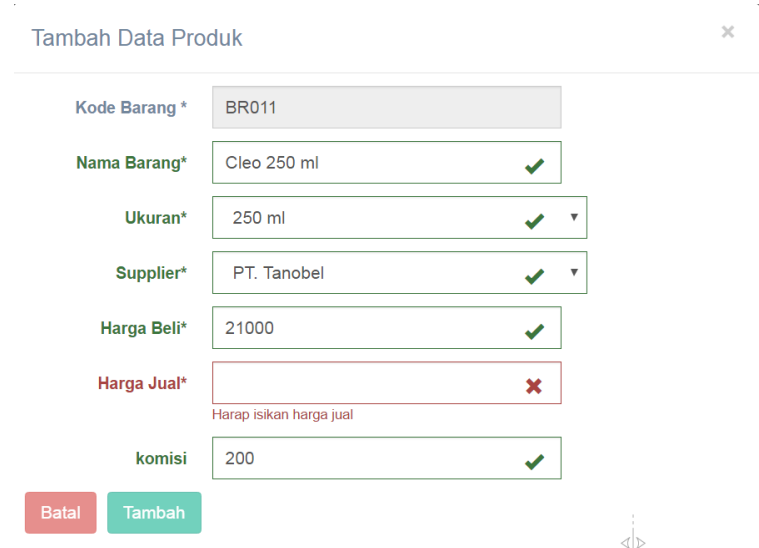

Gambar 4.60. Peringatan kolom data produk belum terisi

Input data sales dapat dilakukan dengan menekan tombol tambah data pada Gambar 4.59, kemudian muncul jendela *popup input* data produk. Apabila karyawan melakukan kesalahan dalam melakukan *input* data produk seperti tidak mengisi salah satu kolom, maka akan tampil peringatan seperti pada Gambar 4.60. Jika semua kolom sudah terisi maka kolom akan berwarna hijau dan tombol tambah berfungsi, seperti pada Gambar 4.61 dengan diikuti munculnya pesan bahwa data sales telah tersimpan. Pesan data telah tersimpan seperti pada Gambar 4.62

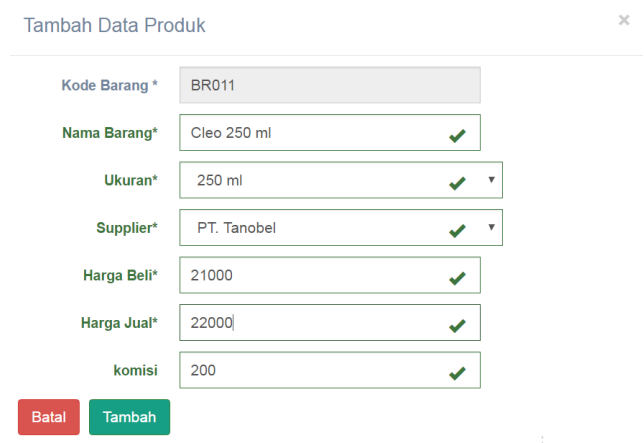

Gambar 4.61. Input data produk

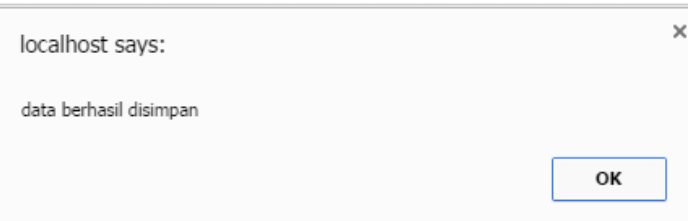

Gambar 4.62. Data produk berhasil disimpan

Untuk mengubah data produk, maka karyawan memilih data produk yang ingin dirubah pada Gambar 4.59 kemudian tekan ubah. Setelah menekan ubah, akan muncul jendela *popup* untuk ubah data seperti pada Gambar 4.63. Setelah dilakukan perubahan data maka akan muncul pesan bahwa data berhasil diubah seperti pada Gambar 4.64.

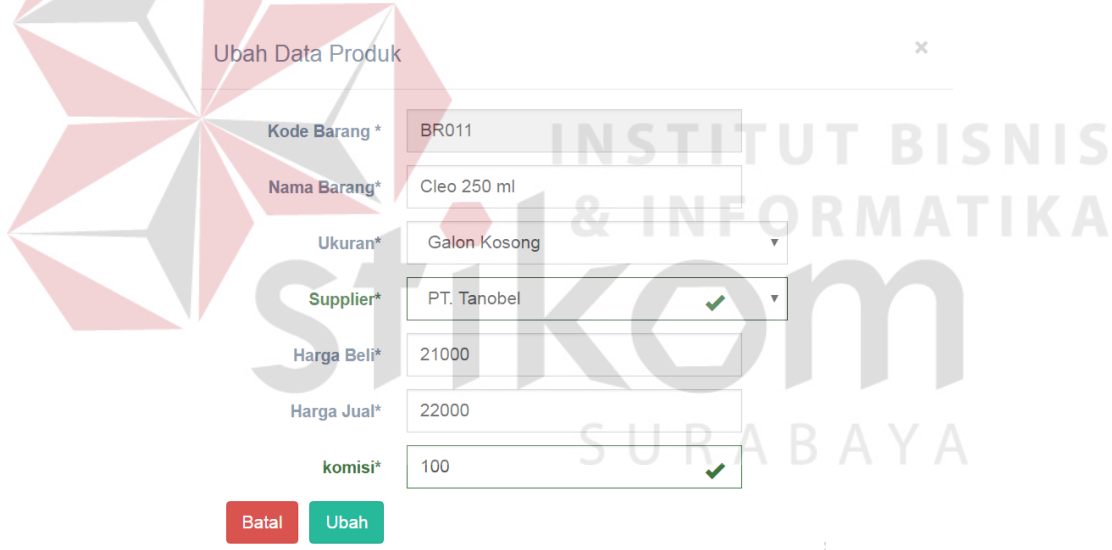

Gambar 4.63. Ubah data produk

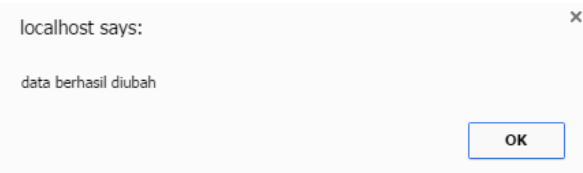

Gambar 4.64. Data produk berhasil disimpan

## **4.7.5.Uji Coba Master Jenis**

| <b>Test</b> | Percobaan                                          | <i>Input</i>                                                                                                    | Hasil yang                                                                                                 | Hasil         | Hasil aplikasi                                                                                                    |
|-------------|----------------------------------------------------|----------------------------------------------------------------------------------------------------|----------------------------------------------------------------------------------------------------|---------------|----------------------------------------------------------------------------------------------------|
| Case        |                                                    |                                                                                                    | diharapkan                                                                                                 |               |                                                                                                    |
| 22          | Tambah<br>data baru<br>ke tabel<br>master<br>jenis | Memasukkan<br>data jenis<br>(Gambar 4.67)                                                                                                  | Data jenis<br>Berhasil<br>ditambah                                                                         | <b>Sukses</b> | 1. Muncul<br>message box<br>seperti pada<br>Gambar<br>4.68.<br>2. Data berhasil<br>tampil pada<br>form data<br>jenis<br>(Gambar<br>4.65)                             |
| 23          | Ubah data<br>dari tabel<br>master<br>jenis         | Memilih daftar<br>data jenis yang<br>diubah<br>(Gambar<br>$4.65$ ),<br>kemudian<br>akan muncul<br>form ubah data<br>jenis (Gambar<br>4.69) | Data jenis<br>yang telah<br>dipilih dan<br>dirubah<br>mengalami<br>perubahan<br>data.                      | <b>Sukses</b> | 1. Muncul<br>message box<br>seperti pada<br>Gambar<br>4.70.<br>2. Data berhasil<br>tampil pada<br>form data<br>jenis<br>(Gambar<br>4.65)                             |
| 24          | Hapus data<br>dari tabel<br>master<br>jenis        | Memilih daftar<br>data jenis yang<br>ingin dihapus<br>(Gambar 4.65)                                                                        | Data jenis<br>yang telah<br>dihapus<br>tidak tampil<br>pada data<br>master jenis                           | <b>Sukses</b> | Data berhasil<br>terhapus pada<br>tabel data jenis                                                                                                    |
| 25          | Menghind<br>ari field<br>kosong                    | Memasukkan<br>data jenis<br>dengan<br>mengosongkan<br>beberapa field<br>(Gambar 4.67<br>dan Gambar<br>4.69)                                | Terdapat<br>peringatan<br>dibawah<br>kotak isian<br>dan tidak<br>dapat<br>menekan<br>tombol<br>tambah data | <b>Sukses</b> | Muncul<br>1.<br>pesan<br>peringatan<br>dibawah<br>field yang<br>kosong.(Ga<br>mbar 4.66)<br>Tombol<br>2.<br>tambah<br>maupun<br>ubah data<br>tidak dapat<br>ditekan. |

Tabel 4.5. Hasil uji coba master jenis

| <b>Test</b> | Percobaan    | Input               | Hasil yang   | Hasil  | Hasil aplikasi |
|-------------|--------------|---------------------|--------------|--------|----------------|
| Case        |              |                     | diharapkan   |        |                |
| 26          | Membatalkan  | Memasukkan          | Jendela      | sukses | Jendela        |
|             | penyimpanan  | data jenis          | popup input  |        | popup tambah   |
|             | data dan     | kemudian            | dan ubah     |        | data tertutup, |
|             | perubahan    | tutup jendela       | data jenis   |        | dan kembali    |
|             | data         | <i>popup</i> tambah | berhasil     |        | ke tampilan    |
|             |              | data maupun         | tertutup     |        | data           |
|             |              | ubah data           | tanpa ada    |        | jenis.(Gambar  |
|             |              | (Gambar 4.67)       | penambahan   |        | 4.65)          |
|             |              | dan Gambar          | data jenis   |        |                |
|             |              | 4.69)               |              |        |                |
| 27          | Mencetak     | Menekan             | Tampil       | sukses | Gambar 4.71    |
|             | laporan data | tombol cetak        | laporan data |        |                |
|             | master jenis | diatas <i>data</i>  | jenis        |        |                |
|             |              | master              | berformat    |        |                |
|             |              | jenis.(Gambar       | pdf          |        |                |
|             |              | 4.65)               |              |        |                |

Tabel 4.5. Hasil Uji Coba Master Jenis (lanjutan)

Form data master jenis digunakan untuk memasukkan data jenis, yang nantinya data jenis sebagai pembeda ukuran produ. Didalam form master produk terdapat 4 proses yaitu input data jenis, ubah data jenis, hapus data jenis, dan cetak data jenis. Form master jenis dapat dilihat pada Gambar 4.65

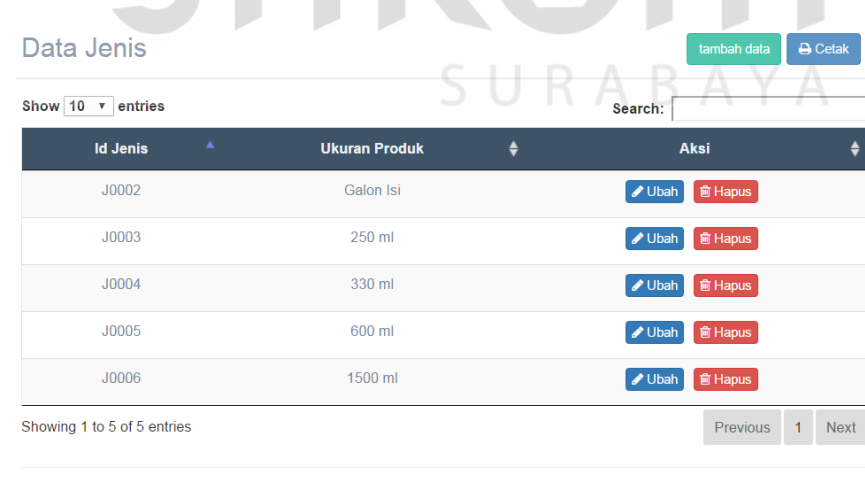

Gambar 4.65. Form data master jenis

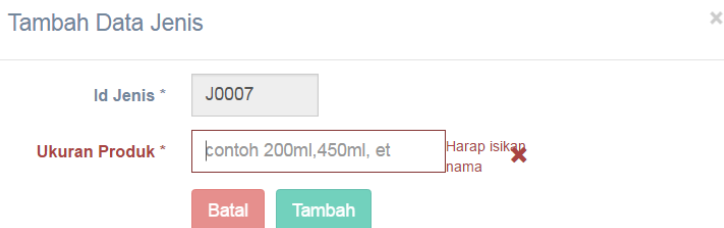

Gambar 4.66. Peringatan kolom data jenis belum terisi

Input data jenis dapat dilakukan dengan menekan tombol tambah data pada Gambar 4.65, kemudian muncul jendela *popup input* data jenis. Apabila karyawan melakukan kesalahan dalam melakukan *input* data jenis seperti tidak mengisi salah satu kolom, maka akan tampil peringatan seperti pada Gambar 4.66. Jika semua kolom sudah terisi maka kolom akan berwarna hijau dan tombol tambah berfungsi, seperti pada Gambar 4.67 dengan diikuti munculnya pesan bahwa data sales telah tersimpan. Pesan data telah tersimpan seperti pada

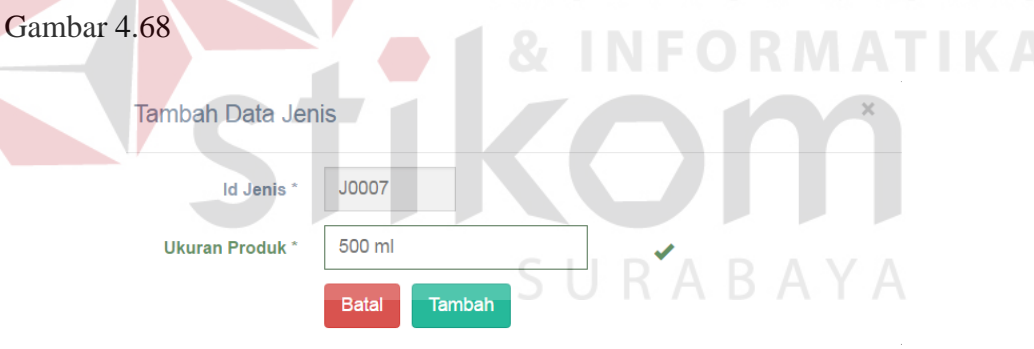

Gambar 4.67. Input data jenis

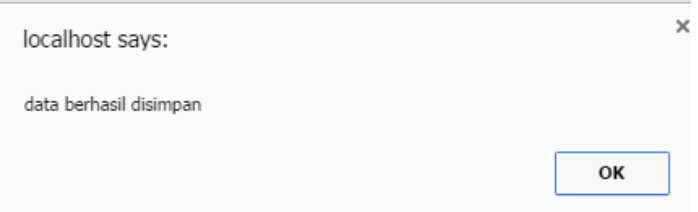

Gambar 4.68. Data produk berhasil disimpan

Untuk mengubah data jenis, maka karyawan memilih data jenis yang ingin dirubah pada Gambar 4.65 kemudian tekan ubah. Setelah menekan ubah,

akan muncul jendela *popup* untuk ubah data seperti pada Gambar 4.69. Setelah dilakukan perubahan data maka akan muncul pesan bahwa data berhasil diubah seperti pada Gambar 4.70.

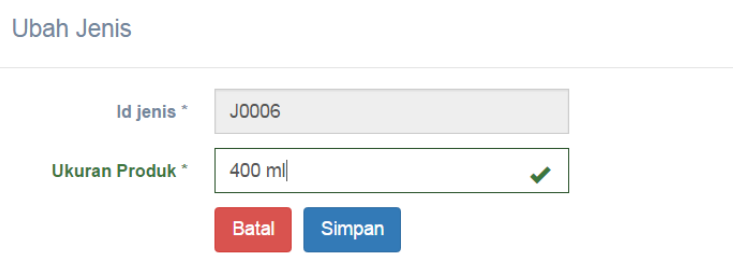

Gambar 4.69. Ubah data jenis

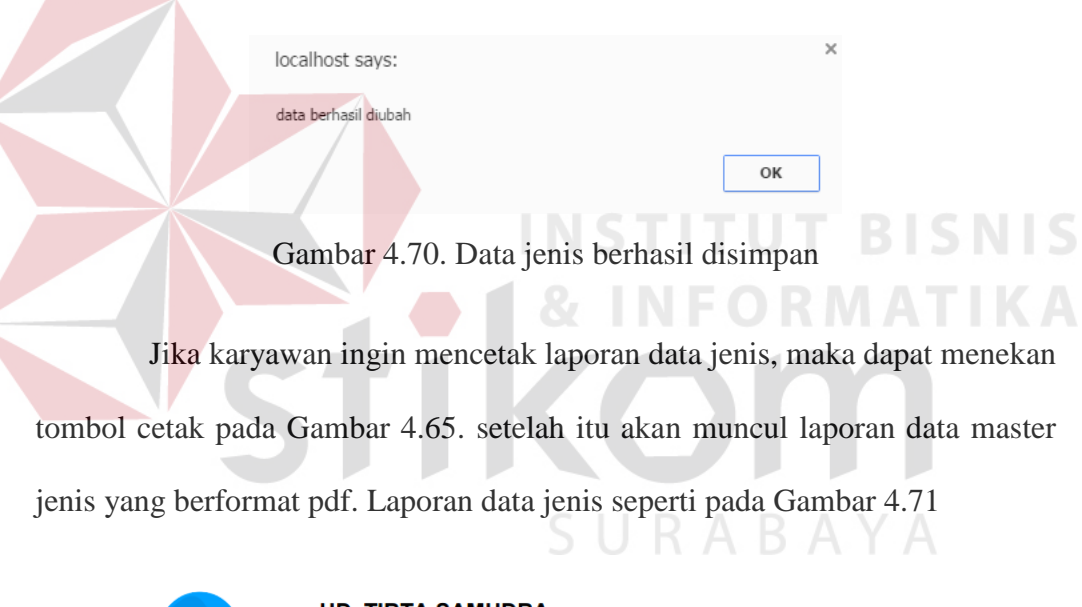

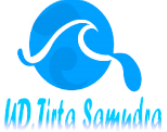

 $\left\langle \right\rangle$ 

**UD. TIRTA SAMUDRA** Jalan Pemuda No.31 Brondong Lamongan<br>Telepon : 0322-663758

**Data Jenis Produk** 

| <b>ID Jenis</b> | <b>Jenis Produk</b> |
|-----------------|---------------------|
| <b>J0001</b>    | <b>Galon Kosong</b> |
| <b>J0002</b>    | Galon Isi           |
| <b>J0003</b>    | 250 ml              |
| J0004           | 330 ml              |
| <b>J0005</b>    | 600 ml              |
| <b>J0006</b>    | 1500 ml             |

Gambar 4.71. Laporan data jenis

## **4.7.6.Uji Coba Master Pelanggan**

| Test | Percobaan  | <i>Input</i>   | Hasil yang                | Hasil         | Hasil aplikasi      |
|------|------------|----------------|---------------------------|---------------|---------------------|
| Case |            |                | diharapkan                |               |                     |
| 28   | Tambah     | Memasukkan     | Data                      | <b>Sukses</b> | 1. Muncul           |
|      | data baru  | data pelanggan | pelanggan                 |               | message box         |
|      | ke tabel   | (Gambar 4.74)  | Berhasil                  |               | seperti pada        |
|      | master     |                | ditambah                  |               | Gambar 4.75.        |
|      | pelanggan  |                |                           |               | 2. Data berhasil    |
|      |            |                |                           |               | tampil pada         |
|      |            |                |                           |               | form data           |
|      |            |                |                           |               | pelanggan           |
|      |            |                |                           |               | (Gambar 4.72)       |
| 29   | Ubah data  | Memilih daftar | Data                      | <b>Sukses</b> | 1. Muncul           |
|      | dari tabel | data pelanggan | pelanggan                 |               | message box         |
|      | master     | yang diubah    | yang telah                |               | seperti pada        |
|      | pelanggan  | (Gambar 4.72), | dipilih dan               |               | Gambar 4.77.        |
|      |            | kemudian akan  | dirubah                   |               | 2. Data berhasil    |
|      |            | muncul form    | mengalami                 |               | tampil pada         |
|      |            | ubah data      | perubahan                 |               | form data           |
|      |            | pelanggan      | data.                     |               | pelanggan           |
|      |            | (Gambar 4.76)  |                           |               | (Gambar 4.72)       |
| 30   | Hapus data | Memilih daftar | Data                      | <b>Sukses</b> | Data berhasil       |
|      | dari tabel | data pelanggan | pelanggan                 |               | terhapus pada tabel |
|      | master     | yang ingin     | yang telah                |               | data pelanggan      |
|      | pelanggan  | dihapus        | dihapus                   |               |                     |
|      |            | (Gambar 4.72)  | tidak tampil<br>pada data |               |                     |
|      |            |                | master                    |               |                     |
|      |            |                | pelanggan                 |               |                     |
| 31   | Menghind   | Memasukkan     | Terdapat                  | <b>Sukses</b> | 1. Muncul pesan     |
|      | ari field  | data pelanggan | peringatan                |               | peringatan          |
|      | kosong     | dengan         | dibawah                   |               | dibawah field       |
|      |            | mengosongkan   | kotak isian               |               | yang                |
|      |            | beberapa field | dan tidak                 |               | kosong.(Gamba       |
|      |            | (Gambar 4.74)  | dapat                     |               | r(4.73)             |
|      |            | dan Gambar     | menekan                   |               | 2. Tombol tambah    |
|      |            | 4.76)          | tombol                    |               | maupun ubah         |
|      |            |                | tambah data               |               | data tidak dapat    |
|      |            |                |                           |               | ditekan.            |

Tabel 4.6. Hasil uji coba master pelanggan

| <b>Test</b> | Percobaan | Input               | Hasil yang   | Hasil  | Hasil aplikasi |
|-------------|-----------|---------------------|--------------|--------|----------------|
| Case        |           |                     | diharapkan   |        |                |
| 32          | Membatal  | Memasukkan          | Jendela      | sukses | Jendela popup  |
|             | kan       | data pelanggan      | popup input  |        | tambah data    |
|             | penyimpan | kemudian            | dan ubah     |        | tertutup, dan  |
|             | an data   | tutup jendela       | data         |        | kembali ke     |
|             | dan       | <i>popup</i> tambah | pelanggan    |        | tampilan data  |
|             | perubahan | data maupun         | berhasil     |        | pelanggan. (Ga |
|             | data      | ubah data           | tertutup     |        | mbar 4.72)     |
|             |           | (Gambar 4.74        | tanpa ada    |        |                |
|             |           | dan Gambar          | penambahan   |        |                |
|             |           | 4.76)               | data         |        |                |
|             |           |                     | pelanggan    |        |                |
| 33          | Mencetak  | Menekan             | Tampil       | sukses | Gambar 4.78    |
|             | laporan   | tombol cetak        | laporan data |        |                |
|             | data      | diatas <i>data</i>  | pelanggan    |        |                |
|             | master    | master              | berformat    |        |                |
|             | pelanggan | pelanggan. (Ga      | pdf          |        |                |
|             |           | mbar 4.72)          |              |        |                |

Tabel 4.6. Hasil Uji Coba Master Pelanggan (lanjutan)

Form data master pelanggan digunakan untuk memasukkan data pelanggan, yang nantinya data pelanggan sebagai subyek yang membeli produk perusahaan. Didalam form master pelanggan terdapat 4 proses yaitu input data pelanggan, ubah data pelanggan, hapus data pelanggan, dan cetak data pelanggan. Form master pelanggan dapat dilihat pada Gambar 4.72

|                                                 | Data Pelanggan           |                    |                     |                                                  |  |  |  |  |  |  |
|-------------------------------------------------|--------------------------|--------------------|---------------------|--------------------------------------------------|--|--|--|--|--|--|
| Show 10<br>entries<br>$\boldsymbol{\mathrm{v}}$ |                          |                    | Search:             |                                                  |  |  |  |  |  |  |
| Id Pelanggan ▲                                  | ♦<br><b>Nama</b>         | <b>Alamat</b><br>÷ | <b>Telepon</b><br>٠ | <b>Aksi</b>                                      |  |  |  |  |  |  |
| <b>PL002</b>                                    | <b>UD. Sumber Rejeki</b> | Tropodo, Sidoarjo  | 08678882571923      | Ubah<br><b>■ Hapus</b>                           |  |  |  |  |  |  |
| PI 003                                          | <b>UD</b> Sumber Makmur  | Brondong, Lamongan | 0318677992<br>¢ę    | <b>■ Hapus</b><br>Ubah                           |  |  |  |  |  |  |
| PI 004                                          | <b>UD</b> Sumber Arum    | Brondong, Lamongan | 0317783262          | <b>J</b> Ubah<br><b>自 Hapus</b>                  |  |  |  |  |  |  |
| Showing 1 to 3 of 3 entries                     |                          |                    |                     | $\overline{1}$<br><b>Previous</b><br><b>Next</b> |  |  |  |  |  |  |

Gambar 4.72. Form data master pelanggan

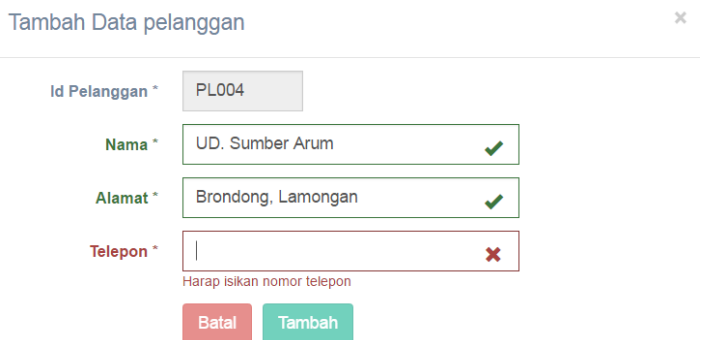

Gambar 4.73. Peringatan kolom data pelanggan belum terisi

Input data pelanggan dapat dilakukan dengan menekan tombol tambah data pada Gambar 4.72, kemudian muncul jendela *popup input* data pelanggan. Apabila karyawan melakukan kesalahan dalam melakukan *input* data pelanggan seperti tidak mengisi salah satu kolom, maka akan tampil peringatan seperti pada Gambar 4.73. Jika semua kolom sudah terisi maka kolom akan berwarna hijau dan tombol tambah berfungsi, seperti pada Gambar 4.74 dengan diikuti munculnya pesan bahwa data sales telah tersimpan. Pesan data telah tersimpan seperti pada Gambar 4.75

Tambah Data pelanggar

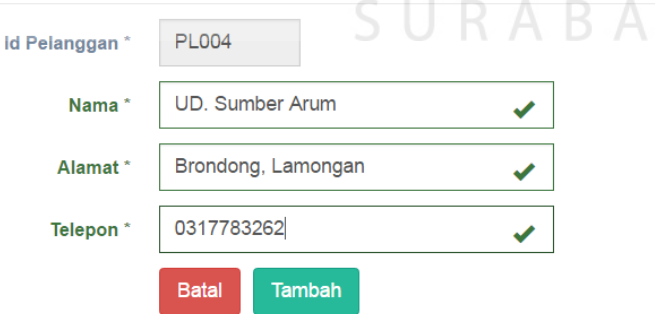

Gambar 4.74. Input data pelanggan

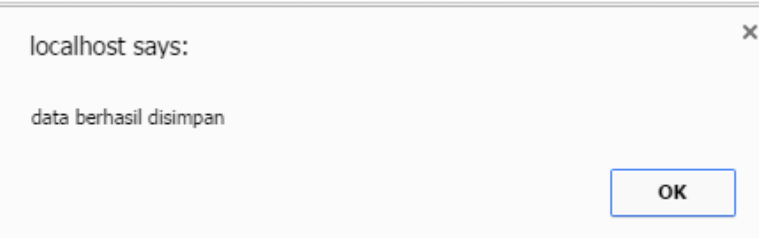

Gambar 4.75. Data produk berhasil disimpan

Untuk mengubah data pelanggan, maka karyawan memilih data pelanggan yang ingin dirubah pada Gambar 4.72 kemudian tekan ubah. Setelah menekan ubah, akan muncul jendela *popup* untuk ubah data seperti pada Gambar 4.76. Setelah dilakukan perubahan data maka akan muncul pesan bahwa data berhasil diubah seperti pada Gambar 4.77.

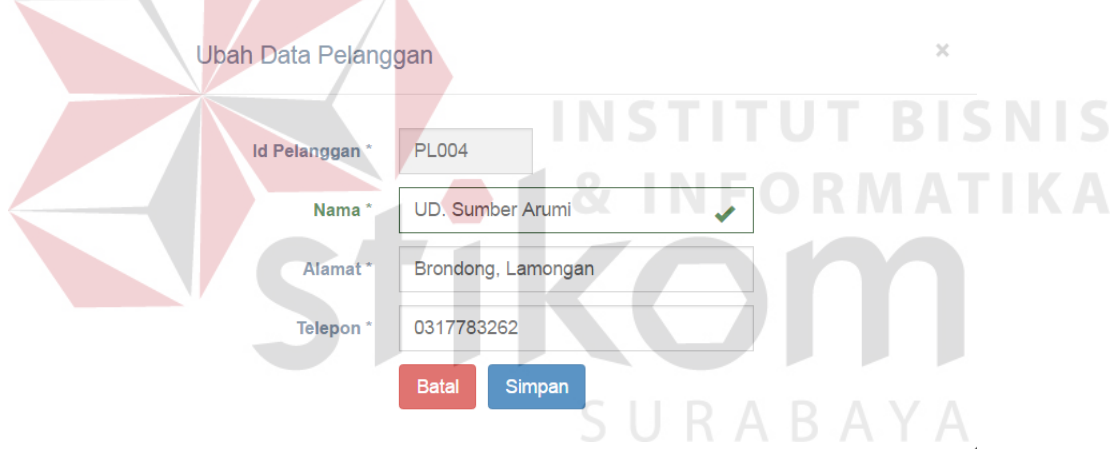

 $\overline{\phantom{a}}$ 

Gambar 4.76. Ubah data pelanggan

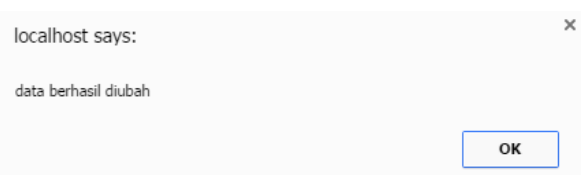

Gambar 4.77. Data pelanggan berhasil disimpan

Jika karyawan ingin mencetak laporan data pelanggan, maka dapat menekan tombol cetak pada Gambar 4.72. setelah itu akan muncul laporan data master pelanggan yang berformat pdf. Laporan data pelanggan seperti pada Gambar 4.78

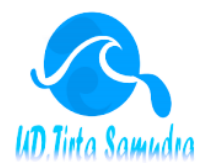

### **UD. TIRTA SAMUDRA**

Jalan Pemuda No.31 **Brondong Lamongan** Telepon : 0322-663758

#### Data Pelanggan

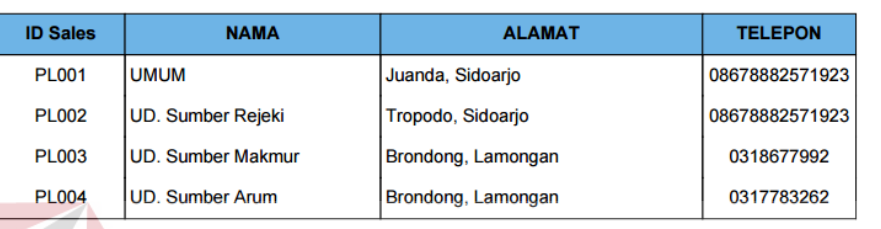

Gambar 4.78. Laporan data pelanggan

## **4.7.7.Uji Coba Master Supplier**

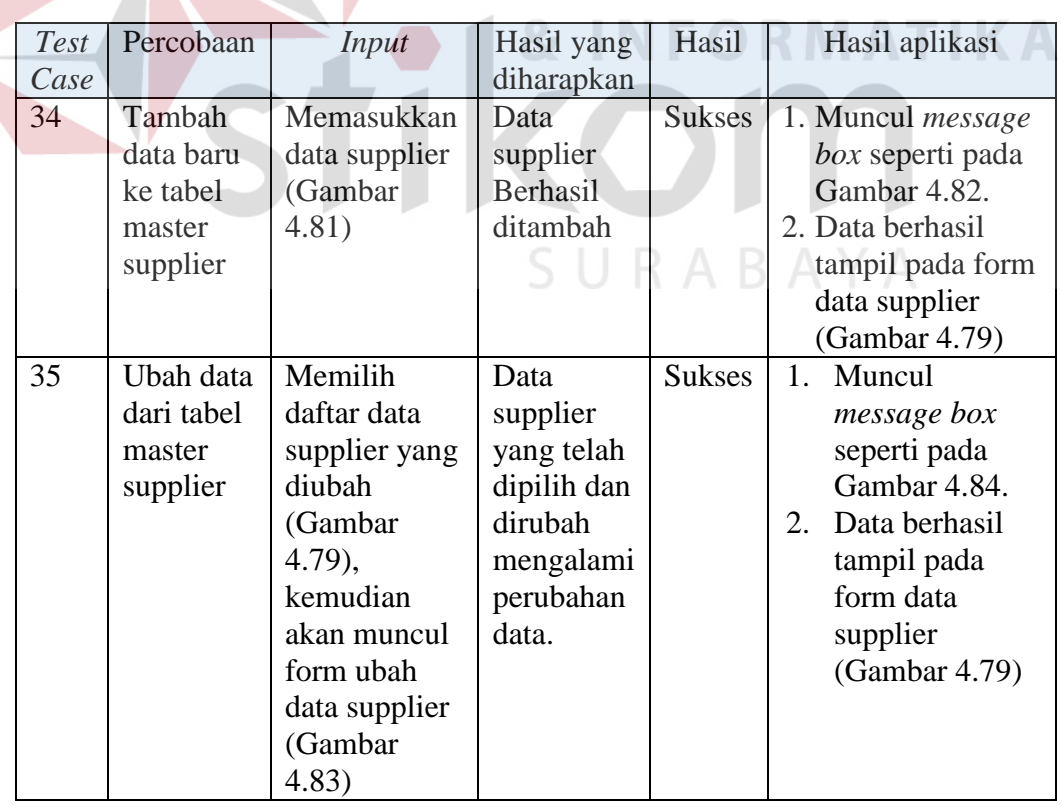

Tabel 4.7. Hasil uji coba master supplier **BISNIS** 

| Test<br>Case | Percobaan                                                           | <i>Input</i>                                                                                                    | Hasil yang<br>diharapka<br>$\mathbf n$                                                                                         | Hasil         | Hasil aplikasi                                                                                                    |
|--------------|---------------------------------------------------------------------|----------------------------------------------------------------------------------------------------|----------------------------------------------------------------------------------------------------|---------------|----------------------------------------------------------------------------------------------------|
| 36           | Hapus data<br>dari tabel<br>master<br>supplier                      | Memilih<br>daftar data<br>supplier<br>yang ingin<br>dihapus<br>(Gambar<br>4.79                                                                           | Data<br>supplier<br>yang telah<br>dihapus<br>tidak<br>tampil<br>pada data<br>master<br>supplier                                | <b>Sukses</b> | Data berhasil<br>terhapus pada tabel<br>data supplier                                                                                                    |
| 37           | Menghind<br>ari field<br>kosong                                     | Memasukka<br>n data<br>supplier<br>dengan<br>mengosong<br>kan<br>beberapa<br>field<br>(Gambar<br>4.81 dan<br>Gambar<br>4.83)                             | Terdapat<br>peringatan<br>dibawah<br>kotak isian<br>dan tidak<br>dapat<br>menekan<br>tombol<br>tambah<br>data                  | <b>Sukses</b> | Muncul pesan<br>1.<br>peringatan<br>dibawah field<br>yang<br>kosong.(Gamb<br>ar 4.80<br>2.<br>Tombol<br>tambah<br>maupun ubah<br>data tidak<br>dapat ditekan. |
| 38           | Membatal<br>kan<br>penyimpan<br>an data<br>dan<br>perubahan<br>data | Memasukka<br>n data<br>supplier<br>kemudian<br>tutup<br>jendela<br>popup<br>tambah data<br>maupun<br>ubah data<br>(Gambar<br>4.81 dan<br>Gambar<br>4.83) | Jendela<br>popup<br>input dan<br>ubah data<br>supplier<br>berhasil<br>tertutup<br>tanpa ada<br>penambah<br>an data<br>supplier | sukses        | Jendela popup<br>tambah data<br>tertutup, dan<br>kembali ke<br>tampilan data<br>supplier.(Gambar<br>4.79)                                                     |
| 39           | Mencetak<br>laporan<br>data<br>master<br>supplier                   | Menekan<br>tombol<br>cetak diatas<br>data master<br>supplier.(Ga<br>mbar 4.79)                                                                           | Tampil<br>laporan<br>data<br>supplier<br>berformat<br>pdf                                                                      | sukses        | Gambar 4.85                                                                                                    |

Tabel 4.7. Hasil Uji Coba Master Supplier (lanjutan)

Form data master supplier digunakan untuk memasukkan data supplier, yang nantinya data supplier sebagai subyek yang membeli produk perusahaan. Didalam form master supplier terdapat 4 proses yaitu input data supplier, ubah data supplier, hapus data supplier, dan cetak data supplier. Form master supplier dapat dilihat pada Gambar 4.79

| <b>Data Supplier</b>        |                             |              |                                        |              |                      |                                    |             |
|-----------------------------|-----------------------------|--------------|----------------------------------------|--------------|----------------------|------------------------------------|-------------|
| Show $10 \times$ entries    |                             |              |                                        |              | Search:              |                                    |             |
| Id Sales <sup>A</sup>       | <b>Nama</b>                 | ٠            | <b>Alamat</b>                          | ٠            | Telepon $\triangleq$ | <b>Aksi</b>                        |             |
| <b>SP001</b>                | PT. Tirta Investama         |              | Pasuruan                               | 0318233242   |                      | <b>J</b> Ubah<br><b>俞 Hapus</b>    |             |
| <b>SP002</b>                | PT. Tanobel                 |              | Malang                                 | 0318233241   |                      | <b>fill Hapus</b><br><b>∕</b> Ubah |             |
| <b>SP003</b>                | PT Sariguna Primatir        |              | Jl Raya Gedangan No. 43, Sidoar        | 0318553300   |                      | <b>∕</b> Ubah<br><b>fill Hapus</b> |             |
| Showing 1 to 3 of 3 entries |                             |              |                                        |              |                      | Previous<br>1                      | <b>Next</b> |
|                             |                             |              | Gambar 4.79. Form data master supplier |              |                      | & INFORMATIKA                      |             |
|                             | <b>Tambah Data Supplier</b> |              |                                        |              |                      |                                    |             |
|                             | Id Supplier *               | <b>SP003</b> |                                        |              |                      |                                    |             |
|                             | Nama atau                   |              | PT Sariguna Primatirta                 | $\checkmark$ |                      |                                    |             |
|                             | perusahaan*<br>Alamat*      |              | edangan No. 43, Gedangan Sidoarjo      |              | BAYA                 |                                    |             |
|                             | Telepon*                    |              |                                        | ×            |                      |                                    |             |
|                             |                             |              | Harap isikan nomor telepon             |              |                      |                                    |             |

Gambar 4.80. Peringatan kolom data supplier belum terisi

Input data supplier dapat dilakukan dengan menekan tombol tambah data pada Gambar 4.79, kemudian muncul jendela *popup input* data supplier. Apabila karyawan melakukan kesalahan dalam melakukan *input* data supplier seperti tidak mengisi salah satu kolom, maka akan tampil peringatan seperti pada Gambar 4.80. Jika semua kolom sudah terisi maka kolom akan berwarna hijau dan tombol tambah berfungsi, seperti pada Gambar 4.81 dengan diikuti munculnya pesan bahwa data sales telah tersimpan. Pesan data telah tersimpan seperti pada Gambar 4.82

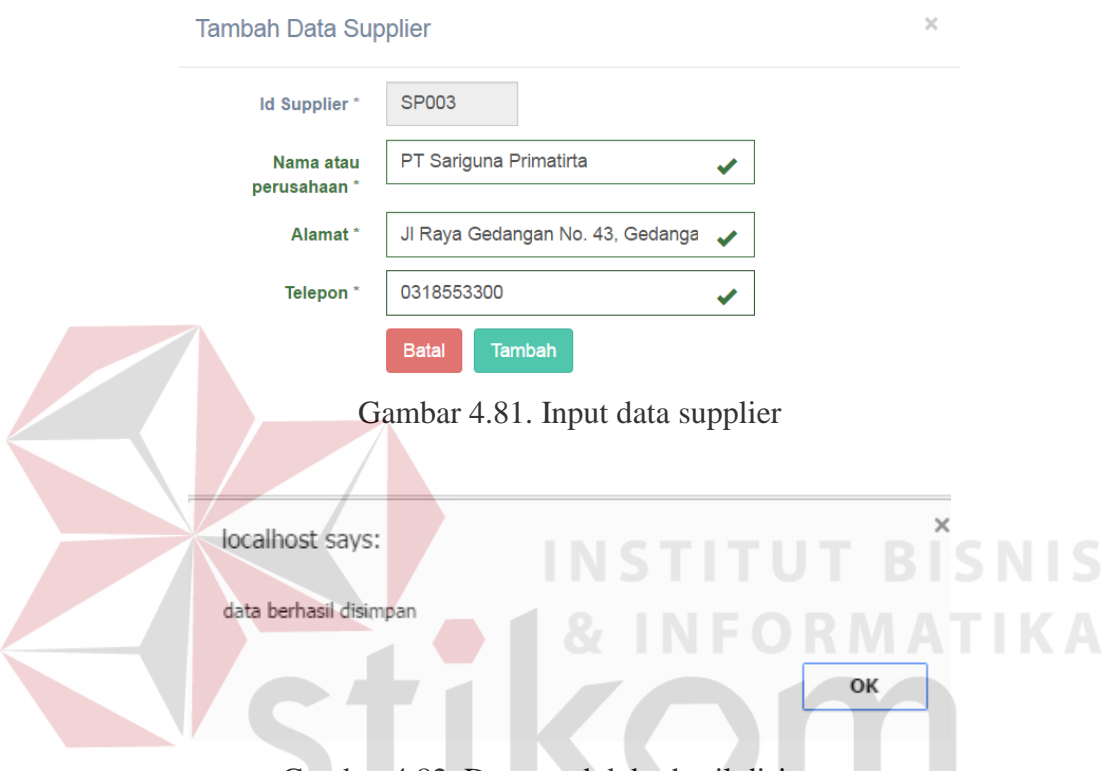

Gambar 4.82. Data produk berhasil disimpan

Untuk mengubah data supplier, maka karyawan memilih data supplier yang ingin dirubah pada Gambar 4.79 kemudian tekan ubah. Setelah menekan ubah, akan muncul jendela *popup* untuk ubah data seperti pada Gambar 4.83. Setelah dilakukan perubahan data maka akan muncul pesan bahwa data berhasil diubah seperti pada Gambar 4.84.

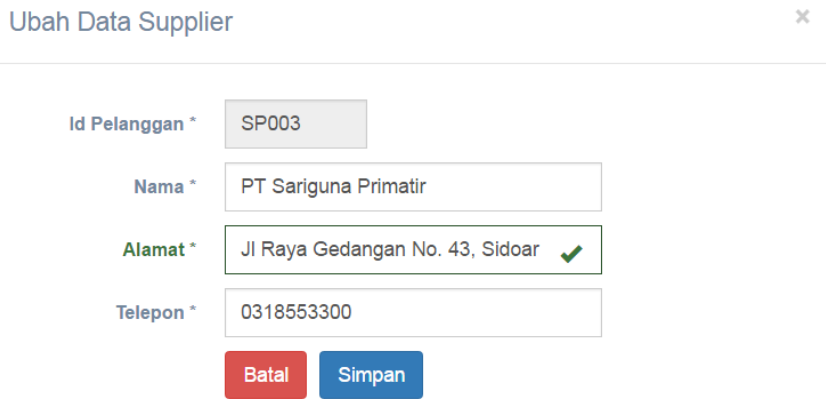

Gambar 4.83. Ubah data supplier

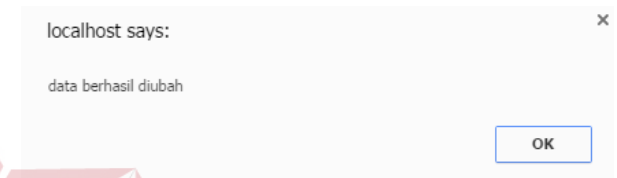

Gambar 4.84. Data supplier berhasil disimpan

 $\Box$ Jika karyawan ingin mencetak laporan data supplier, maka dapat menekan tombol cetak pada Gambar 4.79. setelah itu akan muncul laporan data master supplier yang berformat pdf. Laporan data supplier seperti pada Gambar

RABAYA

4.85

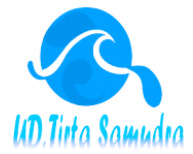

#### **UD. TIRTA SAMUDRA**

Jalan Pemuda No.31 **Brondong Lamongan** Telepon: 0322-663758

**Data Supplier** 

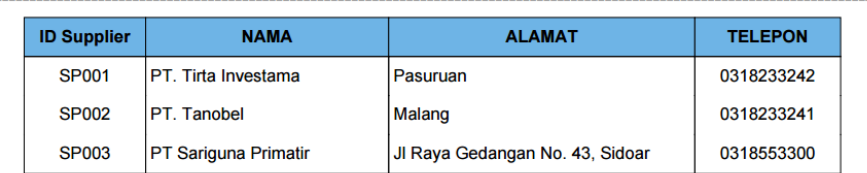

Gambar 4.85. Laporan data supplier

## **4.7.8.Uji Coba Transaksi ROP**

| Test | Percobaan    | <b>Input</b>     | Hasil yang   | Hasil         | Hasil aplikasi      |
|------|--------------|------------------|--------------|---------------|---------------------|
| Case |              |                  | diharapkan   |               |                     |
| 40   | Menghitung   | Memasukkan       | Data rop     | <b>Sukses</b> | 1.<br>Muncul        |
|      | Reorder      | data rop pada    | Berhasil     |               | message box         |
|      | Point yang   | data barang yang | ditambah     |               | seperti pada        |
|      | kosong pada  | tidak memiliki   |              |               | Gambar 4.90.        |
|      | data barang  | rop (Gambar      |              |               | 2.<br>Data berhasil |
|      |              | 4.86), kemudian  |              |               | tampil pada         |
|      |              | akan muncul      |              |               | form data rop       |
|      |              | form input data  |              |               | (Gambar 4.86)       |
|      |              | rop (Gambar      |              |               |                     |
|      |              | 4.88             |              |               |                     |
| 41   | Ubah data    | Memilih daftar   | Data rop     | <b>Sukses</b> | Muncul<br>1.        |
|      | <b>ROP</b>   | data rop yang    | yang telah   |               | message box         |
|      |              | diubah (Gambar   | dipilih dan  |               | seperti pada        |
|      |              | 4.86), kemudian  | dirubah      |               | Gambar 4.90.        |
|      |              | akan muncul      | mengalami    |               | Data berhasil<br>2. |
|      |              | form ubah data   | perubahan    |               | tampil pada         |
|      |              | rop seperti pada | data.        |               | form data rop       |
|      |              | Gambar 4.89      |              |               | (Gambar 4.86)       |
| 42   | Menghindari  | Memilih daftar   | Data rop     | <b>Sukses</b> | Data berhasil       |
|      | field kosong | data rop yang    | yang telah   |               | terhapus pada tabel |
|      |              | ingin dihapus    | dihapus      |               | data rop            |
|      |              | (Gambar 4.86)    | tidak tampil |               |                     |
|      |              |                  | pada data    |               |                     |
|      |              |                  | master rop   |               |                     |
| 43   | Membatalkan  | Memasukkan       | Terdapat     | <b>Sukses</b> | 1. Muncul pesan     |
|      | penyimpanan  | data rop dengan  | peringatan   |               | peringatan          |
|      | data dan     | mengosongkan     | dibawah      |               | dibawah field       |
|      | perubahan    | beberapa field   | kotak isian  |               | yang                |
|      | data         | (Gambar 4.86)    | dan tidak    |               | kosong.(Gambar      |
|      |              |                  | dapat        |               | 4.87)               |
|      |              |                  | menekan      |               | 2. Tombol tambah    |
|      |              |                  | tombol       |               | maupun ubah         |
|      |              |                  | tambah data  |               | data tidak dapat    |
|      |              |                  |              |               | ditekan.            |

Tabel 4.8. Hasil uji coba transaksi ROP

Form transaksi rop digunakan untuk melakukan perhitungan reorder point. Hasil dari reorder point merupakan angka yang berasal dari perhitungan antara stok pengaman, waktu tunggu hingga barang datang, dan rata-rata pemakaian dalam satuan waktu. nantinya data rop sebagai penentu kapan dilakukannya pemesanan kembali. Didalam form transaksi rop terdapat 4 proses yaitu input atau ubah data rop dan cetak data transaksi rop. Form transaksi rop dapat dilihat pada Gambar 4.86

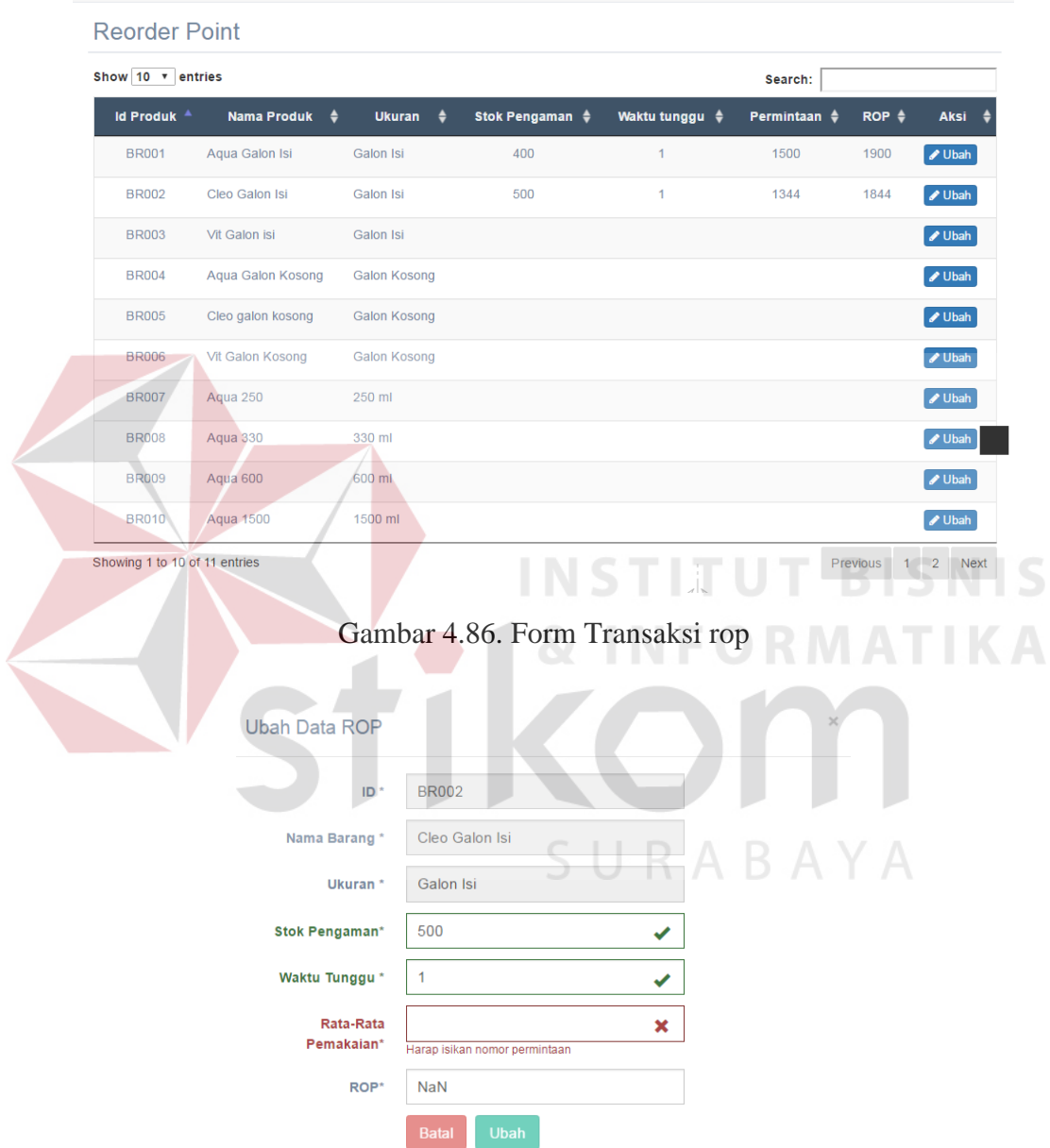

Gambar 4.87. Peringatan kolom data rop belum terisi

Input atau ubah data rop dapat dilakukan dengan menekan tombol tambah data pada Gambar 4.86, kemudian muncul jendela *popup input* data rop. Apabila karyawan melakukan kesalahan dalam melakukan *input* data rop seperti tidak mengisi salah satu kolom, maka akan tampil peringatan seperti pada Gambar 4.87. Jika semua kolom sudah terisi maka kolom akan berwarna hijau dan tombol tambah berfungsi, seperti pada Gambar 4.88 dengan diikuti munculnya pesan bahwa data sales telah tersimpan. Pesan data tersimpan seperti pada Gambar 4.89

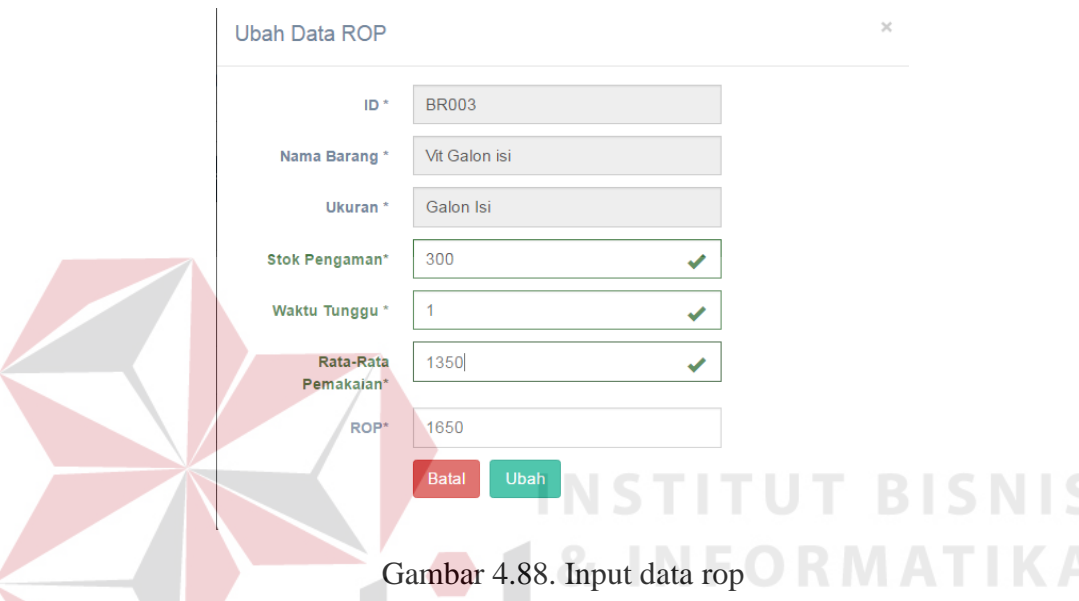

Untuk mengubah data rop, maka karyawan memilih data rop yang ingin dirubah pada Gambar 4.86 kemudian tekan ubah. Setelah menekan ubah, akan muncul jendela *popup* untuk ubah data seperti pada Gambar 4.89. Setelah dilakukan perubahan data maka akan muncul pesan bahwa data berhasil disimpan seperti pada Gambar 4.90.

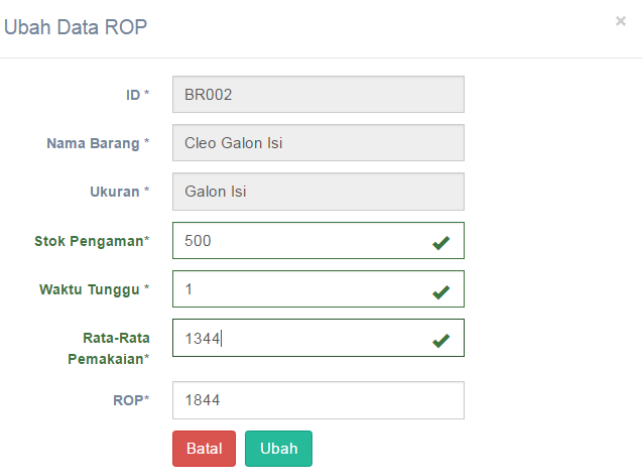

Gambar 4.89. Ubah data rop

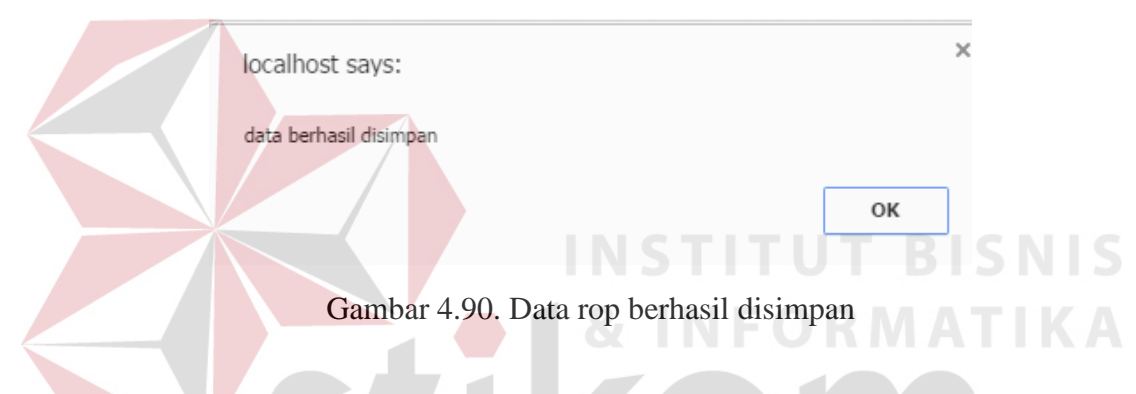

# **4.7.9.Uji Coba Transaksi Pembelian**

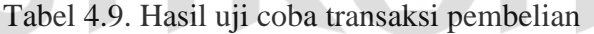

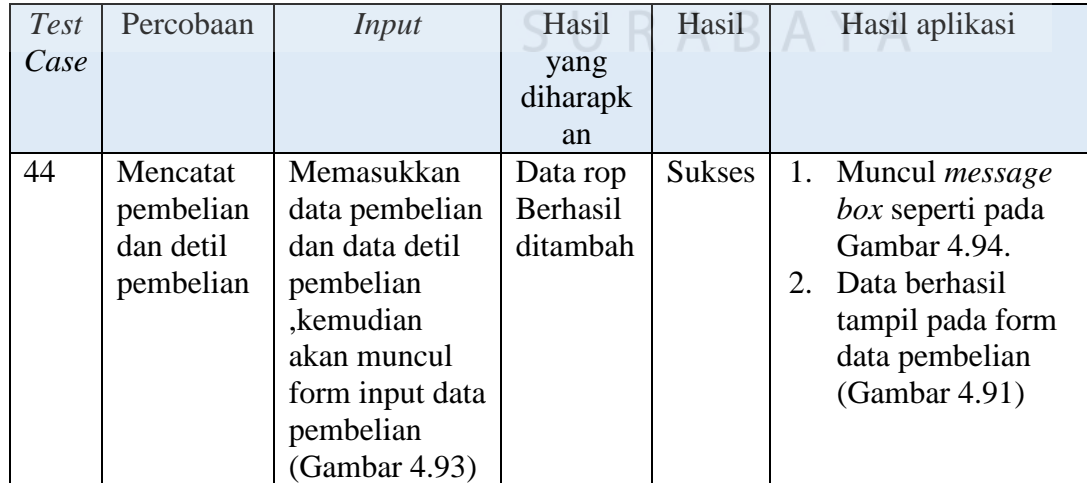

| Test       | Percobaan                                                           | <i>Input</i>                                                                                                    | Hasil yang                                                                                                    | Hasil         | Hasil aplikasi                                                                                                    |
|------------|---------------------------------------------------------------------|----------------------------------------------------------------------------------------------------|----------------------------------------------------------------------------------------------------|---------------|----------------------------------------------------------------------------------------------------|
| Case<br>45 | Ubah data<br>dari tabel<br>detil_pem<br>belian                      | Pada form<br>input<br>pembelian<br>(Gambar<br>4.91),<br>kemudian<br>ubah jumlah<br>barang yang<br>dibeli seperti<br>pada Gambar<br>4.93 | diharapkan<br>Data<br>pembelian<br>yang telah<br>dipilih dan<br>dirubah<br>mengalami<br>perubahan<br>data.              | <b>Sukses</b> | Muncul<br>1 <sub>1</sub><br>message<br>box seperti<br>pada<br>Gambar<br>4.94.<br>Data<br>2.<br>berhasil<br>tampil pada<br>form data<br>rop<br>(Gambar<br>4.91) |
| 46         | Hapus data<br>detil_pem<br>belian                                   | Memilih<br>daftar data<br>detil<br>pembelian<br>yang ingin<br>dihapus<br>(Gambar<br>4.91)                                               | Data detil<br>pembelian<br>yang telah<br>dihapus<br>tidak tampil<br>pada detil<br>pembelian.                            | <b>Sukses</b> | Data berhasil<br>terhapus pada<br>detil pembelian<br>BISNI                                                                                                    |
| 47         | Menghind<br>ari field<br>kosong                                     | Memasukkan<br>data<br>pembelian<br>dengan<br>mengosongka<br>n beberapa<br>field<br>(Gambar<br>4.93)                                     | Terdapat<br>peringatan<br>bahwa<br>kotak isian<br>perlu diisi<br>dan tidak<br>dapat<br>menekan<br>tombol<br>tambah data | <b>Sukses</b> | 1. Muncul<br>pesan<br>peringatan<br>kolom yang<br>kosong dan<br>perlu<br>diisi.(Gamb<br>ar 4.92                                                                |
| 48         | Membatal<br>kan<br>penyimpan<br>an data<br>dan<br>perubahan<br>data | Memasukkan<br>data<br>pembelian<br>kemudian<br>pilih batal<br>(Gambar<br>4.93)                                                          | Jendela<br>popup<br>tertutup dan<br>data<br>pembelian<br>tidak<br>tersimpan                                             | <b>Sukses</b> | 1. Jendela<br>popup<br>tertutup<br>data tidak<br>2.<br>tersimpan<br>pada tabel<br>master<br>Pelanggan.                                                         |

Tabel 4.9. Hasil Uji Coba Transaksi Pembelian (lanjutan)

Form transaksi pembelian digunakan untuk melakukan pencatatan pembelian produk kepada supplier. Form transaksi pembelian dapat dilihat pada Gambar 4.91

|                  | Pembelian                                           |                         |                                                     |           |                |         |                 |              | tambah data                 |
|------------------|-----------------------------------------------------|-------------------------|-----------------------------------------------------|-----------|----------------|---------|-----------------|--------------|-----------------------------|
|                  | Show 10 $\sqrt{ }$ entries                          |                         |                                                     |           |                |         | Search:         |              |                             |
|                  | <b>Id pembelian</b>                                 |                         | <b>Supplier</b>                                     | $\bullet$ | <b>Tanggal</b> | ≜       | <b>Total</b>    | ≜            | <b>Aksi</b>                 |
|                  | <b>PB009</b>                                        |                         | PT. Tirta Investama                                 |           | 2016-05-26     |         | 60000           |              | $\blacktriangleright$ Lihat |
|                  | <b>PB008</b>                                        |                         | PT. Tirta Investama                                 |           | 2016-05-26     |         | 36000           |              | $\triangle$ Lihat           |
|                  | <b>PB007</b>                                        |                         | PT. Tirta Investama                                 |           | 2016-05-23     |         | 110000          |              | $\triangle$ Lihat           |
|                  | <b>PB006</b>                                        |                         | PT. Tirta Investama                                 |           | 2016-05-22     |         | 44000           |              | $\blacktriangleright$ Lihat |
|                  | Showing 1 to 4 of 4 entries                         |                         |                                                     |           |                |         |                 | Previous     | $\mathbf{1}$<br><b>Next</b> |
|                  | Pembelian                                           |                         | localhost says:<br>Jumlah harus diisi               |           |                |         |                 |              |                             |
|                  | <b>PB009</b><br>Id Pembelian*<br>Supplier*          | PT. Tirta Investama     | Prevent this page from creating additional dialogs. |           | OK             | $-2016$ |                 |              |                             |
|                  | <b>Detail Pembelian</b><br>barang<br>30000<br>Harga | Aqua Galon Isi          |                                                     |           | Jumlah         |         |                 |              |                             |
|                  |                                                     |                         | <b>Tambah Detail</b>                                |           |                |         |                 |              |                             |
| <b>Id Produk</b> |                                                     | <b>Nama Produk</b>      |                                                     | Jumlah    | Harga          |         | <b>Subtotal</b> | <b>Hapus</b> |                             |
|                  |                                                     | $\circ$<br><b>Total</b> |                                                     |           |                |         |                 |              |                             |

Gambar 4.92. Peringatan kolom transaksi pembelian yang belum terisi

Input data pembelian dapat dilakukan dengan menekan tombol tambah data pada Gambar 4.91, kemudian muncul jendela *popup input* data rop. Apabila karyawan melakukan kesalahan dalam melakukan *input* data pembelian seperti tidak mengisi salah satu kolom, maka akan tampil peringatan seperti pada Gambar 4.92. Jika semua kolom sudah terisi maka tombol detil berfungsi, seperti pada Gambar 4.93 dengan diikuti munculnya pesan bahwa data berhasil disimpan. Data berhasil disimpan seperti pada Gambar 4.94

| Pembelian               |                        |                         |                                   |                 | $\mathcal{N}$ |  |
|-------------------------|------------------------|-------------------------|-----------------------------------|-----------------|---------------|--|
| Id Pembelian*           | <b>PB009</b>           |                         | Tanggal*                          | 26-05-2016      |               |  |
| Supplier*               | PT. Tirta Investama    | $\overline{\mathbf v}$  |                                   |                 |               |  |
| <b>Detail Pembelian</b> |                        |                         |                                   |                 |               |  |
| barang                  | - Pilih Produk -       | $\overline{\mathbf{v}}$ | Jumlah                            |                 |               |  |
| Harga                   |                        |                         |                                   |                 |               |  |
|                         | <b>Tambah Detail</b>   |                         |                                   |                 |               |  |
| <b>Id Produk</b>        | <b>Nama Produk</b>     | Jumlah                  | Harga                             | <b>Subtotal</b> | <b>Hapus</b>  |  |
| <b>BR001</b>            | Aqua Galon Isi         | $\overline{2}$          | 30000                             | 60000           | <b>Hapus</b>  |  |
|                         | 60000<br><b>Total</b>  |                         |                                   |                 |               |  |
|                         | <b>Batal</b>           | <b>Tambah</b>           |                                   |                 |               |  |
|                         |                        |                         | Gambar 4.93. Input data pembelian |                 |               |  |
|                         |                        |                         |                                   | UT BIS          |               |  |
|                         | localhost says:        |                         |                                   | NFORMATIKA      |               |  |
|                         | data berhasil disimpan |                         |                                   |                 |               |  |
|                         |                        |                         |                                   | OK              |               |  |
|                         |                        |                         |                                   |                 |               |  |

Gambar 4.94. Data berhasil Disimpan

## **4.7.10. Uji Coba Transaksi Penjualan**

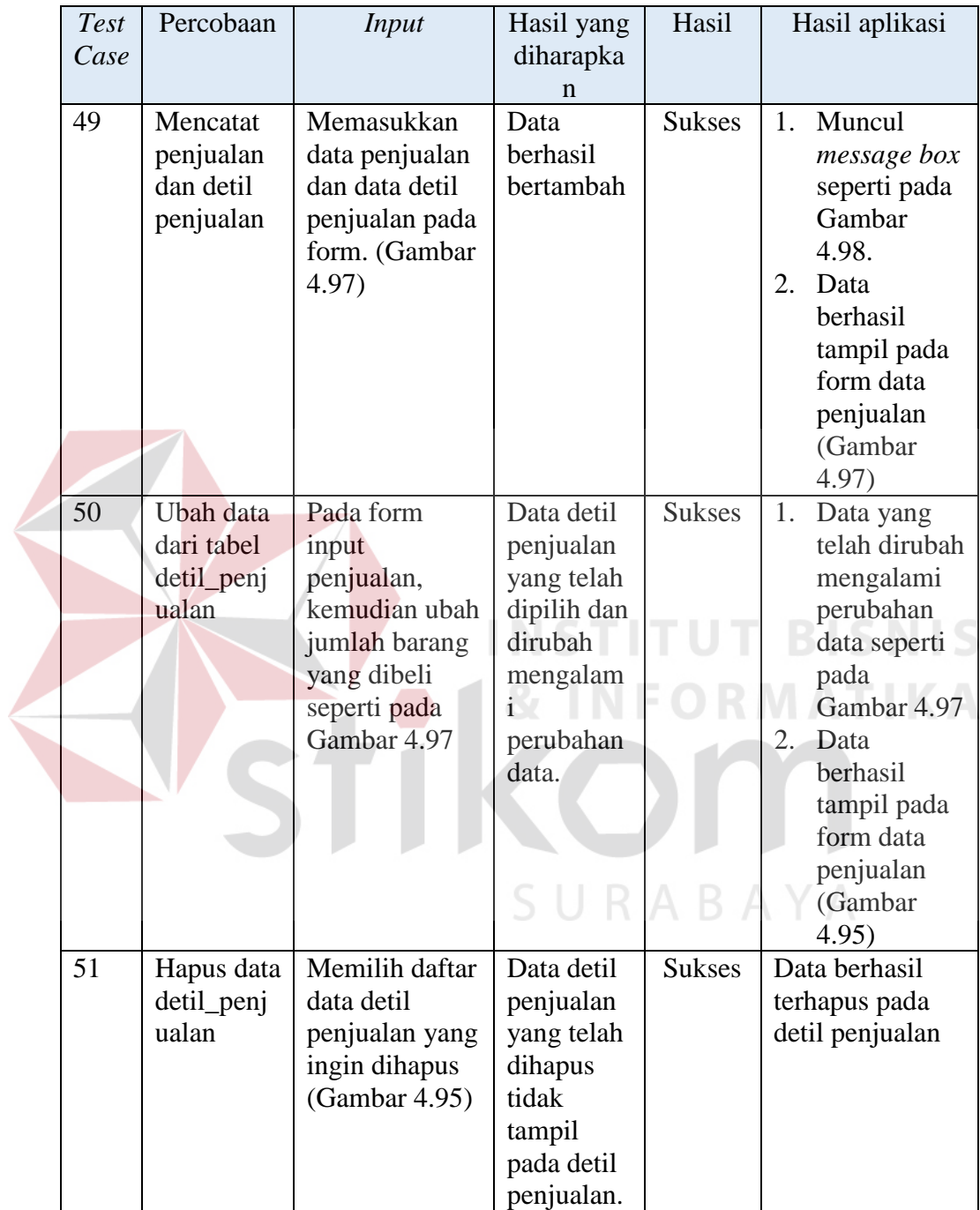

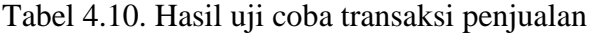

| <b>Test</b> | Percobaan  | <i>Input</i>   | Hasil yang       | Hasil         | Hasil aplikasi           |
|-------------|------------|----------------|------------------|---------------|--------------------------|
| Case        |            |                | diharapkan       |               |                          |
| 52          | Menghind   | Memasukkan     | Terdapat         | <b>Sukses</b> | 2.<br>Muncul             |
|             | ari field  | data penjualan | peringatan       |               | pesan                    |
|             | kosong     | dengan         | bahwa            |               | peringatan               |
|             |            | mengosongkan   | kotak isian      |               | kolom                    |
|             |            | beberapa field | perlu diisi      |               | yang                     |
|             |            | (Gambar 4.97)  | dan tidak        |               | kosong                   |
|             |            |                | dapat            |               | dan perlu                |
|             |            |                | menekan          |               | diisi.(Gam               |
|             |            |                | tombol           |               | bar 4.96)                |
|             |            |                | tambah data      |               |                          |
| 53          | Membatal   | Memasukkan     | Jendela          | <b>Sukses</b> | Jendela<br>1.            |
|             | kan        | data penjualan | popup            |               | popup                    |
|             | penyimpan  | kemudian pilih | tertutup dan     |               | tertutup                 |
|             | an data    | batal (Gambar  | data             |               | data tidak<br>2.         |
|             | dan        | 4.97)          | penjualan        |               | tersimpan                |
|             | perubahan  |                | tidak            |               | pada tabel               |
|             | data       |                | tersimpan        |               | penjualan.               |
| 54          | Membuat    | Menekan        | Muncul           | sukses        | Muncul<br>1.             |
|             | nota       | tombol cetak   | extra            |               | extra                    |
|             | penjualan  | berdasarkan id | report           |               | report                   |
|             | berdasarka | transaksi pada | yang             |               | yang                     |
|             | n id       | Gambar 4.103   | menampil         |               | menampilk                |
|             | transaksi  | dengan id      | kan nota         |               | an nota                  |
|             | penjualan  | PJ013          | penjualan        |               | penjualan                |
|             |            |                | dengan           |               | dengan                   |
|             |            |                | id_penjua        |               | id_penjuala              |
|             |            |                | lan yang         |               | $n = P$ J $013$ .        |
|             |            |                | telah            |               | $\overline{2}$ .<br>Nota |
|             |            |                | dipilih          |               | penjualan                |
|             |            |                | Nota             |               | dengan                   |
|             |            |                | penjualan        |               | id_penjuala              |
|             |            |                | dengan           |               | $n = P$ J $013$          |
|             |            |                | sesuai           |               | siap                     |
|             |            |                | yang             |               | dicetak.                 |
|             |            |                | dipilih          |               |                          |
|             |            |                | siap<br>dicetak. |               |                          |
|             |            |                |                  |               |                          |

Tabel 4.10. Hasil Uji Coba Transaksi Penjualan (lanjutan)

Form transaksi penjualan digunakan untuk melakukan pencatatan transaksi penjualan produk kepada pelanggan. Didalam form transaksi penjualan

Penjualan Show  $10 \times$  entries Search: Nama Pelanggan Sales  $\triangleq$ Karyawan  $\triangleq$ tgl penjualan  $\phi$ total  $\triangleq$ **Aksi** Id penjualan \_  $\ddot{\bullet}$ PJ014 **UMUM** sandi Indra 2016-05-28 46000  $\blacktriangleright$  Lihat **A** Cetak PJ013 **UMUM** Toko Indra 2016-05-28 46000  $\overline{\bigoplus}$  Cetak PJ012 **UMUM** Toko Indra 2016-05-28 62000  $\ominus$  Cetak PJ010 **UMUM** sandi Indra 2016-05-24 93000 **A** Cetak PJ009 UMUM Toko Indra 2016-05-24 52000  $\Theta$  Cetak PJ008 **UMUM** Toko Indra 2016-05-24 46000  $\ominus$  Cetak PJ007 **UMUM** Toko Indra 2016-05-23 22000  $\bigoplus$  Cetak PJ006 **UMUM** Toko Indra 2016-05-23 44000 P.J005 **UMUM** Toko Indra 2016-05-23 22000 PJ004 **UMUM** Toko Indra 2016-05-23 62000 Showing 1 to 10 of 13 entries Previous 1 2 Next Gambar 4.95. Form data transaksi penjualan localhost says: Penjualan OK Id Penjualan\* PJ013  $\overline{M}$  $\overline{\mathbf{v}}$ Nama Sales\* Toko 26-05-2016  $_{\rm v}$ **Tanggal Detail Peniualan** Produk  $\times$   $\overline{\phantom{a}}$ Aqua Galon Isi Jumlah 31000 Harga **Tambah Detail Id Produk** Nama Produk Jumlah Harga Subtotal Hapus  $\circ$ Total Batal Tambah

terdapat perhitungan komisi jika penjualan dilakukan melalui sales. Form transaksi penjualan dapat dilihat pada Gambar 4.95

Gambar 4.96. Peringatan kolom input transaksi penjualan belum terisi

Input data penjualan dapat dilakukan dengan menekan tombol tambah data pada Gambar 4.95, kemudian muncul jendela *popup input* data penjualan. Apabila karyawan melakukan kesalahan dalam melakukan *input* data penjualan seperti tidak mengisi salah satu kolom, maka akan tampil peringatan seperti pada Gambar 4.96. Jika semua kolom sudah terisi maka tombol detil berfungsi, seperti pada Gambar 4.97 dengan diikuti munculnya pesan bahwa data berhasil disimpan. Data berhasil disimpan seperti pada Gambar 4.98

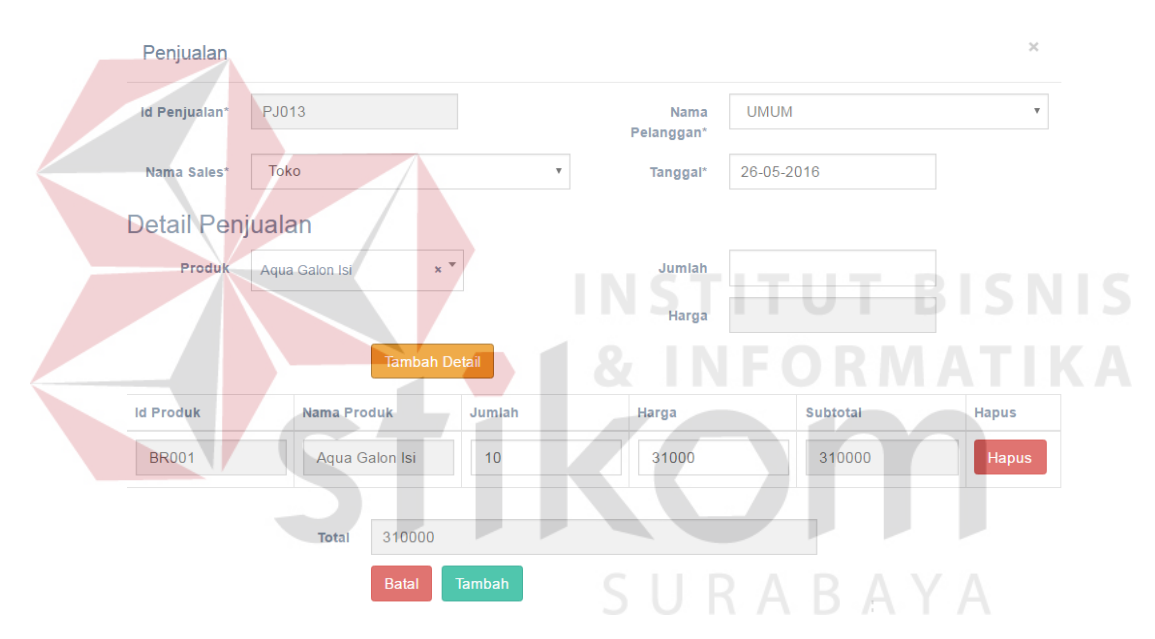

Gambar 4.97. Input transaksi penjualan

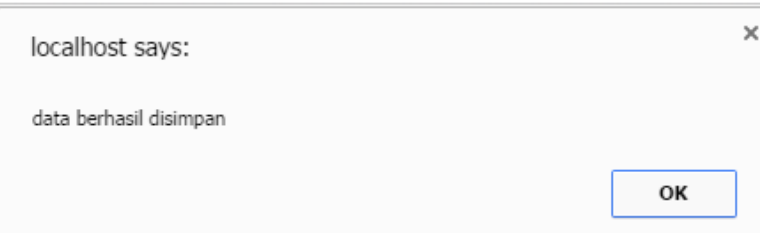

Gambar 4.98. Data berhasil disimpan

Jika bagian administrasi ingin membuat nota karena permintaan pelanggan, maka administrasi mencetak nota penjualan sesuai dengan nomor penjualan yang telah diinputkan sebelumnya. Maka *output* nota penjualan akan tampil

seperti pada Gambar 4.99

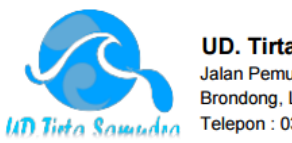

**UD. Tirta Samudra** Jalan Pemuda No 31 Brondong, Lamongan Telepon: 0322-663758

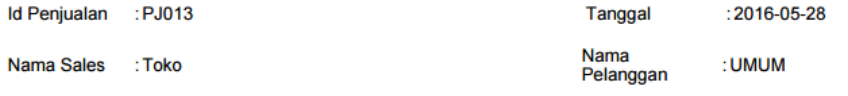

#### **NOTA PENJUALAN**

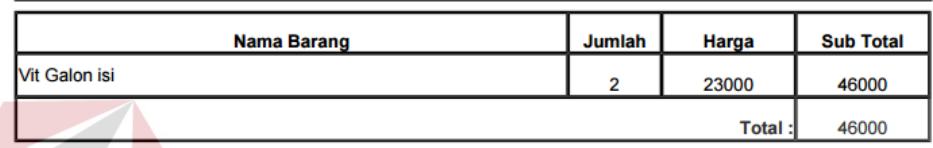

Gambar 4.99. Nota Penjualan.

## **4.7.11. Uji Coba Laporan**

# Tabel 4.11 Hasil Uji Coba Laporan

I T U

**T BISNIS** 

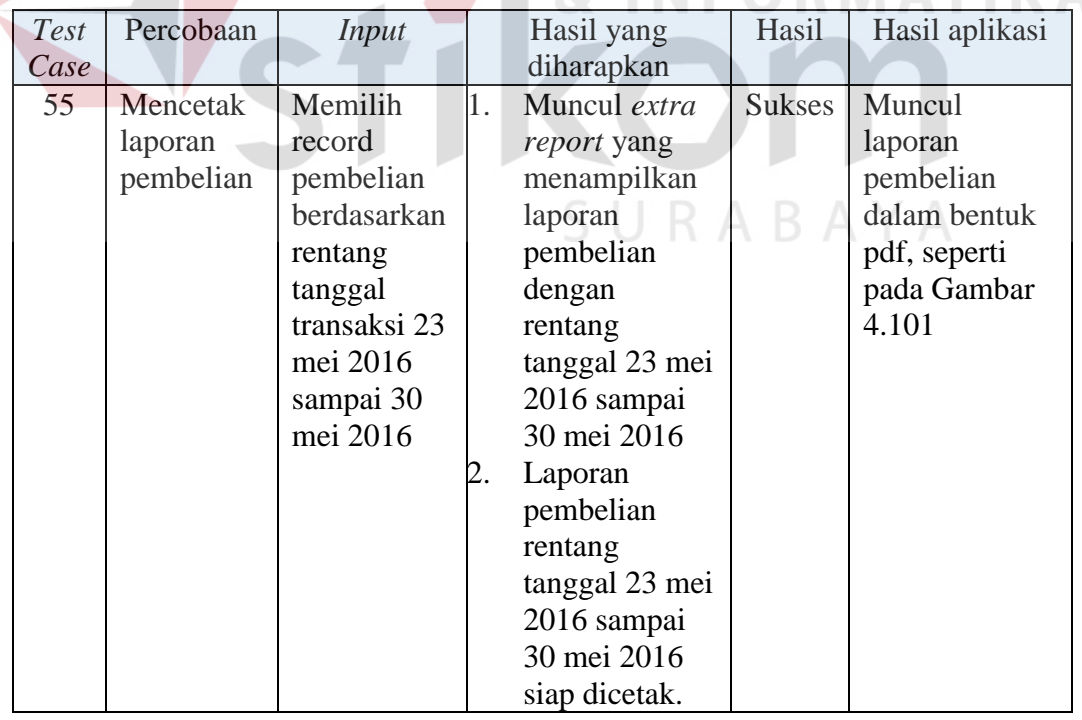

| <b>Test</b> | Percobaan | <b>Input</b> |    | Hasil yang             | Hasil         | Hasil        |
|-------------|-----------|--------------|----|------------------------|---------------|--------------|
| Case        |           |              |    | diharapkan             |               | aplikasi     |
| 56          | Mencetak  | Memilih      | 1. | Muncul extra           | <b>Sukses</b> | Muncul       |
|             | laporan   | record       |    | report yang            |               | laporan      |
|             | penjualan | penjualan    |    | menampilkan            |               | penjualan    |
|             |           | berdasarkan  |    | laporan                |               | dalam bentuk |
|             |           | rentang      |    | penjualan              |               | pdf, seperti |
|             |           | tanggal      |    | dengan                 |               | pada Gambar  |
|             |           | transaksi 23 |    | rentang                |               | 4.103 dan    |
|             |           | mei 2016     |    | tanggal 23             |               | Gambar       |
|             |           | sampai 30    |    | mei 2016               |               | 4.104        |
|             |           | mei 2016     |    | sampai 30              |               |              |
|             |           |              |    | mei 2016               |               |              |
|             |           |              |    | 2. Laporan             |               |              |
|             |           |              |    | penjualan              |               |              |
|             |           |              |    | dengan                 |               |              |
|             |           |              |    | rentang                |               |              |
|             |           |              |    | tanggal 23<br>mei 2016 |               |              |
|             |           |              |    |                        |               |              |
|             |           |              |    | sampai 30<br>mei 2016  |               |              |
|             |           |              |    | siap dicetak.          |               |              |
| 57          | Mencetak  | Menekan      | 1. | Muncul extra           | <b>Sukses</b> | Muncul       |
|             | laporan   | tombol cetak |    | report yang            |               | laporan laba |
|             | laba rugi | pada data    |    | menampilkan            |               | rugi dalam   |
|             |           | stok barang, |    | laporan laba           |               | bentuk pdf,  |
|             |           | seperti pada |    | rugi dengan            |               | seperti pada |
|             |           | Gambar       |    | rentang                |               | Gambar       |
|             |           |              |    | tanggal 1              |               | 4.106        |
|             |           |              |    | april 2016             |               |              |
|             |           |              |    | sampai 30              |               |              |
|             |           |              |    | april 2016.            |               |              |
|             |           |              |    | 2. Laporan laba        |               |              |
|             |           |              |    | rugi dengan            |               |              |
|             |           |              |    | rentang                |               |              |
|             |           |              |    | tanggal 1              |               |              |
|             |           |              |    | april 2016             |               |              |
|             |           |              |    | sampai 30              |               |              |
|             |           |              |    | april 2016             |               |              |
|             |           |              |    | siap dicetak.          |               |              |

Tabel 4.11. Hasil Uji Coba Laporan (lanjutan)

| <b>Test</b><br>Case | Percobaan                             | Input                                      | Hasil yang<br>diharapkan                                                                                           | Hasil  | Hasil<br>aplikasi                                                                        |
|---------------------|---------------------------------------|--------------------------------------------|----------------------------------------------------------------------------------------------------|--------|------------------------------------------------------------------------------------------|
| 58                  | Mencetak<br>laporan<br>stok<br>barang | Memilih stok<br>barang, dan<br>pilih cetak | Muncul extra<br>report yang<br>menampilkan<br>laporan stok<br>barang<br>2. Laporan stok<br>barang siap<br>dicetak. | sukses | Muncul<br>laporan stok<br>barang dalam<br>bentuk pdf,<br>seperti pada<br>Gambar<br>4.108 |

Tabel 4.11. Hasil Uji Coba Laporan (lanjutan)

Jika pimpinan ingin memantau atau membuat laporan transaksi pembelian maupun penjualan dan lainnya. Pimpinan dapat mencetak laporan berdasarkan rentang tanggal. Laporan tersebut diantaranya, laporan pembelian, laporan penjualan, laporan retur pembelian, laporan retur penjualan, laporan laba rugi, dan laporan data stok barang.

**INSTITUT BISNIS** 

1. Uji Coba Laporan Pembelian

Laporan Pembelian digunakan untuk membuat laporan transaksi pembelian dengan berdasarkan rentang tanggal transaksi pembelian. Laporan Pembelian dicetak dengan format PDF. Input Laporan Pembelian dapat dilihat pada Gambar 4.100.

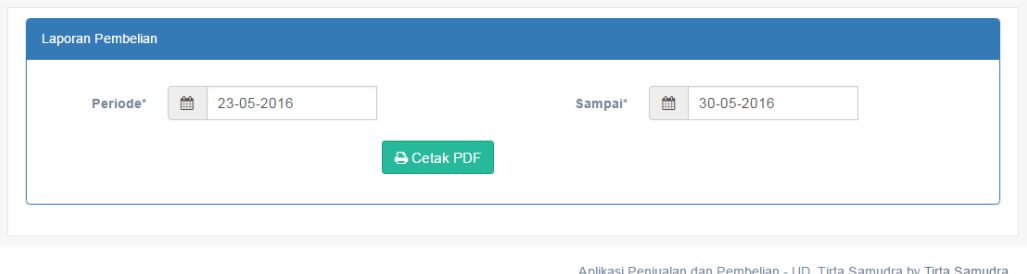

#### Gambar 4.100. Input Laporan Pembelian

Secara *default* rentang tanggal awal dan akhir periode adalah satu minggu. Jika *user* ingin mengganti rentang tanggal, *user* dapat memilih tanggal awal dan akhir pada *combobox* sesuai keinginan, kemudian tekan cetak pdf. Laporan Pembelian bentuk pdf dapat dilihat pada Gambar 4.101.

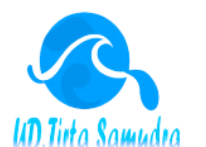

**UD. TIRTA SAMUDRA** 

Jalan Pemuda No.31 **Brondong Lamongan** Telepon : 0322-663758

#### **Laporan Pembelian** periode 23-05-2016 sampai dengan 30-05-2016

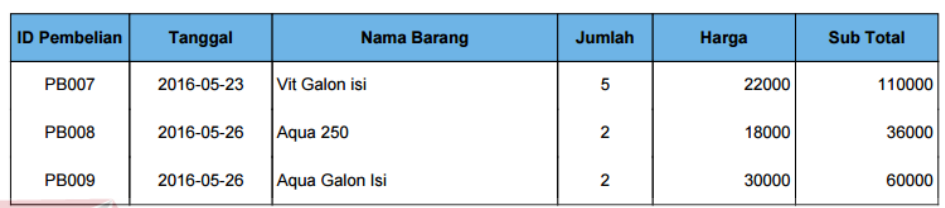

Gambar 4.101 Laporan Pembelian.

## 2. Uji Coba Laporan Penjualan

Form Laporan penjualan digunakan untuk membuat laporan transaksi penjualan dengan berdasarkan rentang tanggal transaksi penjualan. Laporan

penjualan dapat dilihat pada Gambar 4.102.

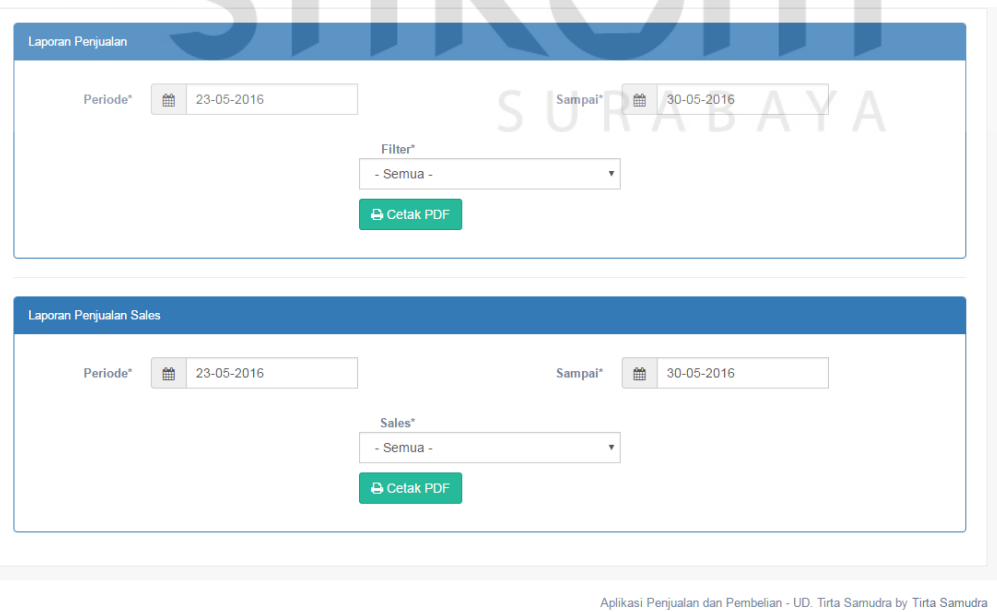

Gambar 4.102. Input Laporan Penjualan

Form Laporan penjualan pada Gambar 4.102 terdapat dua panel. Panel yang pertama digunakan untuk laporan penjualan dengan filter berdasarkan jenis, sedangkan yang kedua digunakan untuk laporan penjualan berdasarkan sales.

Pada panel pertama secara *default* rentang tanggal awal dan akhir periode adalah satu minggu. Jika *user* ingin mengganti rentang tanggal, *user* dapat memilih tanggal awal, tanggal akhir dan filter pada *combobox,* kemudian tekan cetak pdf. Laporan Penjualan dengan filter bentuk pdf dapat dilihat pada Gambar 4.103.

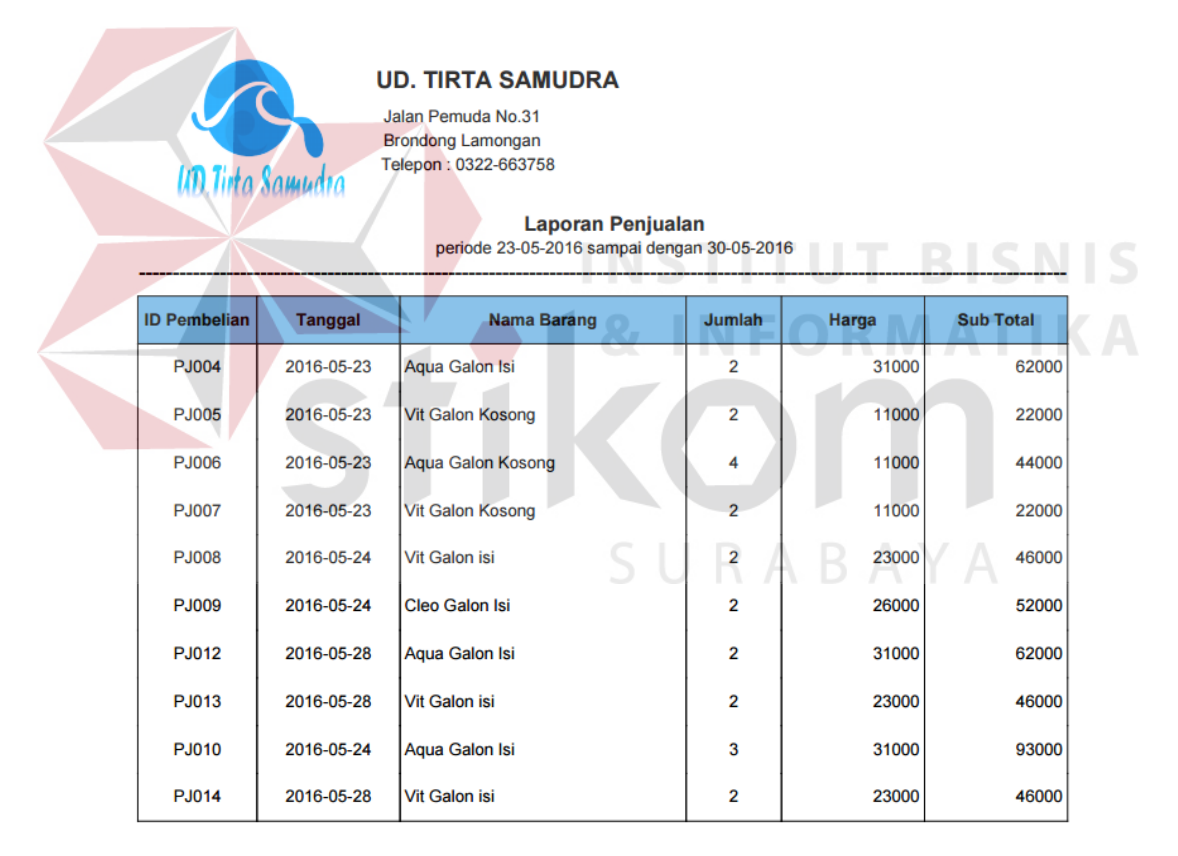

Gambar 4.103. Laporan penjualan filter jenis

Sedangkan pada panel kedua secara *default* rentang tanggal awal dan akhir periode adalah satu minggu seperti pada panel pertama. Jika *user* ingin mengganti rentang tanggal, *user* dapat memilih tanggal awal, tanggal akhir dan filter pada *combobox.* Filter *combobox* membuat filter penjualan berdasarkan sales dengan besaran komisi yang diterima, kemudian tekan cetak pdf. Laporan penjualan dengan filter sales bentuk pdf dapat dilihat pada Gambar 4.104.

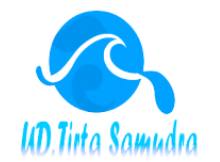

#### **UD. TIRTA SAMUDRA**

Jalan Pemuda No.31 **Brondong Lamongan** Telepon: 0322-663758

#### Laporan Penjualan Sales periode 23-05-2016 sampai dengan 30-05-2016

**ID Pembelian Tanggal Nama Barang** Jumlah Harga **Sub Total** Komisi 2016-05-24 **PJ010** Aqua Galon Isi  $\overline{3}$ 31000 93000 200 **PJ014** 2016-05-28 Vit Galon isi  $\overline{2}$ 23000 46000 200

Gambar 4.104. Laporan rekap penjualan sales

## 3. Uji Coba Laporan Laba Rugi

Form Laporan Laba Rugi digunakan untuk membuat laporan laba rugi. Laporan laba rugi dibuat dengan mencari harga pokok penjualan dan dikurangi dengan beban-beban. Form Laporan Laba Rugi dapat dilihat pada Gambar 4.105.

## SURABAY  $\equiv$ 22-05-2016 **&** Indra  $\sim$ Laporan retur Jual ■ 15-05-2016 ■ 22-05-2016 **A** Cetak PDF Aplikasi Penjualan dan Pembelian - UD. Tirta Samudra by Tirta Sam

Gambar 4.105. Input Laporan Laba Rugi

Secara *default* rentang tanggal awal dan akhir periode adalah satu minggu. Jika *user* ingin mengganti rentang tanggal, *user* dapat memilih tanggal awal dan akhir pada *combobox* sesuai keinginan, kemudian tekan cetak pdf. Laporan laba rugi bentuk pdf dapat dilihat pada Gambar 4.106.

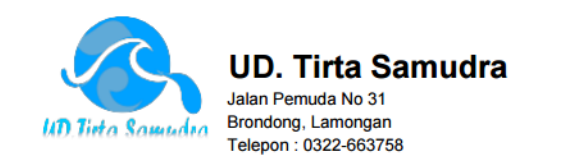

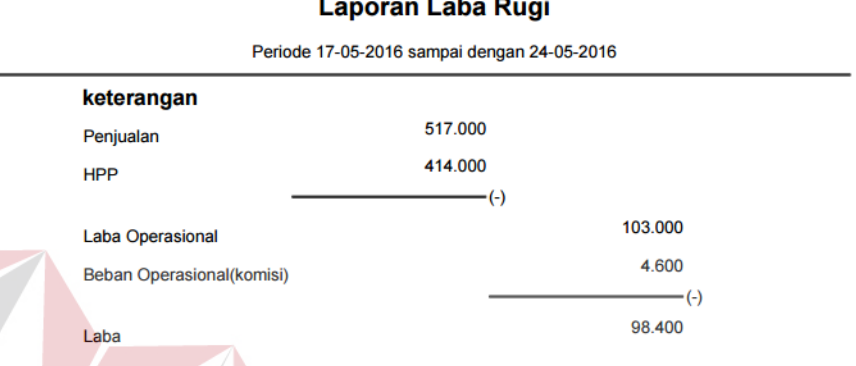

#### Gambar 4.106. Laporan Laba Rugi

4. Laporan Data Stok Barang

Laporan data stok digunakan untuk melihat stok produk yang ada pada gudang. Data stok barang akan bertambah dan berkurang jika terdapat penjualan, pembelian, retur penjualan, dan retur pembelian. Data stok barang dapat dilihat pada Gambar 4.107.

**TUT BISNIS**
| Show 10 v entries |                                        |                     | Search:              |                  |  |
|-------------------|----------------------------------------|---------------------|----------------------|------------------|--|
| <b>Id Barang</b>  | $\blacktriangle$<br><b>Nama Barang</b> | ٠<br><b>Ukuran</b>  | ٠<br><b>Supplier</b> | ٠<br><b>Stok</b> |  |
| <b>BR001</b>      | Aqua Galon Isi                         | Galon Isi           | PT. Tirta Investama  | 1086             |  |
| <b>BR002</b>      | Cleo Galon Isi                         | <b>Galon Isi</b>    | PT. Tanobel          | 194              |  |
| <b>BR003</b>      | Vit Galon isi                          | Galon Isi           | PT Tirta Investama   | 1                |  |
| <b>BR004</b>      | Aqua Galon Kosong                      | <b>Galon Kosong</b> | PT. Tirta Investama  | $-4$             |  |
| <b>BR005</b>      | Cleo galon kosong                      | Galon Kosong        | PT. Tanobel          |                  |  |
| <b>BR006</b>      | Vit Galon Kosong                       | <b>Galon Kosong</b> | PT Tirta Investama   | $-2$             |  |
| <b>BR007</b>      | Aqua 250                               | 250 ml              | PT. Tirta Investama  | 1                |  |
| <b>BR008</b>      | Aqua 330                               | 330 ml              | PT. Tirta Investama  |                  |  |
| <b>BR009</b>      | Aqua 600                               | 600 ml              | PT. Tirta Investama  |                  |  |
| <b>BR010</b>      | Aqua 1500                              | 1500 ml             | PT. Tirta Investama  |                  |  |

Gambar 4.107. Data Stok

Dengan menekan tombol cetak pada Gambar 4.26. maka akan menampilkan laporan data stok barang berformat pdf. Laporan data stok barang dapat dilihat

pada Gambar 4.108

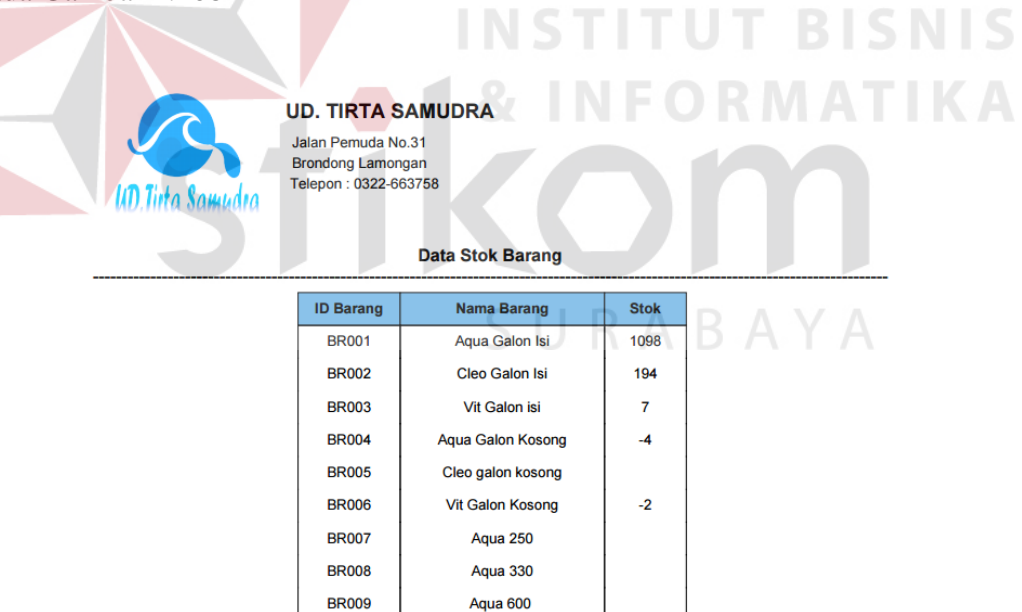

Gambar 4.108.Laporan Stok Barang

**Aqua 1500** 

**BR010**